# **brother.**

# **Drukarka laserowa Brother**

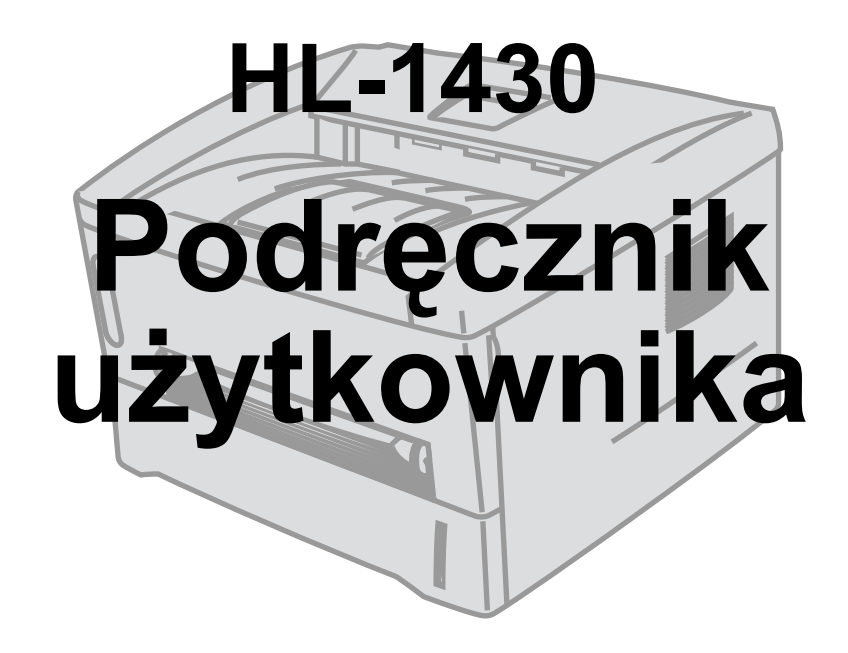

# **Informacje dla użytkowników o osłabionym wzroku**

Prosimy odszukać na dostarczonym dysku CD-ROM dwa pliki HTML index win.html i index mac.html. Pliki te można odczytać, posługując się oprogramowaniem Screen Reader przekształcającym tekst na mowę.

Aby można było korzystać z drukarki, należy najpierw skonfigurować urządzenie i zainstalować sterownik.

Konfigurując drukarkę, należy korzystać z "Podręcznika szybkiej konfiguracji". Drukowana kopia tego podręcznika znajduje się w opakowaniu drukarki, ale można ją także wyświetlić, korzystając z dostarczonego dysku CD-ROM.

Przed rozpoczęciem korzystania z drukarki należy uważnie zapoznać się z niniejszym podręcznikiem. Dysk CD-ROM należy przechowywać w łatwo dostępnym miejscu.

Odpowiedzi na często zadawane pytania, informacje dotyczące pomocy technicznej, a także najnowsze sterowniki i oprogramowanie narzędziowe można znaleźć w witrynie internetowej firmy Brother pod adresem: [http://solutions.brother.com](http://solutions.brother.com ).

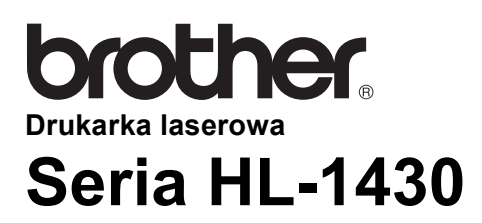

**Podręcznik użytkownika**

# <span id="page-1-0"></span>**Definicje ostrzeżeń i uwag**

W podręczniku tym używane są następujące oznaczenia:

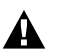

Tak oznaczone ostrzeżenia mają na celu zapobieżenie ewentualnemu zranieniu użytkownika.

Tak oznaczone instrukcje wskazują, w jaki sposób należy postępować z drukarką, aby jej nie uszkodzić.

Tak oznaczone są przydatne wskazówki, o których należy pamiętać, użytkując tę drukarkę.

# <span id="page-2-0"></span>**Bezpieczne użytkowanie drukarki**

 $\blacktriangle$ 

Niektóre wewnętrzne części drukarki są tuż po jej użyciu bardzo gorące. Podczas otwierania przedniej lub tylnej pokrywy drukarki nigdy nie należy dotykać części zaznaczonych na poniższych ilustraciach.

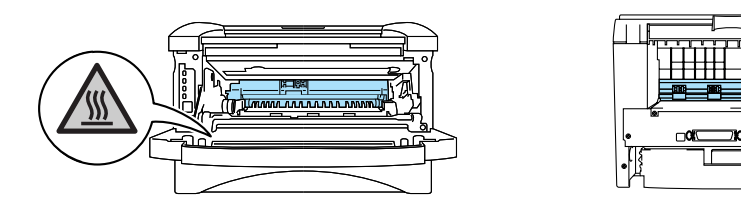

Wewnątrz drukarki znajdują się elektrody wysokonapięciowe. Czyszcząc drukarkę, usuwając zacięcie papieru lub wymieniając części, należy wcześniej wyłączyć drukarkę i wyciągnąć kabel zasilający z gniazda sieciowego.

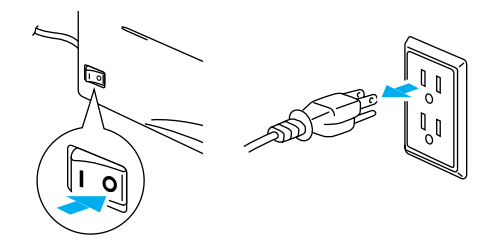

Wtyczki nie wolno dotykać mokrymi rękoma — grozi to porażeniem prądem.

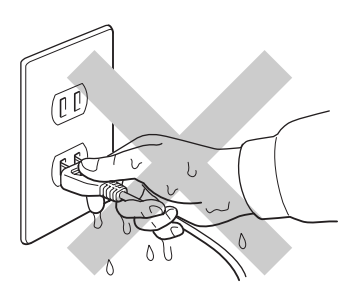

#### **Przestroga**

Do czyszczenia drukarki należy używać wody lub łagodnych detergentów. Czyszczenie drukarki takimi płynami, jak rozpuszczalnik czy benzyna, może spowodować uszkodzenie jej powierzchni.

Do czyszczenia nie należy używać środków czyszczących zawierających amoniak. Mogą one spowodować uszkodzenie drukarki i kasety z tonerem.

## <span id="page-3-0"></span>**Rejestrowanie produktu**

Właściciel tego produktu może zarejestrować go w firmie Brother. Rejestracja produktu w firmie Brother:

- Może posłużyć jako potwierdzenie daty zakupu produktu w przypadku utraty dowodu zakupu.
- Może pomóc przy uzyskiwaniu odszkodowania w przypadku utraty produktu w sytuacji objętej ubezpieczeniem.
- Umożliwi powiadamiane danego użytkownika o nowych możliwościach produktu i ofertach specjalnych.

Aby dokonać rejestracji, należy wypełnić [formularz rejestracyjny albo, co jest wygodniejsze i szybsze, zrobi](http://www.brother.com/registration/index.html)ć to w trybie online pod adresem

**<http://www.brother.com/registration/index.html>**

# <span id="page-3-1"></span>**Często zadawane pytania (FAQ)**

Witryna Brother Solutions Center stanowi kompleksowy punkt obsługi drukarki. Dostępne są w niej najnowsze wersje oprogramowania, odpowiedzi na często zadawane pytania i wskazówki dotyczące rozwiązywania problemów, a w sekcji Solutions (Rozwiązania) można znaleźć informacje o najbardziej optymalnym wykorzystaniu posiadanego produktu Brother.

#### **<http://solutions.brother.com>**

Z witryny tej można pobierać aktualizacje sterowników produktów Brother.

# <span id="page-4-0"></span>**Ważne informacje: przepisy prawne**

## <span id="page-4-1"></span>**Zakłócenia radiowe (dotyczy tylko modeli zasilanych napięciem od 220 do 240 V)**

Ta drukarka jest zgodna z normą EN55022 (CISPR, publikacja 22) dla urządzeń klasy B.

Przed rozpoczęciem korzystania z produktu należy upewnić się, że kabel interfejsu jest podwójnie ekranowaną skrętką i że jest oznaczony symbolem zgodności z normą IEEE1284. Kabel nie może być dłuższy niż 2 metry.

## <span id="page-4-2"></span>**Oświadczenie o zgodności z międzynarodowym programem ENERGY STAR®**

Celem międzynarodowego programu ENERGY STAR® jest promowanie rozwoju i popularyzacji energooszczędnego sprzętu biurowego.

Jako partner programu ENERGY STAR<sup>®</sup> firma Brother Industries, Ltd. ustaliła, że produkt ten spełnia wytyczne programu ENERGY STAR<sup>®</sup> pod względem energooszczędności.

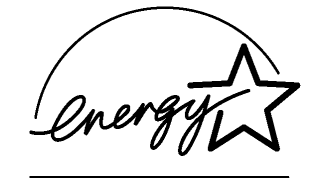

## <span id="page-4-3"></span>**Bezpieczeństwo dotyczące obsługi lasera (tylko modele zasilane napięciem od 100 do 120 V)**

Drukarka została opatrzona certyfikatem jako produkt laserowy klasy I w standardzie określonym przez Amerykański Departament Zdrowia zgodnie z ustawą o kontroli promieniowania z 1968 roku. Oznacza to, że drukarka nie emituje szkodliwego dla zdrowia promieniowania laserowego.

Ze względu na to, że promieniowanie emitowane wewnątrz drukarki jest w pełni chronione osłonami i pokrywami zewnętrznymi, promień lasera nie może wydostać się z urządzenia w żadnej fazie jego użytkowania.

## <span id="page-5-0"></span>**Regulacje urzędu FDA (dotyczy tylko modeli zasilanych napięciem od 100 do 120 V)**

Amerykański Urząd ds. Żywności i Lekarstw (FDA) wprowadził specjalne przepisy dla produktów laserowych wytworzonych od dnia 2 sierpnia 1976 roku. Zgodność z tymi przepisami obowiązuje wszystkie produkty sprzedawane na rynku amerykańskim. Jedna z poniższych etykiet, która znajduje się na tylnej części obudowy, wskazuje na zgodność z przepisami FDA i musi znajdować się na produktach laserowych sprzedawanych w Stanach Zjednoczonych.

MANUFACTURED: Brother Industries, Ltd., 15-1 Naeshiro-cho Mizuho-ku Nagoya, 467-8561 Japan This product complies with FDA radiation performance standards, 21 CFR subchapter J.

MANUFACTURED: Brother Corporation (Asia) Ltd. Brother Buji Nan Ling Factory Gold Garden Ind., Nan Ling Village, Buji, Rong Gang, Shenzhen, CHINA This product complies with FDA radiation performance standards, 21 CFR Subchapter J

**Uwaga:** Użycie regulatorów, ustawień i procedur w sposób inny niż opisano w niniejszym podręczniku może narazić użytkownika na szkodliwe promieniowanie.

## <span id="page-6-0"></span>**Specyfikacja IEC 60825 (dotyczy tylko modeli zasilanych napięciem od 220 do 240 V)**

Ta drukarka należy do klasy 1 produktów laserowych opisanych w specyfikacji IEC 60825. Poniższa etykieta występuje na drukarce w krajach, w których jest to wymagane.

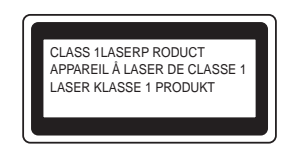

Drukarka jest wyposażona w diodę laserową klasy 3B, która wytwarza niewidoczne promieniowanie laserowe w zespole skanera. Zespołu skanera nie wolno otwierać pod żadnym pozorem.

**Uwaga:** Użycie regulatorów, ustawień i procedur w sposób inny niż opisano w niniejszym podręczniku może narazić użytkownika na szkodliwe promieniowanie.

**Dotyczy Finlandii i Szwecji LUOKAN 1 LASERLAITE KLASS 1 LASER APPARAT**

- **Varoitus!** Laitteen käyttäminen muulla kuin tässä käyttöohjeessa mainitulla tavalla saattaa altistaa käyttäjän turvallisuusluokan 1 ylittävälle näkymättömälle lasersäteilylle.
- **Varning** *Om apparaten används pĺ annat sätt än i denna Bruksanvisning specificerats, kan användaren utsättas för osynlig laserstrĺlning, som överskrider gränsen för laserklass 1.*

#### **Wewnętrzne promieniowanie laserowe**

Maksymalna moc promieniowania:5 mW Długość fali: 760–810 nm Klasa lasera: IIIb (zgodnie z normą 21 CFR, część 1040.10) 3B (zgodnie z normą IEC 60825)

# <span id="page-7-0"></span>**WAŻNE — informacje dotyczące bezpieczeństwa**

Aby zapewnić bezpieczne działanie drukarki, wtyczkę należy podłączyć do prawidłowo uziemionego standardowego gniazda zasilania z trzema stykami.

Przedłużacz używany z tą drukarką musi być wyposażony w trzy styki i zapewniać prawidłowe uziemienie. Korzystanie z niewłaściwych przedłużaczy może spowodować zranienie użytkownika i uszkodzenie sprzętu.

To że urządzenia działa prawidłowo nie oznacza, że zasilanie jest uziemione i że instalacja jest całkowicie bezpieczna. W razie jakichkolwiek wątpliwości związanych z prawidłowym uziemieniem, należy skorzystać z pomocy wykwalifikowanego elektryka.

#### **Odłączanie urządzenia**

Drukarkę należy zainstalować w pobliżu łatwo dostępnego gniazda zasilania. W razie sytuacji awaryjnej należy wyciągnąć wtyczkę z gniazda sieciowego, odcinając drukarkę od źródła zasilania.

#### **Ostrzeżenie dotyczące połączenia z siecią LAN**

Produkt ten należy podłączyć do sieci LAN, która nie jest zagrożona przepięciami.

#### **System zasilania IT (dotyczy tylko Norwegii)**

Ten produkt jest przystosowany do systemu zasilania IT o napięciu 230 V typu "faza do fazy".

#### <span id="page-7-1"></span>**Geräuschemission / emisja hałasu (dotyczy tylko Niemiec)**

Lpa < 70 dB (A) DIN 45635-19-01-KL2

### <span id="page-8-0"></span>**Informacje dotyczące sieci elektrycznej (dotyczy Wielkiej Brytanii)**

#### **Ważne**

Jeśli wtyczka dostarczona z drukarką nie pasuje do gniazda sieciowego, należy usunąć tę wtyczkę z kabla i założyć odpowiednią wtyczkę z trzema stykami. Jeśli w użytej wtyczce ma być bezpiecznik, należy użyć bezpiecznika oryginalnego.

Zdjętej wtyczki z odciętymi przewodami należy się pozbyć, ponieważ może ona stanowić zagrożenie, jeśli zostanie włączona do gniazda sieciowego pod napięciem. Nie należy kłaść jej w miejscu dostępnym dla dzieci.

W przypadku konieczności wymiany bezpiecznika należy użyć bezpiecznika zatwierdzonego przez ASTA (BS1362) o takich samych parametrach jak bezpiecznik oryginalny.

Należy bezwzględnie założyć osłonę bezpiecznika. Nigdy nie należy używać wtyczki bez osłony.

#### **Ostrzeżenie — drukarka musi być uziemiona.**

Przewody kabla sieciowego są oznaczone kolorami w następujący sposób:

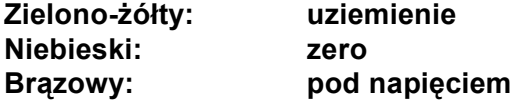

Kolory przewodów w kablu zasilającym mogą być niezgodne z kolorami oznaczeń końcówek we wtyczce.

Aby założyć inną wtyczkę, należy wykonać następujące czynności.

Najpierw należy usunąć część zewnętrznej osłony kabla, uważając, aby nie uszkodzić przy tym kolorowej izolacji przewodów wewnętrznych.

Następnie należy przyciąć trzy przewody do odpowiedniej długości. Przewód zielono-żółty powinien być dłuższy niż pozostałe (jeśli kabel zostanie wyciągnięty z wtyczki, przewód zielono-żółty zostanie odłączony jako ostatni).

Następnie należy usunąć fragment kolorowej izolacji w celu odsłonięcia przewodów.

Przewód zielono-żółty należy podłączyć do końcówki uziemienia, która jest oznaczona literą "E", symbolem uziemienia lub kolorem zielonym albo zielono-żółtym).

Przewód niebieski należy podłączyć do końcówki oznaczonej literą "N" lub kolorem czarnym albo niebieskim.

Przewód brązowy należy podłączyć do końcówki oznaczonej literą "L" lub kolorem czerwonym albo brązowym.

Zewnętrzną osłonę kabla należy zabezpieczyć wewnątrz wtyczki. Kolorowe przewody nie powinny wystawać z wtyczki.

# <span id="page-9-0"></span>**Znaki towarowe**

Logo Brother jest zastrzeżonym znakiem towarowym firmy Brother Industries, Ltd.

Apple, logo Apple i Macintosh są zastrzeżonymi znakami towarowymi w Stanach Zjednoczonych i w innych krajach, a TrueType jest znakiem towarowym firmy Apple Computer, Inc.

Microsoft, MS-DOS, Windows i Windows NT są zastrzeżonymi znakami towarowymi firmy Microsoft Corporation w Stanach Zjednoczonych i w innych krajach.

ENERGY STAR jest znakiem zastrzeżonym w Stanach Zjednoczonych.

Wszystkie inne marki i nazwy produktów wymienione w niniejszym podręczniku są zastrzeżonymi znakami towarowymi firm, do których należą.

#### <span id="page-9-1"></span>**Nota dotycząca opracowania i publikacji**

Niniejszy podręcznik zawierający opisy i parametry techniczne produktu został opracowany i opublikowany pod nadzorem firmy Brother Industries Ltd.

Zawartość podręcznika oraz parametry techniczne produktu mogą zostać zmienione bez powiadomienia.

Firma Brother zastrzega sobie prawo do zmiany parametrów technicznych produktu oraz materiałów zawartych w niniejszym podręczniku bez powiadomienia i nie odpowiada za jakiekolwiek uszkodzenia wynikające z wykorzystania informacji zawartych w tych materiałach, z uwzględnieniem, ale nie tylko, błędów typograficznych i innych dotyczących tej publikacji.

©2003 Brother Industries Ltd.

# **brother**

## **Deklaracja zgodności z dyrektywami EC**

Producent Brother Industries Ltd., 15-1, Naeshiro-cho, Mizuho-ku, Nagoya 467-8561, Japonia

Zakład

Brother Corporation (Asia) Ltd. Brother Buji Nan Ling Factory, Gold Garden Ind., Nan Ling Village, Buji, Rong Gang, Shenzhen, Chiny

Niniejszym oświadcza, że:

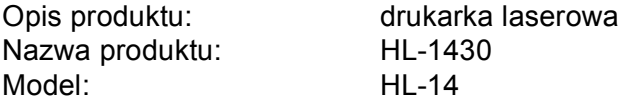

są zgodne z warunkami następujących dyrektyw: dyrektywa dotyczącą niskiego napięcia 73/23/EEC (z poprawką 93/68/EEC) oraz dyrektywa zgodności urządzeń elektromagnetycznych 89/336/EEC<br>(z poprawkami: 91/263/EEC, 92/31/EEC i 93/68/EEC).

Stosowane normy: Ujednolicone Bezpieczeństwo: EN60950: 1992

A1: 1993, A2: 1993, A3: 1995, A4: 1997, Wszystkie: 1997

EMC: EN55022: 1998 Klasa B EN61000-3-2: 1995 / A1: 1998 + A2: 1998 EN61000-3-3: 1995 EN55024: 1998

Rok pierwszego przyznania oznaczenia CE: 2003

Wydano przez : Brother Industries, Ltd.

Data : 25 grudnia 2002 r.

Miejsce : Nagoya, Japonia

**Podpis** 

Takazlis Maeda

Takashi Maeda Manager Quality Audit Group Quality Management Dept. Information & Document Company

# **Spis treści**

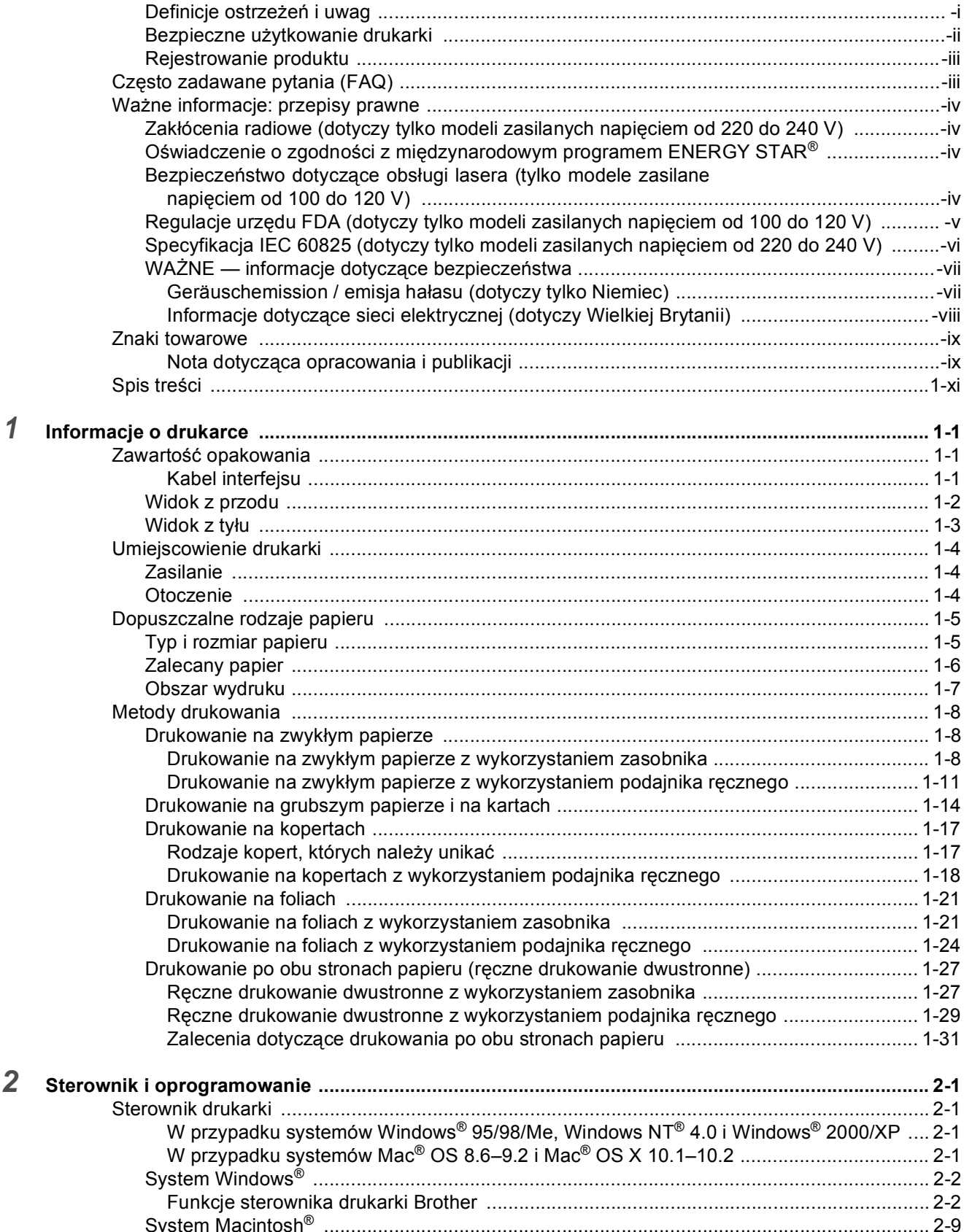

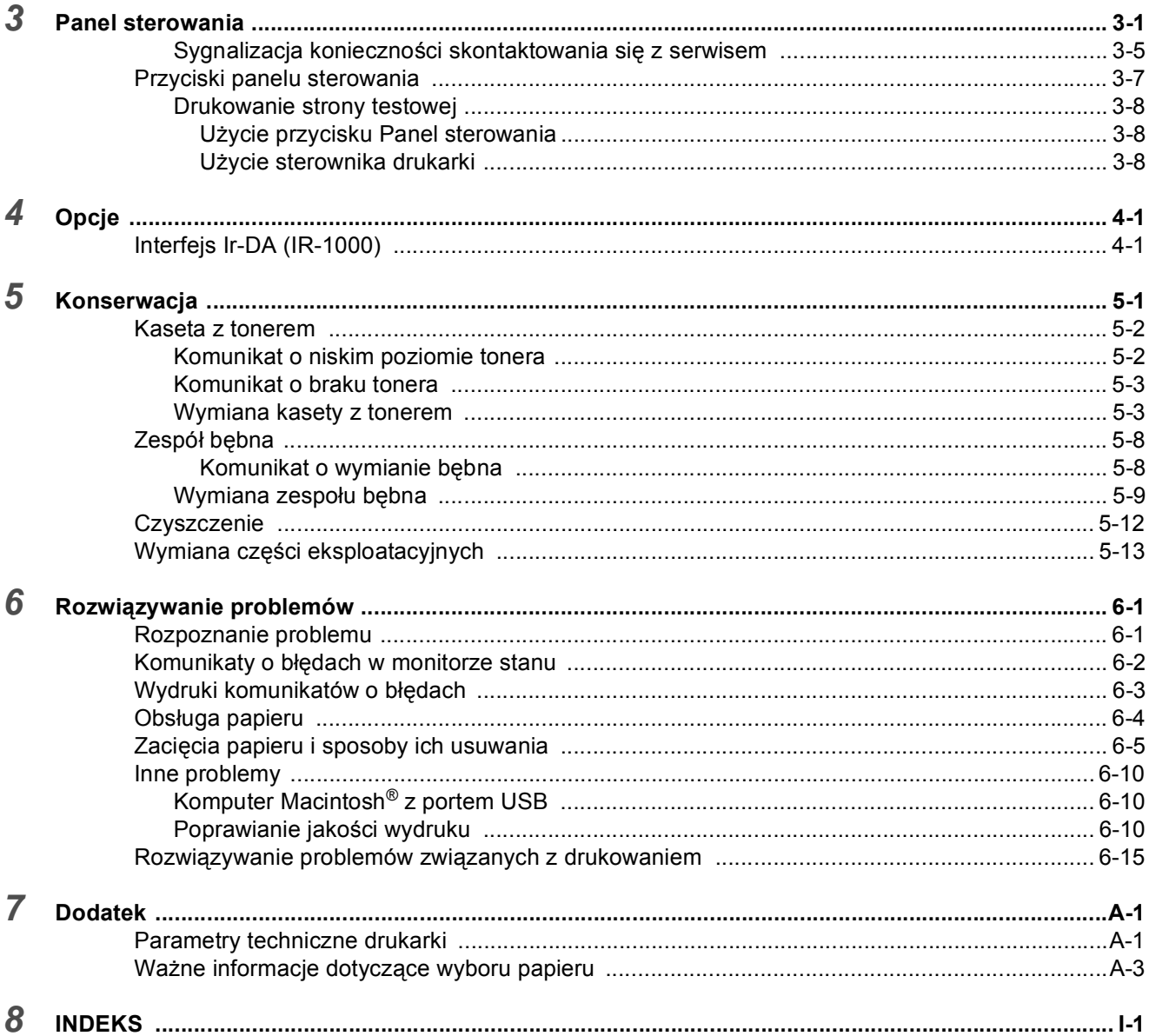

# <span id="page-13-0"></span>*1* **Informacje o drukarce**

# <span id="page-13-1"></span>**Zawartość opakowania**

Po otwarciu opakowania drukarki należy sprawdzić, czy znajdują się w nim wszystkie wyszczególnione niżej elementy.

![](_page_13_Figure_3.jpeg)

- *1* kabel zasilający
- *2* zespół bębna (z kasetą z tonerem)
- *3* drukarka
- 
- *4* Podręcznik szybkiej instalacji
- *5* dysk CD-ROM

- Zawartość opakowania może być inna w zależności od kraju.
	- W zależności od kraju, w którym została zakupiona drukarka, kabel zasilający może nieznacznie różnić się od pokazanego na rysunku.

#### <span id="page-13-2"></span>**Kabel interfejsu**

- Kabel interfejsu nie należy do wyposażenia standardowego. Należy kupić kabel odpowiedni do rodzaju interfejsu, który ma być używany.
- Zaleca się, aby używany kabel interfejsu równoległego lub kabel USB miał długość nie większą niż 2 metry.
- Jako kabla interfejsu równoległego należy użyć kabla ekranowanego zgodnego z normą IEEE 1284.
- Kabla USB nie należy podłączać z przodu komputera ani do klawiatury komputera iMac.

## <span id="page-14-0"></span>**Widok z przodu**

#### **Widok z przodu**

![](_page_14_Figure_2.jpeg)

**Rysunek 1-1**

- klapka podtrzymująca zasobnika wyjściowego dla stron ułożonych drukiem w dół (klapka podtrzymująca)
- zasobnik wyjściowy dla stron ułożonych drukiem w dół (górny zasobnik wyjściowy)
- pokrywa przednia
- zasobnik na papier
- prowadnice papieru podajnika ręcznego
- Podajnik ręczny
- Panel sterowania

# <span id="page-15-0"></span>**Widok z tyłu**

### **Widok z tyłu**

![](_page_15_Picture_2.jpeg)

- pokrywa tylna
- przełącznik zasilania
- złącze zasilania
- złącze interfejsu równoległego
- złącze interfejsu USB

# <span id="page-16-0"></span>**Umiejscowienie drukarki**

Przed przystąpieniem do użytkowania drukarki należy zapoznać się z poniższymi uwagami.

# <span id="page-16-1"></span>**Zasilanie**

Drukarka powinna być zasilana napięciem mieszczącym się w podanym zakresie.

![](_page_16_Picture_451.jpeg)

Kabel zasilający łącznie z przedłużaczem nie może być dłuższy niż 5 metrów.

Drukarka nie powinna być podłączona do tego samego obwodu, do którego są podłączone inne urządzenia o dużym poborze mocy, takie jak urządzenia klimatyzacyjne, kopiarki, niszczarki itp. Jeśli nie można tego uniknąć, należy użyć transformatora lub filtru tłumiącego zakłócenia wysokiej częstotliwości.

Jeśli źródło zasilania nie jest stabilne, należy użyć stabilizatora napięcia.

# <span id="page-16-2"></span>**Otoczenie**

- Gniazdo zasilania powinno znajdować się w pobliżu urządzenia i być łatwo dostępne, aby w sytuacji awaryjnej można było szybko odłączyć zasilanie.
- Drukarka może być eksploatowana tylko w określonych niżej warunkach temperatury i wilgotności:

Temperatura: od 10°C do 32,5°C (od 50°F do 90,5°F) Wilgotność: od 20% do 80% (bez kondensacji)

- Aby zapobiec gromadzeniu się ozonu, urządzenie należy umieścić w dużym, dobrze wentylowanym pomieszczeniu.
- Drukarkę należy ustawić na płaskiej, poziomej powierzchni.
- Drukarkę należy utrzymywać w czystości. Nie należy stawiać jej w miejscu, gdzie jest dużo kurzu.
- Drukarki nie należy stawiać w taki sposób, aby zasłoniety był jej otwór wentylacyjny. Miedzy otworem wentylacyjnym a ścianą powinien być odstęp ok. 100 mm.
- Drukarki nie należy wystawiać na bezpośrednie działanie światła słonecznego. Jeśli drukarka musi stać w pobliżu okna, należy użyć rolety lub grubej zasłony, aby ochronić ją przed bezpośrednim działaniem światła słonecznego.
- Drukarki nie należy stawiać w pobliżu urządzeń zawierających magnes lub wytwarzających pole magnetyczne.
- Drukarki nie należy narażać na silne wstrzasy i wibracje.
- Drukarki nie należy narażać na działanie otwartego ognia oraz słonych lub żrących gazów.
- Na drukarce nie należy kłaść żadnych przedmiotów.
- Drukarki nie należy stawiać w pobliżu urządzeń klimatyzacyjnych.
- Podczas przenoszenia drukarki należy trzymać ją w pozycji poziomej.

# <span id="page-17-0"></span>**Dopuszczalne rodzaje papieru**

# <span id="page-17-1"></span>**Typ i rozmiar papieru**

Papier można ładować do drukarki z zainstalowanego zasobnika na papier lub z podajnika ręcznego. W tabeli podane zostały nazwy zasobników, które są używane w sterowniku drukarki oraz w niniejszym podręczniku:

![](_page_17_Picture_237.jpeg)

Podczas przeglądania tej strony w pliku PDF można przejść do strony opisującej określoną metodę drukowania, klikając w tabeli symbol  $\Phi$ .

![](_page_17_Picture_238.jpeg)

![](_page_17_Picture_239.jpeg)

# <span id="page-18-0"></span>**Zalecany papier**

![](_page_18_Picture_207.jpeg)

- Przed zakupieniem większej ilości papieru należy go przetestować, aby upewnić się, że jest odpowiedni.
- Należy używać papieru przeznaczonego do zwykłego kopiowania.
- Należy używać papieru o gramaturze od 75 do 90 g/m<sup>2</sup> (20 do 24 funtów).
- Należy używać papieru neutralnego. Nie należy używać papieru o odczynie kwaśnym lub zasadowym.
- Należy używać papieru o długich włóknach.
- Należy używać papieru o wilgotności około 5%.

#### **Przestroga**

Nie należy używać papieru przeznaczonego do drukarek atramentowych, bo może on powodować zacięcia i uszkodzić drukarkę.

Aby uzyskać pomoc na temat wybierania papieru do użytku z tą drukarką, patrz *Waż[ne informacje](#page-93-1)  dotyczą[ce wyboru papieru na stronie A-3](#page-93-1)*.

# <span id="page-19-0"></span>**Obszar wydruku**

Poniżej zostały przedstawione brzegi arkusza papieru, których nie można zadrukować przy zastosowaniu emulacji sterownika drukarki Brother GDI.

#### **Orientacja pionowa**

![](_page_19_Figure_3.jpeg)

**Rysunek 1-3**

![](_page_19_Picture_478.jpeg)

#### **Orientacja pozioma**

![](_page_19_Figure_7.jpeg)

**Rysunek 1-4**

![](_page_19_Picture_479.jpeg)

# <span id="page-20-0"></span>**Metody drukowania**

## <span id="page-20-1"></span>**Drukowanie na zwykłym papierze**

Drukując na zwykłym papierze, można używać zasobnika na papier lub podajnika ręcznego. Przy wyborze rodzaju używanego papieru można posłużyć się informacjami zawartymi w sekcji *[Dopuszczalne rodzaje papieru](#page-17-0)* w tym rozdziale.

#### <span id="page-20-2"></span>**Drukowanie na zwykłym papierze z wykorzystaniem zasobnika**

*1* Wybierz **Format papieru**, **Rodzaj nośnika**, **źródło papieru** oraz pozostałe ustawienia w sterowniku drukarki.

<span id="page-20-3"></span>**Rodzaj nośnika**: Zwykły papier

**źródło papieru**: Zasobnik 1

![](_page_20_Picture_7.jpeg)

*2* Wyjmij zasobnik na papier z drukarki.

![](_page_20_Picture_9.jpeg)

**Rysunek 1-5**

*3* Naciskając niebieską dźwignię zwalniającą prowadnice papieru, przesuń prowadnice tak, aby dopasować je do rozmiaru papieru. Sprawdź, czy prowadnice są unieruchomione w szczelinach.

![](_page_21_Picture_1.jpeg)

**Rysunek 1-6**

*4* Umieść papier w zasobniku. Upewnij się, że papier leży płasko w czterech rogach zasobnika.

![](_page_21_Figure_4.jpeg)

**Rysunek 1-7**

Nie wkładaj do zasobnika więcej niż 250 arkuszy papieru (80 g/m<sup>2</sup>), aby uniknąć zacięcia papieru. Upewnij się, że papier znajduje się poniżej znacznika maksymalnego zapełnienia (▼).

![](_page_22_Figure_1.jpeg)

**Rysunek 1-8**

Przy drukowaniu dwustronnym umieść papier stroną przeznaczoną do druku (stroną pustą) skierowaną w dół, tak aby górna część arkuszy była z przodu zasobnika.

*5* Umieść zasobnik na papier z powrotem w drukarce. Upewnij się, że jest on całkowicie wsunięty w drukarkę.

Wyciągnij klapkę podtrzymującą, aby papier nie zsuwał się z górnego zasobnika wyjściowego.

![](_page_22_Figure_6.jpeg)

**Rysunek 1-9**

Gdy klapka podtrzymująca nie jest wyciągnięta, należy odbierać wydrukowane strony niezwłocznie po ich wysunięciu z drukarki.

*6* Wyślij drukowane dane do drukarki.

#### <span id="page-23-0"></span>**Drukowanie na zwykłym papierze z wykorzystaniem podajnika ręcznego**

Tryb podawania ręcznego jest w drukarce uruchamiany automatycznie po włożeniu papieru do podajnika ręcznego.

*1* Wybierz **Format papieru**, **Rodzaj nośnika**, **źródło papieru** oraz pozostałe ustawienia w sterowniku drukarki.

<span id="page-23-1"></span>**Rodzaj nośnika**: Zwykły papier **źródło papieru**: Ręcznie

![](_page_23_Picture_128.jpeg)

- *2* Wyślij drukowane dane do drukarki.
- Dopóki do podajnika ręcznego nie zostanie włożony arkusz papieru, w monitorze stanu będzie wyświetlany komunikat **BRAK PAPIERU**. Stan ten będzie także sygnalizowany diodami LED na panelu sterowania.

![](_page_23_Figure_7.jpeg)

*3* Używając obu rąk, dopasuj rozstaw prowadnic podajnika ręcznego do szerokości papieru, który ma być używany.

![](_page_24_Figure_1.jpeg)

**Rysunek 1-11**

Wyciągnij klapkę podtrzymującą, aby papier nie zsuwał się z górnego zasobnika wyjściowego.

![](_page_24_Figure_4.jpeg)

**Rysunek 1-12**

Gdy klapka podtrzymująca nie jest wyciągnięta, należy odbierać wydrukowane strony niezwłocznie po ich wysunięciu z drukarki.

*4* Używając obu rąk, włóż papier do podajnika ręcznego, tak aby brzeg papieru dotknął rolki transportowej. Utrzymuj papier w tym położeniu, aż zacznie być automatycznie wciągany przez drukarkę i wtedy go puść.

![](_page_25_Figure_1.jpeg)

**Rysunek 1-13**

- Papier należy umieścić w podajniku ręcznym stroną przeznaczoną do druku skierowaną do góry.
	- Należy upewnić się, że papier w podajniku ręcznym jest ułożony prosto i we właściwej pozycji. W przeciwnym razie może on być podawany nieprawidłowo, w wyniku czego wydruk będzie krzywy lub nastąpi zacięcie papieru.
	- Do podajnika ręcznego nie należy wkładać kilku arkuszy papieru jednocześnie, ponieważ może to spowodować zacięcie.
- *5* Gdy wydrukowana strona zostanie wysunięta z drukarki, włóż następny arkusz papieru zgodnie z punktem 4. Powtórz te czynności dla każdej strony, którą chcesz wydrukować.

# <span id="page-26-0"></span>**Drukowanie na grubszym papierze i na kartach**

Gdy pokrywa tylna jest podniesiona, droga prowadząca od podajnika ręcznego do tylnego zasobnika wyjściowego drukarki jest prosta. Z tej metody podawania i wysuwania papieru należy korzystać przy drukowaniu na grubszym papierze lub na kartach.

Przy wyborze rodzaju używanego papieru można posłużyć się informacjami zawartymi w sekcji *[Dopuszczalne rodzaje papieru](#page-17-0)* w tym rozdziale.

*1* Wybierz **Format papieru**, **Rodzaj nośnika**, **źródło papieru** oraz pozostałe ustawienia w sterowniku drukarki.

<span id="page-26-1"></span>**Rodzaj nośnika**: Gruby papier lub Grubszy papier **źródło papieru**: Ręcznie

![](_page_26_Picture_5.jpeg)

*2* Otwórz pokrywę tylną.

![](_page_26_Picture_7.jpeg)

**Rysunek 1-14**

*3* Wyślij drukowane dane do drukarki.

py Do chwili umieszczenia arkusza papieru w podajniku ręcznym diody LED na panelu sterowania sygnalizują stan **BRAK PAPIERU**.

![](_page_27_Picture_2.jpeg)

*4* Używając obu rąk, dopasuj rozstaw prowadnic podajnika ręcznego do szerokości papieru, który ma być używany.

![](_page_27_Figure_4.jpeg)

**Rysunek 1-16**

*5* Używając obu rąk, włóż papier do podajnika ręcznego, tak aby brzeg papieru dotknął rolki transportowej. Utrzymuj papier w tym położeniu, aż zacznie być automatycznie wciągany przez drukarkę i wtedy go puść.

![](_page_27_Picture_7.jpeg)

**Rysunek 1-17**

- Papier należy umieścić w podajniku ręcznym stroną przeznaczoną do druku skierowaną do góry.
	- Należy upewnić się, że papier w podajniku ręcznym jest ułożony prosto i we właściwej pozycji. W przeciwnym razie może on być podawany nieprawidłowo, w wyniku czego wydruk będzie krzywy lub nastąpi zacięcie papieru.
	- Do podajnika ręcznego nie należy wkładać kilku arkuszy papieru jednocześnie, ponieważ może to spowodować zacięcie.
- *6* Gdy wydrukowana strona zostanie wysunięta z drukarki, włóż następny arkusz papieru zgodnie z punktem 5. Powtórz te czynności dla każdej strony, którą chcesz wydrukować.
- *7* Zamknij pokrywę tylną.

#### **Przestroga**

Każdy arkusz należy wyjąć z drukarki bezpośrednio po wydrukowaniu. Gromadzący się stos papieru może spowodować zacięcie lub zwinięcie się papieru.

![](_page_28_Picture_7.jpeg)

**Rysunek 1-18**

## <span id="page-29-0"></span>**Drukowanie na kopertach**

#### <span id="page-29-1"></span>**Rodzaje kopert, których należy unikać**

Nie należy używać kopert:

- uszkodzonych, zwijających się, pomarszczonych lub o nietypowym kształcie;
- o wysokim połysku lub porowatych;
- z klamrami, zatrzaskami lub sznurkami;
- z samoprzylepnym zamknięciem;
- o pękatej konstrukcji;
- o nieostrych krawędziach;
- $\blacksquare$  wytłaczanych (z wypukłym napisem);
- uprzednio zadrukowanych przy użyciu drukarki laserowej;
- $\blacksquare$  z nadrukiem wewnątrz;
- których nie da się ułożyć w równy stos;
- wykonanych z papieru o gramaturze wyższej niż dopuszczalna dla drukarki;
- wykonanych niestarannie o nierównych lub nieprostopadłych krawędziach;
- mających okienka, otwory, wycięcia lub perforację.

![](_page_29_Figure_16.jpeg)

**Rysunek 1-19**

UŻYCIE JEDNEGO Z WYSZCZEGÓLNIONYCH WYŻEJ RODZAJÓW KOPERT MOŻE SPOWODOWAĆ USZKODZENIE DRUKARKI. USZKODZENIA SPOWODOWANE W TEN SPOSÓB NIE SĄ OBJĘTE JAKĄKOLWIEK GWARANCJĄ FIRMY BROTHER ANI ŻADNĄ UMOWĄ SERWISOWĄ.

- Przed rozpoczęciem drukowania na kopertach należy przekartkować ich stos w celu uniknięcia zacięć i nieprawidłowego podawania nośnika.
	- W zasobniku nie należy umieszczać razem różnych rodzajów papieru, ponieważ może to spowodować zacięcie lub nieprawidłowe podawanie nośnika.
	- Drukując na kopertach, nie należy korzystać z ręcznego druku dwustronnego.
	- Aby drukowanie przebiegało prawidłowo, w używanej aplikacji należy ustawić taki sam rozmiar papieru, jaki znajduje się w zasobniku.
	- Patrz sekcja *[Dopuszczalne rodzaje papieru](#page-17-0)* w niniejszym rozdziale.

Przy użyciu tej drukarki można drukować na większości kopert. Jednak niektóre koperty, ze względu na sposób ich wykonania, mogą powodować problemy przy ich podawaniu i jakość wydruku może ulec pogorszeniu. Właściwa koperta powinna mieć proste brzegi i być dobrze złożona, a krawędź czołowa nie powinna być grubsza od dwóch warstw papieru. Koperta powinna być płaska; nie może być pękata ani zbyt cienka. Koperty powinny być wysokiej jakości. Należy je kupować u dostawcy, który zdaje sobie sprawę z tego, że będą używane w drukarce laserowej. Planując zadrukowanie wielu kopert, należy wykonać próbę na jednej sztuce i sprawdzić, czy wynik odpowiada oczekiwaniom.

Firma Brother nie poleca konkretnych kopert, ponieważ ich właściwości mogą się zmieniać w procesie produkcji. Odpowiedzialność za jakość i właściwości stosowanych kopert spoczywa na użytkowniku.

#### <span id="page-30-0"></span>**Drukowanie na kopertach z wykorzystaniem podajnika ręcznego**

Gdy pokrywa tylna jest podniesiona, droga prowadząca od podajnika ręcznego do tylnego zasobnika wyjściowego drukarki jest prosta. Drukując na kopertach, należy korzystać z tej metody podawania i wysuwania papieru.

Tryb podawania ręcznego jest w drukarce uruchamiany automatycznie po włożeniu papieru do podajnika ręcznego.

*1* Wybierz **Format papieru**, **Rodzaj nośnika**, **źródło papieru** oraz pozostałe ustawienia w sterowniku drukarki.

<span id="page-30-1"></span>**Rodzaj nośnika**: Grubszy papier **źródło papieru**: Ręcznie

![](_page_30_Picture_5.jpeg)

*2* Otwórz pokrywę tylną.

![](_page_30_Picture_7.jpeg)

**Rysunek 1-20**

*3* Wyślij drukowane dane do drukarki.

Do chwili umieszczenia arkusza papieru w podajniku ręcznym diody LED na panelu sterowania sygnalizują stan **BRAK PAPIERU**.

![](_page_31_Picture_2.jpeg)

*4* Używając obu rąk, dopasuj rozstaw prowadnic podajnika ręcznego do szerokości koperty.

![](_page_31_Picture_4.jpeg)

**Rysunek 1-22**

*5* Używając obu rąk, włóż kopertę do podajnika ręcznego, tak aby brzeg koperty dotknął rolki transportowej. Trzymaj kopertę w tym położeniu, aż zacznie być automatycznie wciągana do drukarki i wtedy ją puść.

![](_page_32_Figure_1.jpeg)

**Rysunek 1-23**

- Upewnij się, że koperta wkładana do podajnika ręcznego boczną krawędzią jest ułożona prosto. W przeciwnym razie może zostać nieprawidłowo wciągnięta, co spowoduje przekrzywienie wydruku lub zacięcie koperty w drukarce.
	- Do podajnika ręcznego nie należy wkładać kilku kopert jednocześnie, ponieważ może to spowodować zacięcie.
	- Kopertę należy umieścić w podajniku ręcznym stroną przeznaczoną do druku skierowaną do góry.
- *6* Po wysunięciu się zadrukowanej koperty z drukarki, urządzenie będzie czekać na włożenie następnej koperty. Czynność z punktu 5 należy powtórzyć dla każdej drukowanej koperty.
- *7* Po zakończeniu zadania drukowania zamknij pokrywę tylną.
- Zakładki kopert klejone przez producenta nie powinny budzić zastrzeżeń.
	- Wszystkie brzegi powinny być prawidłowo złożone bez zniekształceń.

# <span id="page-33-0"></span>**Drukowanie na foliach**

Drukując na foliach, można używać zasobnika na papier lub podajnika ręcznego.

#### <span id="page-33-1"></span>**Drukowanie na foliach z wykorzystaniem zasobnika**

![](_page_33_Picture_3.jpeg)

■ Do zasobnika nie należy wkładać więcej niż 10 arkuszy folii.

*1* Wybierz **Format papieru**, **Rodzaj nośnika**, **źródło papieru** oraz pozostałe ustawienia w sterowniku drukarki.

<span id="page-33-2"></span>**Rodzaj nośnika**: Folie

**źródło papieru**: Zasobnik 1

![](_page_33_Picture_94.jpeg)

*2* Wyjmij zasobnik na papier z drukarki.

![](_page_33_Picture_10.jpeg)

**Rysunek 1-24**

*3* Naciskając niebieskie dźwignie zwalniające prowadnice papieru, przesuń prowadnice tak, aby dopasować je do rozmiaru folii. Sprawdź, czy prowadnice są unieruchomione w szczelinach.

![](_page_34_Figure_1.jpeg)

**Rysunek 1-25**

*4* Umieść folie w zasobniku. Upewnij się, że folie leżą płasko i nie przekraczają znacznika maksymalnego zapełnienia (▼). Do zasobnika za jednym razem nie należy wkładać więcej niż 10 folii, w przeciwnym razie może dojść do zacięcia.

![](_page_34_Figure_4.jpeg)

**Rysunek 1-26**

*5* Umieść zasobnik na papier z powrotem w drukarce.

Wyciągnij klapkę podtrzymującą, aby folie nie zsuwały się z zasobnika wyjściowego.

![](_page_35_Figure_2.jpeg)

![](_page_35_Figure_3.jpeg)

*6* Wyślij drukowane dane do drukarki.

#### **Przestroga**

Każdy arkusz folii należy wyjąć z drukarki od razu po zadrukowaniu.
## **Drukowanie na foliach z wykorzystaniem podajnika ręcznego**

Gdy pokrywa tylna jest podniesiona, droga prowadząca od podajnika ręcznego do tylnego zasobnika wyjściowego drukarki jest prosta.

*1* Wybierz **Format papieru**, **Rodzaj nośnika**, **źródło papieru** oraz pozostałe ustawienia w sterowniku drukarki.

**Rodzaj nośnika**: Folie **źródło papieru**: Ręcznie

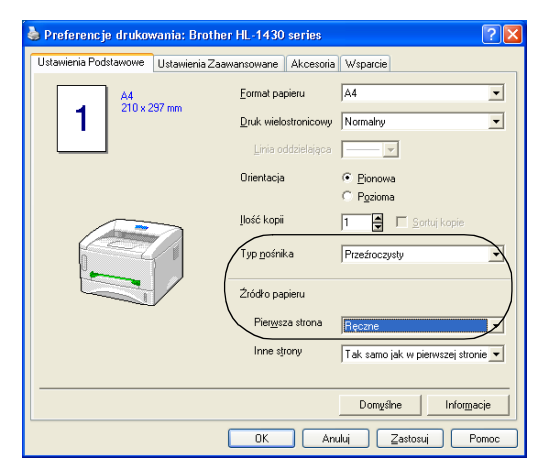

**Rysunek 1-28**

*2* Otwórz pokrywę tylną.

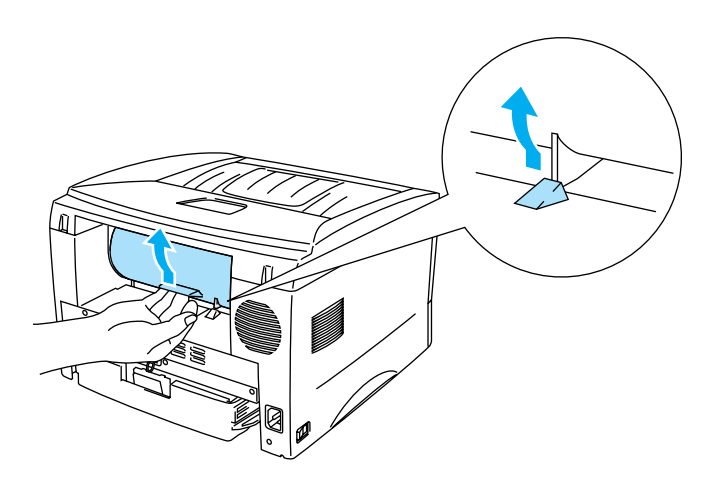

**Rysunek 1-29**

*3* Wyślij drukowane dane do drukarki.

Do chwili umieszczenia folii w podajniku ręcznym diody LED na panelu sterowania sygnalizują stan<br>PRAK BARIEDU **BRAK PAPIERU**.

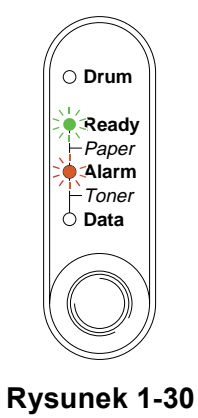

*4* Używając obu rąk, dopasuj rozstaw prowadnic podajnika ręcznego do szerokości folii.

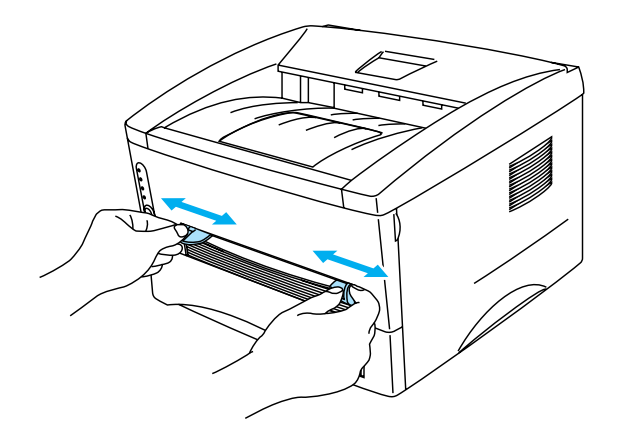

**Rysunek 1-31**

*5* Używając obu rąk, włóż folię do podajnika ręcznego, tak aby jej brzeg dotknął rolki transportowej. Trzymaj folię w tym położeniu, aż zacznie być automatycznie wciągana do drukarki i wtedy ją puść.

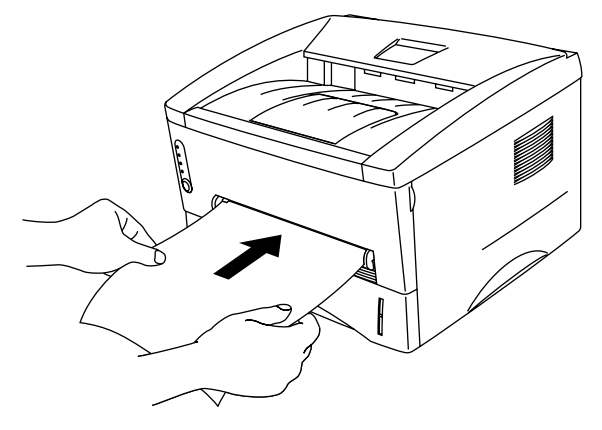

**Rysunek 1-32**

- Folię należy umieścić w podajniku ręcznym stroną przeznaczoną do druku skierowaną do góry.
	- Należy upewnić się, że folia w podajniku ręcznym jest ułożona prosto i we właściwej pozycji. W przeciwnym razie może zostać nieprawidłowo wciągnięta, co spowoduje przekrzywienie wydruku lub zacięcie folii w drukarce.
	- Do podajnika ręcznego nie należy wkładać kilku arkuszy folii jednocześnie, ponieważ może to spowodować zacięcie.
- *6* Gdy wydrukowana strona zostanie wysunięta z drukarki, włóż następny arkusz folii zgodnie z punktem 5. Powtórz te czynności dla każdej folii, którą chcesz zadrukować.
- *7* Po zakończeniu zadania drukowania zamknij pokrywę tylną.

### **Przestroga**

Każdą folię należy wyjąć z drukarki bezpośrednio po wydrukowaniu. Gromadzący się stos arkuszy może spowodować zacięcie lub zwijanie się folii.

# **Drukowanie po obu stronach papieru (ręczne drukowanie dwustronne)**

Dostarczone sterowniki drukarki dla systemów Windows® 95/98/Me, Windows NT® 4.0, Windows® 2000/XP, Mac® OS 8.6–9.2 i Mac® OS X 10.1 umożliwiają ręczne drukowanie dwustronne. Więcej informacji dotyczących wyboru ustawień można znaleźć w tekście **pomocy** sterownika drukarki.

## **Ręczne drukowanie dwustronne z wykorzystaniem zasobnika**

*1* Na karcie **Ustawienia zaawansowane** sterownika drukarki wybierz tryb **Druk dwustronny**.

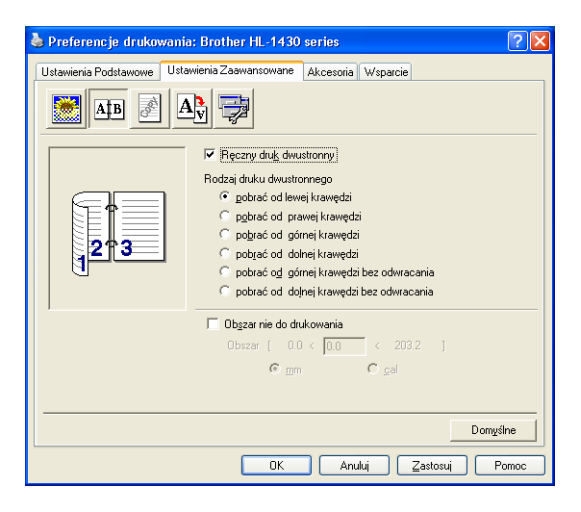

**Rysunek 1-33**

- *2* Wybierz **Format papieru**, **Rodzaj nośnika**, **źródło papieru** oraz pozostałe ustawienia w sterowniku drukarki.
- *3* W pierwszej kolejności po jednej stronie arkuszy papieru zostaną automatycznie wydrukowane wszystkie strony parzyste.

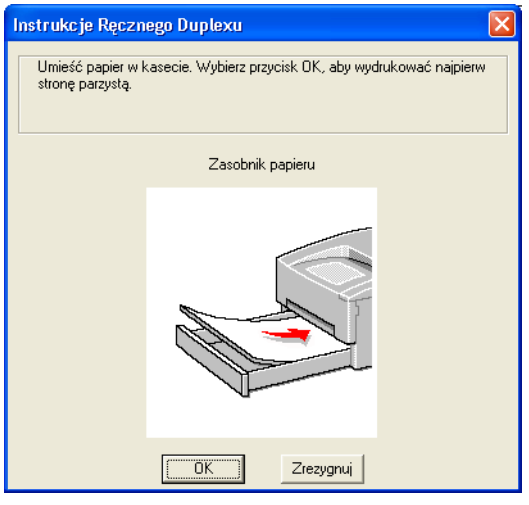

**Rysunek 1-34**

*4* Wyjmij wydrukowane strony parzyste z zasobnika wyjściowego i umieść je ponownie w zasobniku wejściowym, układając je stroną do zadrukowania (stroną pustą) skierowaną w dół. Postępuj według instrukcji wyświetlanych na monitorze komputera.

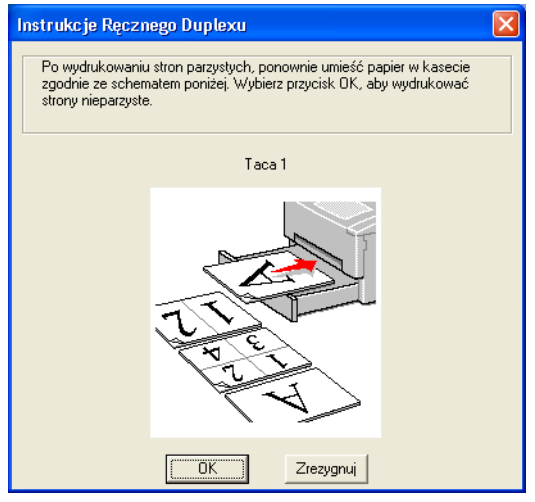

**Rysunek 1-35**

*5* Tym razem po drugiej stronie arkuszy papieru zostaną automatycznie wydrukowane wszystkie strony nieparzyste.

## **Ręczne drukowanie dwustronne z wykorzystaniem podajnika ręcznego**

- Przed ponownym umieszczeniem arkuszy w podajniku ręcznym należy je wyprostować, aby uniknąć zacięcia papieru.
- Nie należy używać zbyt cienkiego ani zbyt grubego papieru.
- Korzystając z funkcji ręcznego drukowania dwustronnego należy liczyć się z możliwością wystąpienia zacięcia papieru lub pogorszenia się jakości wydruku. W razie wystąpienia zacięcia papieru patrz *Zacię[cia papieru i sposoby ich usuwania](#page-80-0)* na stronie 6-5.
- *1* Na karcie **Ustawienia zaawansowane** sterownika drukarki wybierz tryb **Druk dwustronny**.

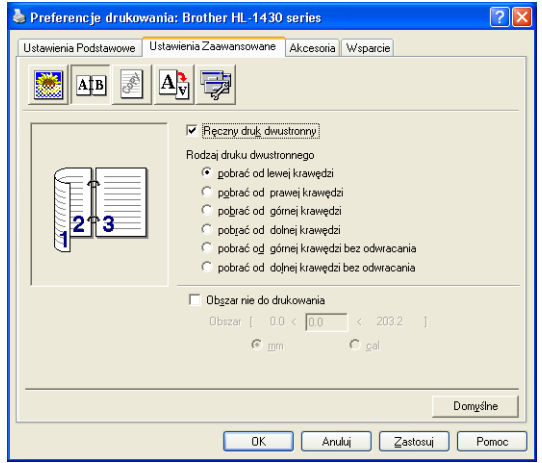

**Rysunek 1-36**

- *2* Wybierz **Format papieru**, **Rodzaj nośnika**, **źródło papieru** oraz pozostałe ustawienia w sterowniku drukarki.
- *3* Używając obu rąk, włóż papier do podajnika ręcznego stroną, która ma być zadrukowana jako pierwsza, skierowaną do góry. Postępuj według instrukcji wyświetlanych na monitorze komputera. Powtarzaj tę czynność, aż zostaną wydrukowane wszystkie strony parzyste.

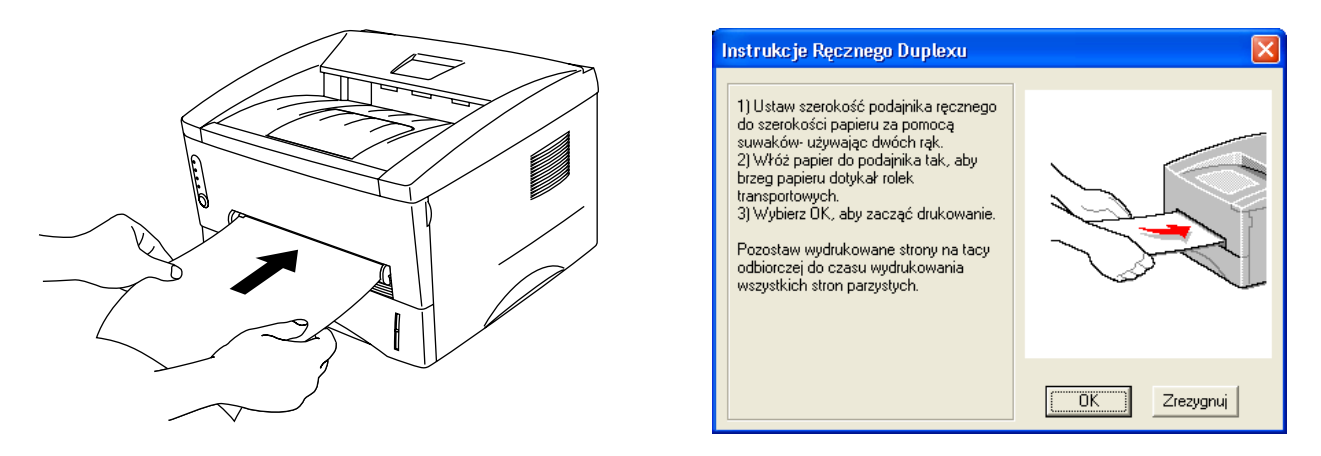

**Rysunek 1-37**

*4* Wyjmij wydrukowane strony parzyste z zasobnika wyjściowego i wkładaj je w tej samej kolejności ponownie do podajnika ręcznego. Papier wkładaj stroną do zadrukowania (stroną pustą) skierowaną do góry. Postępuj według instrukcji wyświetlanych na monitorze komputera.

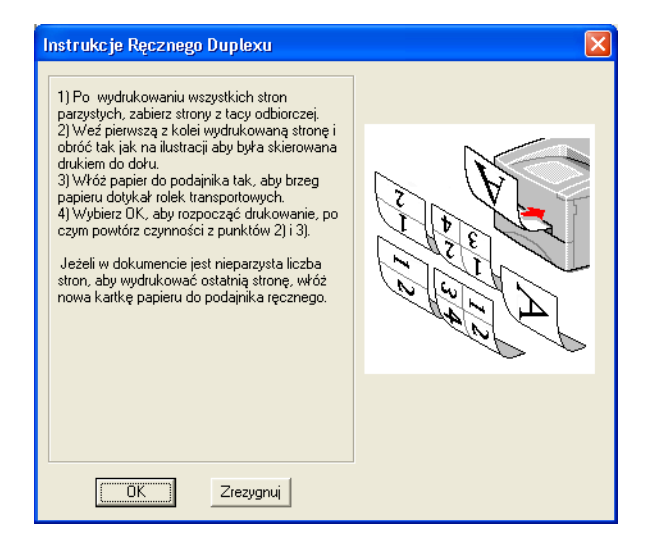

#### **Rysunek 1-38**

*5* Powtarzaj czynność 3, aż po drugiej stronie arkuszy papieru zostaną wydrukowane wszystkie strony nieparzyste.

## **Zalecenia dotyczące drukowania po obu stronach papieru**

- Cienki papier może się marszczyć.
- Jeśli papier zwija się, należy go wyprostować i dopiero wtedy umieścić w zasobniku.
- Należy używać zwykłego papieru. Nie należy używać papieru typu bond.
- Wkładając papier do zasobnika, należy najpierw opróżnić zasobnik, a następnie włożyć papier stroną zadrukowaną skierowaną do góry. (Nie należy układać stron zadrukowanych na stosie czystych arkuszy).
- Przyczyną nieprawidłowego podawania papieru może być jego zwijanie. W takim przypadku należy go wyjąć i wyprostować.

## **Orientacja papieru przy druku dwustronnym**

Najpierw jest drukowana druga strona.

Przy drukowaniu 10 stron na 5 arkuszach papieru, na pierwszym arkuszu papieru najpierw zostanie wydrukowana strona 2, a następnie strona 1.

Na drugim arkuszu najpierw zostanie wydrukowana strona 4, a następnie strona 3.

Na trzecim arkuszu najpierw zostanie wydrukowana strona 6, a następnie strona 5 itd.

Wykonując ręczny druk dwustronny, papier należy wkładać do zasobnika w następujący sposób:

■ W przypadku zasobnika górnego (zasobnik 1):

Arkusze należy wkładać stronami do zadrukowania w pierwszej kolejności skierowanymi w dół, tak aby przednia krawędź (góra kartki) była z przodu zasobnika.

Aby zadrukować drugą stronę, papier należy włożyć drukiem do góry, tak aby przednia krawędź (góra kartki) była z przodu zasobnika.

Papier firmowy z nagłówkiem należy wkładać do zasobnika stroną z nagłówkiem skierowaną do góry, układając nagłówek z przodu zasobnika.

Aby zadrukować drugą stronę, stronę z nagłówkiem należy skierować w dół, układając nagłówek z przodu zasobnika.

■ W przypadku podajnika ręcznego

Arkusze należy wkładać przednią krawędzią papieru (góra kartki); stroną, która ma być zadrukowana jako pierwsza, skierowaną do góry.

Aby zadrukować drugą stronę, arkusze należy wkładać przednią krawędzią (góra kartki); stroną zadrukowaną skierowaną w dół.

Papier firmowy z nagłówkiem należy wkładać stroną z nagłówkiem skierowaną w dół, nagłówkiem do przodu.

Aby zadrukować drugą stronę, arkusz należy włożyć nagłówkiem do przodu i stroną z nagłówkiem do góry.

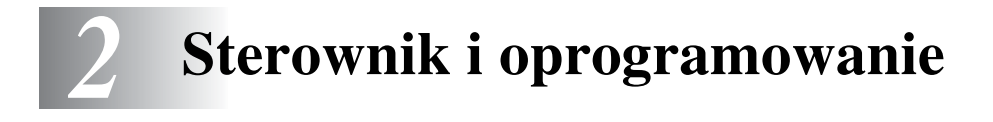

# **Sterownik drukarki**

Sterownik drukarki jest programem, który przekształca dane z formatu używanego w komputerze na format wykorzystywany w drukarce. Zwykle formatem tym jest język poleceń drukarki lub język opisu strony.

Na dostarczonym razem z drukarką dysku CD-ROM znajdują się sterowniki dla wymienionych niżej systemów operacyjnych. Najnowszą wersję sterownika drukarki można pobrać z witryny Brother Solutions Center pod adresem <http://solutions.brother.com>

Opis działania produktu i szczegółowe informacje można znaleźć w sekcji **Instalacja oprogramowania** znajdującej się na dostarczonym dysku CD-ROM.

## **W przypadku systemów Windows® 95/98/Me, Windows NT® 4.0 i Windows® 2000/XP**

■ Sterownik drukarki Brother GDI dla systemu Windows<sup>®</sup>

## **W przypadku systemów Mac® OS 8.6–9.2 i Mac® OS X 10.1–10.2**

■ Sterownik Brother Laser dla systemu Macintosh<sup>®</sup>.

# **System Windows®**

## **Funkcje sterownika drukarki Brother**

Aby dokonać zmiany ustawień, należy kliknąć ilustrację znajdującą się po lewej stronie karty **Ustawienia podstawowe** w oknie dialogowym **Właściwości**.

Okna przedstawione w tej sekcji występują w systemie Windows® XP. Okna wyświetlane na komputerze użytkownika mogą wyglądać inaczej w zależności od wykorzystywanego systemu operacyjnego.

### **Karta Ustawienia podstawowe**

W systemie Windows NT<sup>®</sup> 4.0, Windows<sup>®</sup> 2000 lub XP dostęp do karty **Ustawienia podstawowe**<br>można uzygłać Wikaia sasta **Pulster** można uzyskać, klikając opcję **Preferencje drukowania** na karcie **Ogólne** w oknie **Właściwości drukarki serii Brother HL-1430**.

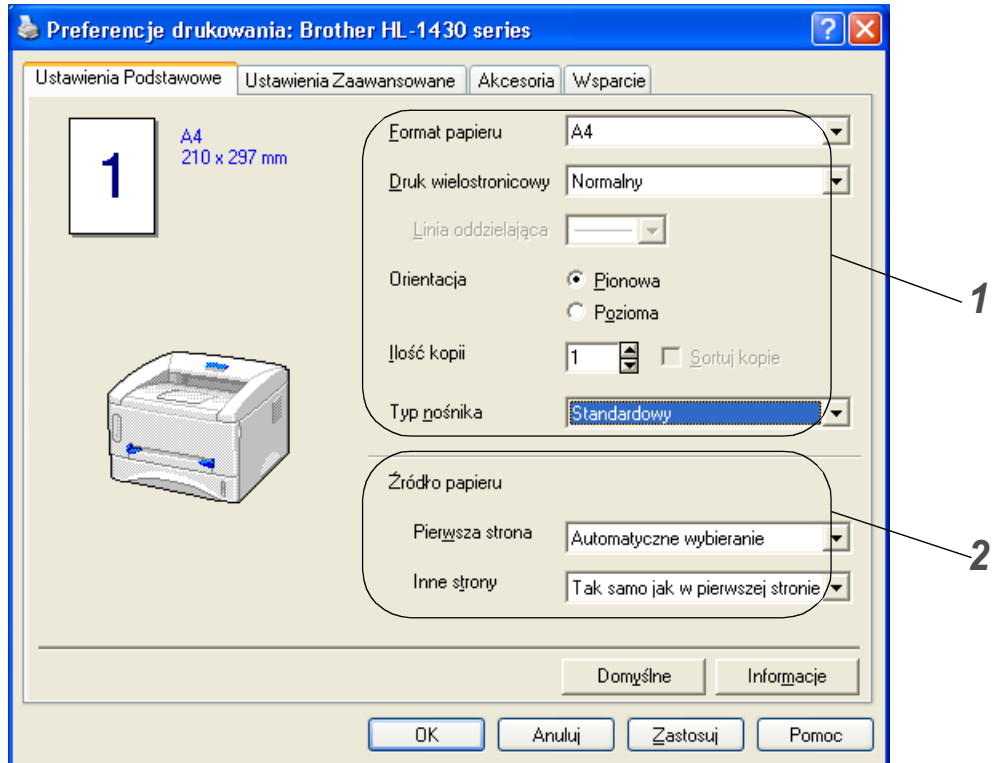

- *1* Wybierz ustawienie opcji **Format papieru**, **Druk wielostronicowy**, **Orientacja** itd.
- *2* Wybierz ustawienie opcji **źródło papieru** itd.

## **Karta Ustawienia zaawansowane**

W systemie Windows NT® 4.0, Windows® 2000 lub XP dostęp do karty **Ustawienia zaawansowane** można uzyskać, klikając opcję **Preferencje drukowania** na karcie **Ogólne** w oknie **Właściwości drukarki serii Brother HL-1430**.

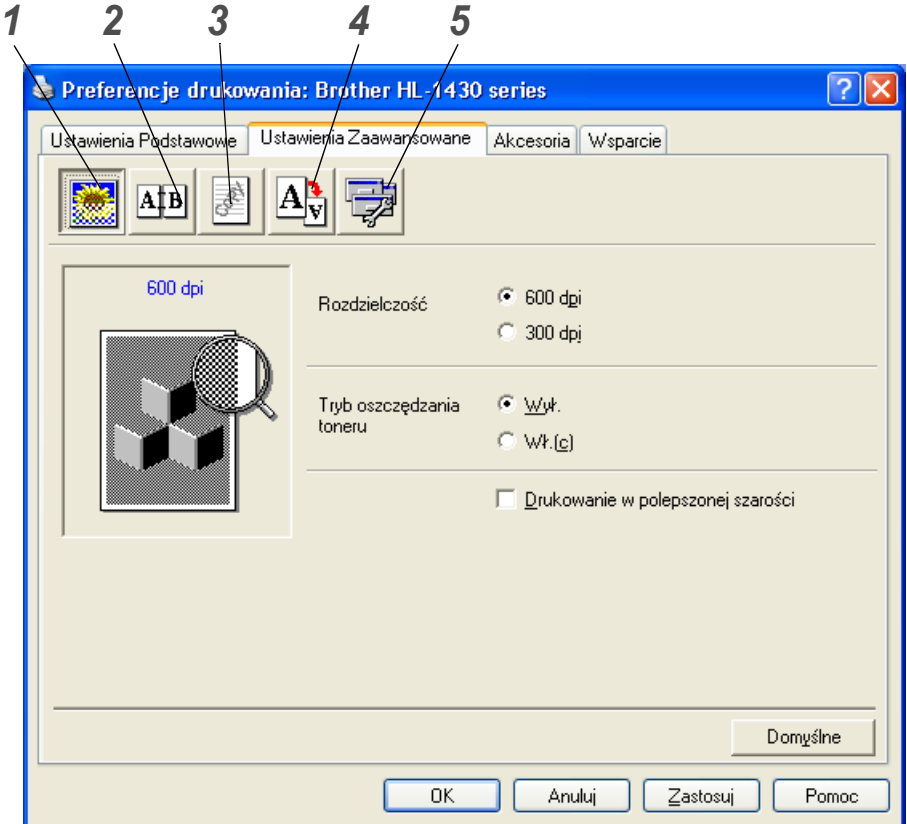

Ustawienia na tej karcie można zmienić, klikając następujące ikony:

- *1* Jakość wydruku
- *2* Druk dwustronny
- *3* Znak wodny
- *4* Ustawienia strony
- *5* Opcje urządzenia

## *1* **Jakość wydruku**

Ta ikona umożliwia wybór rozdzielczości, trybu oszczędzania tonera, ustawień drukowania lub ustawień drukowanie w skali szarości.

## **Jakość**

Dostępne są następujące ustawienia rozdzielczości:

- 300 dpi
- 600 dpi

## **Tryb oszczędzania tonera**

Koszt drukowania można zmniejszyć, włączając tryb oszczędzania tonera, co obniża gęstość drukowania.

### **Ustawienia drukowania (dotyczy tylko użytkowników systemów Windows**® **95/98/Me)**

Ta opcja umożliwia ręczne określenie jasności, kontrastu i pozostałych ustawień.

## *2* **Druk dwustronny**

Kliknięcie przycisku **Druk dwustronny** powoduje wyświetlenie okno dialogowego, w którym można określić ustawienia ręcznego druku dwustronnego. Dla każdej orientacji jest sześć sposobów oprawiania przy ręcznym druku dwustronnym.

## *3* **Znak wodny**

W dokumencie można umieścić logo lub tekst w formie znaku wodnego. Wykorzystując jako znak wodny mapę bitową, można zmienić jej wielkość i umieścić ją w dowolnym miejscu na stronie.

Wykorzystując jako znak wodny tekst, można zmienić czcionkę, przyciemnienie i kąt nachylenia.

## *4* **Ustawienia strony**

Ta opcja umożliwia zmianę skali drukowanego obrazu oraz wybór opcji **Odbicie lustrzane** i **Druk odwrócony**.

## *5* **Opcje urządzenia**

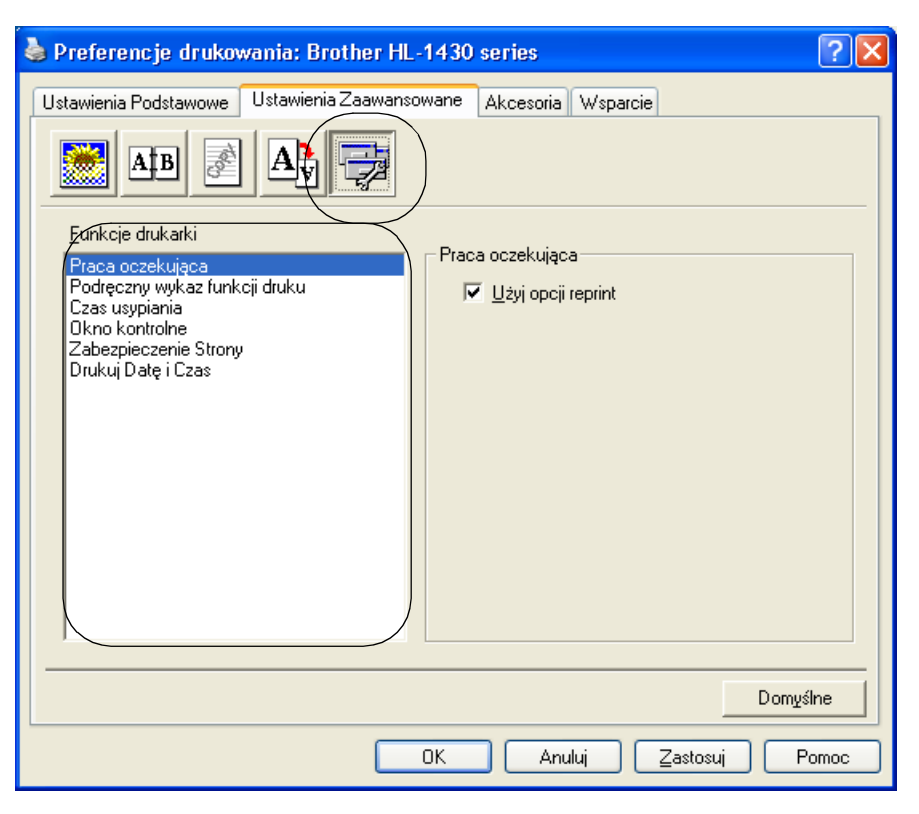

Na karcie tej można ustawić następujące opcje **Funkcji drukarki**:

(Do stron opisujących poszczególne **Funkcje drukarki** można przejść, klikając nazwę wybranej funkcji na poniższej liście).

- [Buforowanie zada](#page-49-0)ń
- Podrę[czny wykaz ustawie](#page-49-1)ń drukowania
- [Czas u](#page-49-2)śpienia
- [Monitor stanu](#page-49-3)
- [Zabezpieczenie strony](#page-49-4)
- [Drukuj dat](#page-50-0)ę i czas

## <span id="page-49-0"></span>**Buforowanie zadań**

Dane przeznaczone do ponownego wydruku są zapisywane w drukarce. Ponowny druk dokumentu można wykonać bez ponownego wysyłania zadania z komputera. Aby wydrukować dokument jeszcze raz, należy nacisnąć i przytrzymać naciśnięty przycisk **Panel sterowania**, aż zaświecą wszystkie cztery diody LED, a następnie zwolnić ten przycisk.

Aby ktoś nieuprawniony nie mógł dokonać wydruku dokumentów przy użyciu tej funkcji, należy w ustawieniach buforowania zadań usunąć zaznaczenie pola **Używaj funkcji Ponowny wydruk**.

### <span id="page-49-1"></span>**Podręczny wykaz ustawień drukowania**

Funkcję Podręczny wykaz ustawień drukowania można ustawić jako WŁĄCZONĄ lub WYŁĄCZONĄ. Na komputerze pojawi się małe okno dialogowe z opcjami. W oknie tym można określić ustawienia następujących funkcji:

- Druk wielostronicowy
- Reczny druk dwustronny
- Tryb oszczędzania tonera
- źródło papieru
- Rodzaj nośnika

### <span id="page-49-2"></span>**Czas uśpienia**

Gdy drukarka nie odbiera żadnych danych przez określony czas (przekroczenie limitu czasu), włączany jest tryb uśpienia. W trybie uśpienia drukarka działa tak, jak gdyby była wyłączona. Domyślna wartość limitu czasu wynosi 5 minut. Gdy włączona jest opcja **Inteligentny tryb uśpienia**, odpowiedni limit czasu jest ustawiany automatycznie w zależności od częstości używania drukarki. Gdy drukarka jest w trybie uśpienia, diody LED drukarki nie świecą się, ale drukarka może odbierać dane z komputera. Odebranie pliku lub dokumentu przeznaczonego do wydrukowania spowoduje wyjście drukarki ze stanu uśpienia i rozpoczęcie drukowania. Wyjście drukarki ze stanu uśpienia następuje także po naciśnięciu dowolnego przycisku.

Tryb uśpienia można wyłączyć. Aby wyłączyć tryb uśpienia, należy przejść do karty **Ustawienia zaawansowane**, wybrać pozycję **Opcje urządzenia**, a następnie opcję **Czas uśpienia**. W oknie **Czas uśpienia** należy kliknąć dwukrotnie tekst **Czas uśpienia**, co spowoduje pojawienie się funkcji **Czas uśpienia wyłączony**, a następnie należy kliknąć opcję **Czas uśpienia wyłączony**, aby drukarka uniemożliwić drukarce przełączanie w tryb uśpienia. Funkcję **Czas uśpienia wyłączony** można ukryć, jeszcze raz klikając dwukrotnie tekst **Czas uśpienia** w oknie **Czas uśpienia**. Zaleca się, aby funkcja Tryb uśpienia była włączona w celu zmniejszenia zużycia energii.

### <span id="page-49-3"></span>**Monitor stanu**

Monitor stanu informuje o stanie drukarki (o błędach, które mogą wystąpić) podczas drukowania. Domyślnie monitor stanu jest wyłączony. Aby włączyć funkcję Monitor stanu, należy przejść do karty **Ustawienia zaawansowane**, wybrać pozycję **Opcje urządzenia**, a następnie wybrać opcję **Monitor stanu**.

### <span id="page-49-4"></span>**Zabezpieczenie strony**

Funkcja Zabezpieczenie strony pozwala na rezerwowanie dodatkowej pamięci dla potrzeb tworzenia obrazów całych stron.

Dostępne ustawienia to: AUTOMATYCZNE, WYŁĄCZONE, LTR (papier formatu letter), A4 lub LGL (papier formatu legal).

Funkcja ta umożliwia drukarce utworzenie pełnego obrazu strony w pamięci, zanim nastąpi fizyczne przejście papieru przez drukarkę. Z funkcji tej należy korzystać, gdy obraz jest bardzo złożony i drukarka musi czekać na przetworzenie obrazu przed jego wydrukowaniem.

### <span id="page-50-0"></span>**Drukuj datę i czas**

Data: Określa format daty. Czas: Określa format godziny.

## **Karta Akcesoria**

Po zainstalowaniu niektórych modułów opcjonalnych można je dodać i skonfigurować na karcie **Akcesoria** w opisany poniżej sposób.

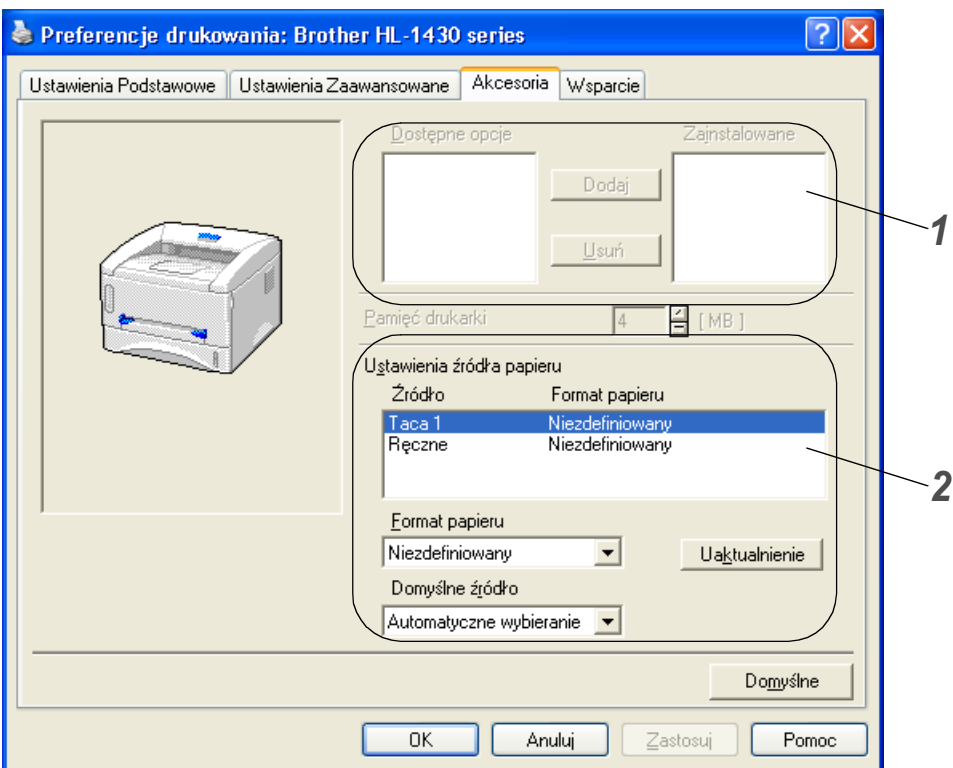

*1* Opcje dowolnych urządzeń dodatkowych zainstalowanych w drukarce można dodawać i usuwać ręcznie. Ustawienia zasobnika będą odpowiadały zainstalowanym opcjom.

*2* Ustawienie źródła papieru

Ta funkcja umożliwia rozpoznawanie rozmiar papieru znajdującego się w każdym z zasobników.

## **Karta Wsparcie**

- Najnowszą wersję sterownika można pobrać z witryny Brother Solutions Center pod adresem <http://solutions.brother.com>
- Istnieje możliwość wyświetlenia numeru wersji sterownika drukarki.
- Można sprawdzić bieżące ustawienia sterownika.

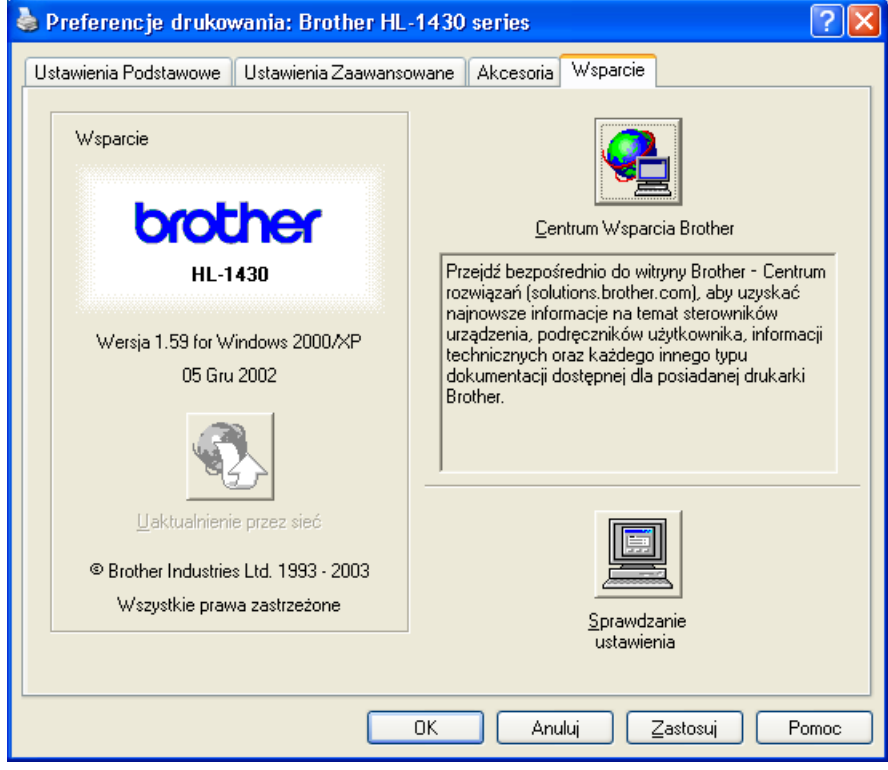

# **System Macintosh®**

Opisywana drukarka obsługuje systemy Mac ® OS 8.6–9.2 i Mac® OS X 10.1–10.2.

Najnowszą wersję sterownika można pobrać z witryny Brother Solutions Center pod adresem <http://solutions.brother.com>

Okna przedstawione w tej sekcji występują w systemie Mac® OS X 10.1

Okna wyświetlana na komputerze Macintosh® użytkownika mogą wyglądać inaczej w zależności od wykorzystywanego systemu operacyjnego.

## **Ustawienia strony**

W tym oknie można ustawić opcje: **Paper size (Format papieru)**, **Orientation (Orientacja)** i **Scale (Skala)**.

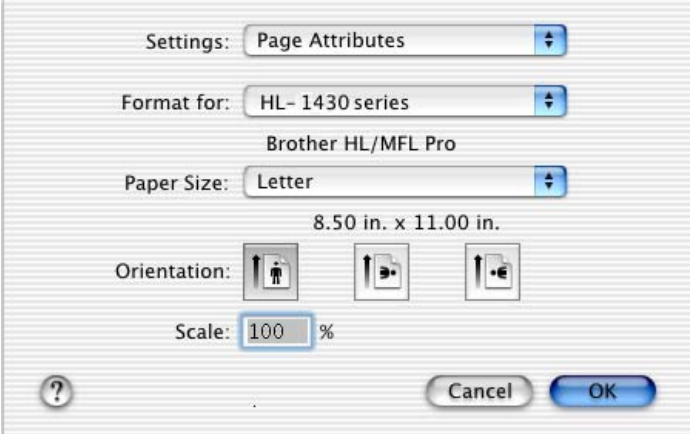

## **Układ strony**

W tym oknie można określić opcje: **Layout (Układ)**, **Pages per Sheet (Liczba stron na arkuszu)**  i inne ustawienia.

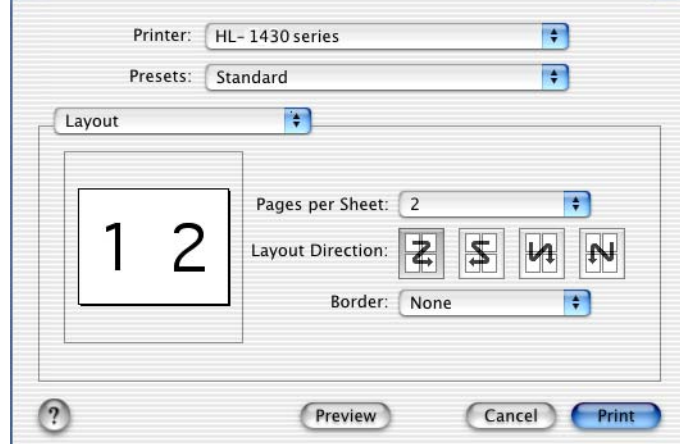

## **Ustawienia specyficzne dla danego sterownika**

Wybór opcji: **Media Type (Rodzaj nośnika)**, **Resolution (Rozdzielczość)**, **Toner Save (Oszczędzanie tonera)** i innych ustawień.

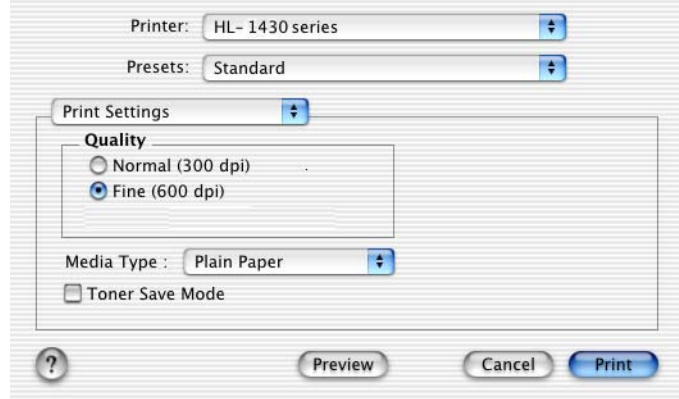

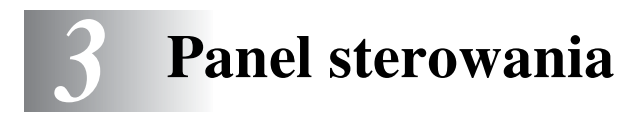

Niniejsza sekcja dotyczy diod LED i przycisku **Panel sterowania** na panelu sterowania.

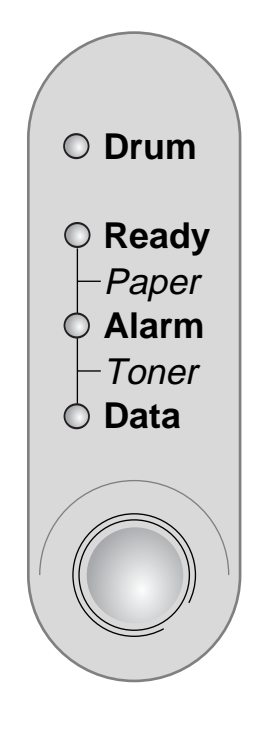

**Rysunek 3-1**

W poniższej tabeli przedstawiono symbole określające wskazania diod LED, które są używane w ilustracjach zawartych w tym rozdziale.

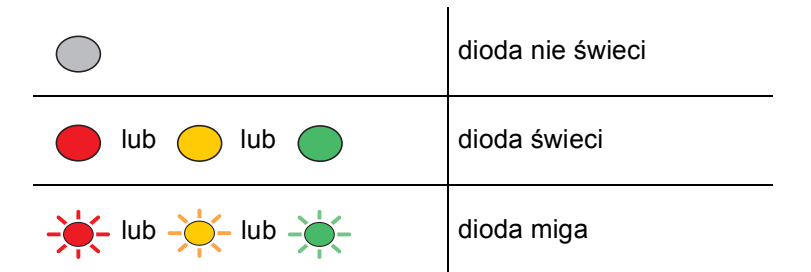

Gdy zasilanie drukarki jest wyłączone lub drukarka jest w trybie uśpienia, żadna dioda LED<br>Die świeci nie świeci.

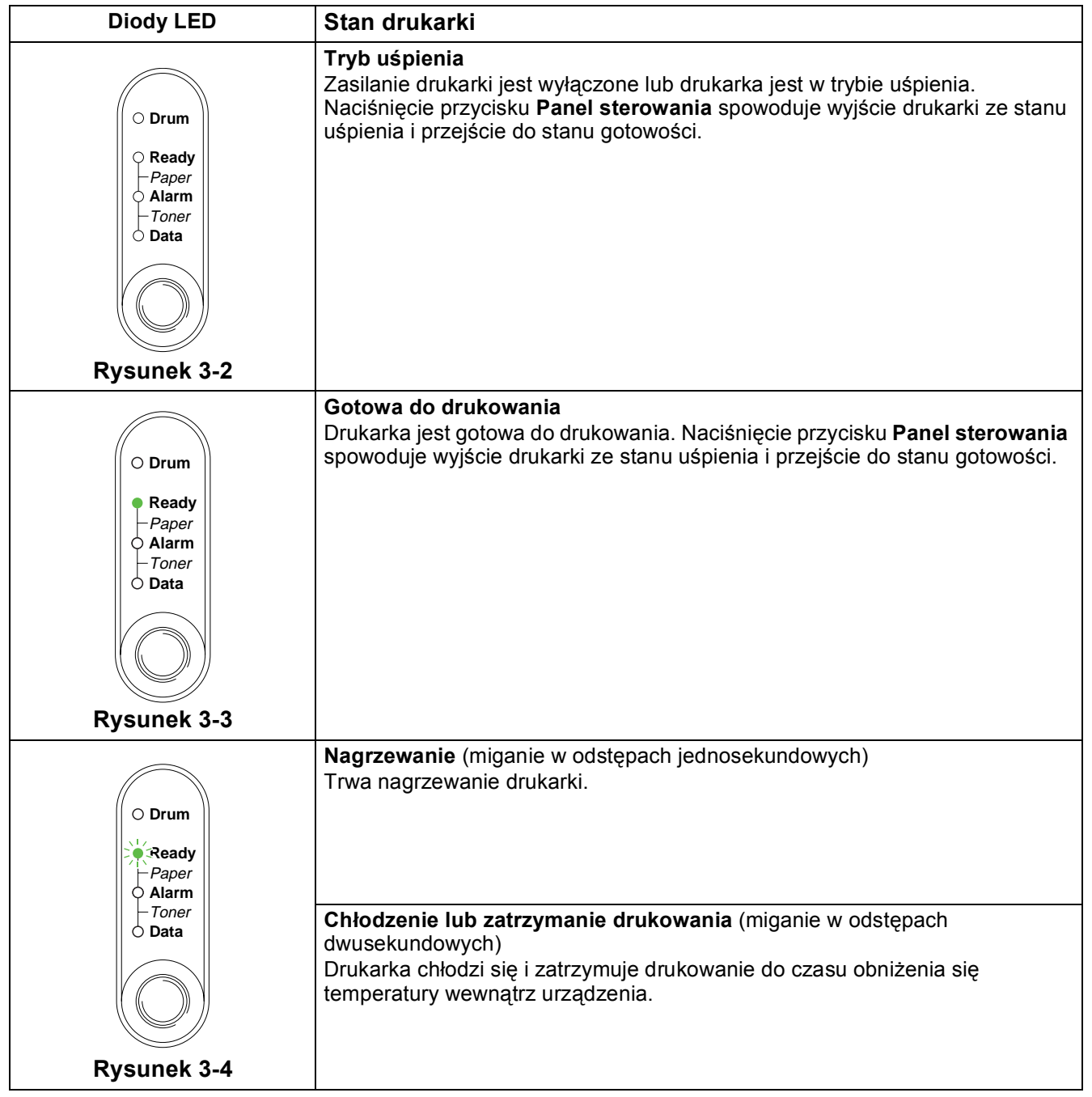

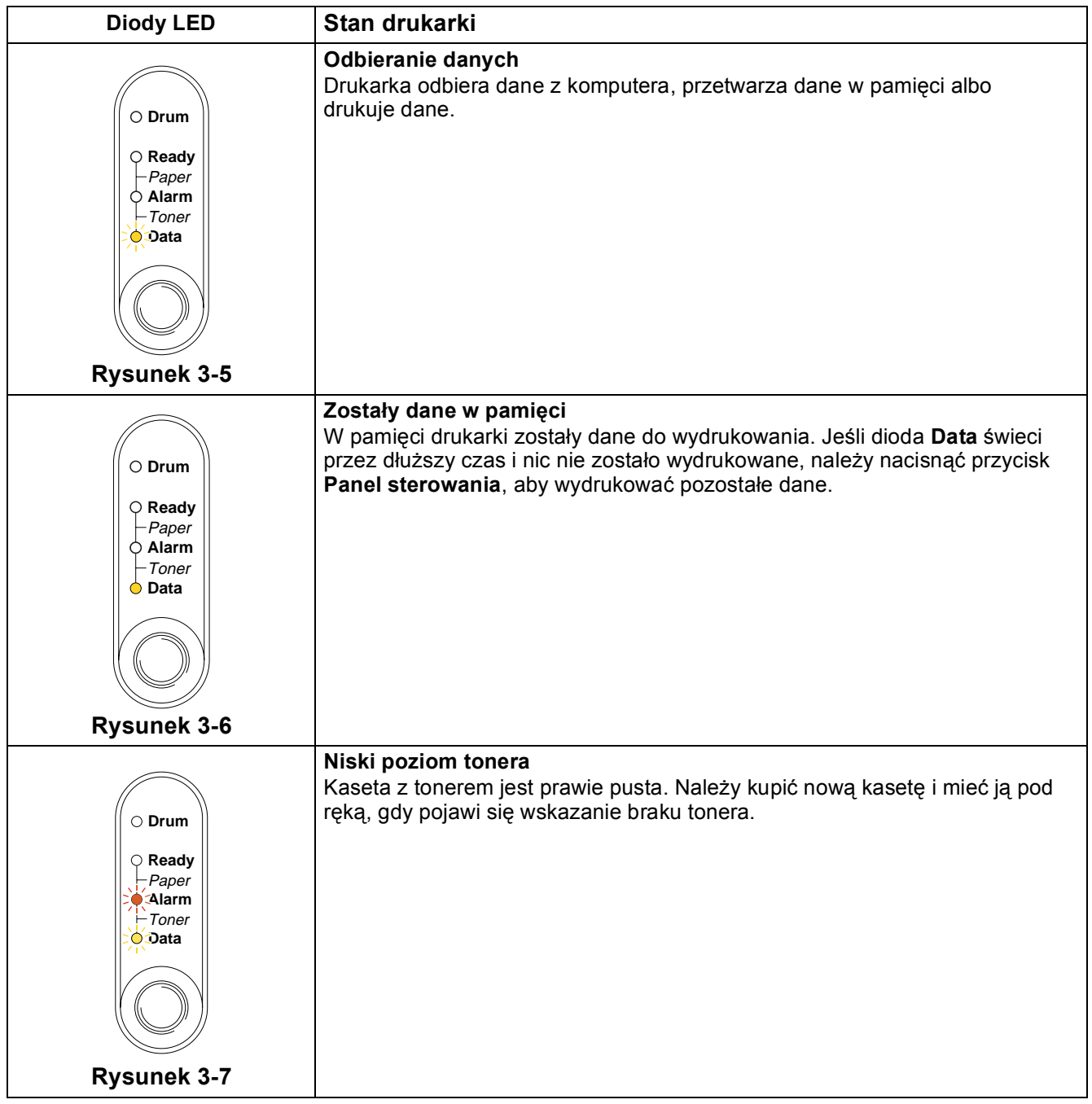

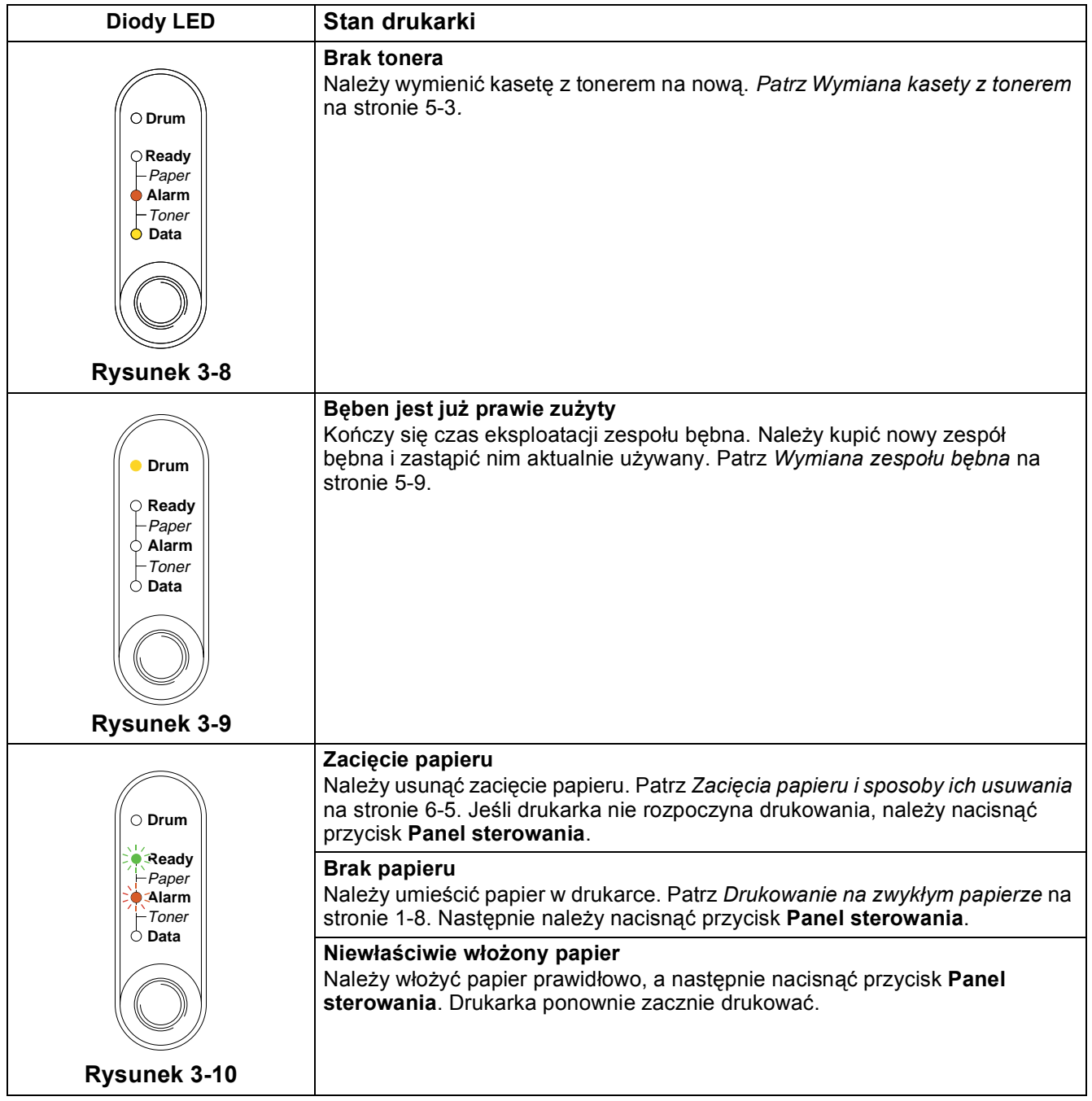

# **Sygnalizacja konieczności skontaktowania się z serwisem**

W razie wystąpienia błędu, którego nie można usunąć, drukarka zasygnalizuje konieczność skontaktowania się z serwisem zaświeceniem wszystkich diod LED, a następnie okresowym miganiem diod w sposób opisany poniżej (*[Tabela 1: Wskazania diod LED sygnalizuj](#page-59-0)ące błąd serwisowy* na [stronie 3-6](#page-59-0)).

W przypadku wystąpienia sygnału nakazującego skontaktowanie się z serwisem wyłącz drukarkę, odczekaj kilka sekund, włącz ją ponownie i ponów próbę drukowania.

Jeśli błąd nie został usunięty i po ponownym włączeniu drukarki nadal sygnalizowana jest konieczność interwencji serwisu, należy skontaktować się ze sprzedawcą lub autoryzowanym centrum serwisowym firmy Brother.

Na przykład poniższe wskazanie diod LED sygnalizuje awarię nagrzewnicy.

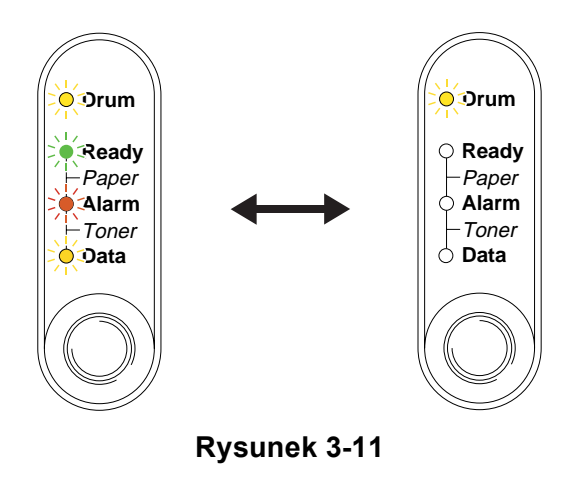

## <span id="page-59-0"></span>**Tabela 1: Wskazania diod LED sygnalizujące błąd serwisowy**

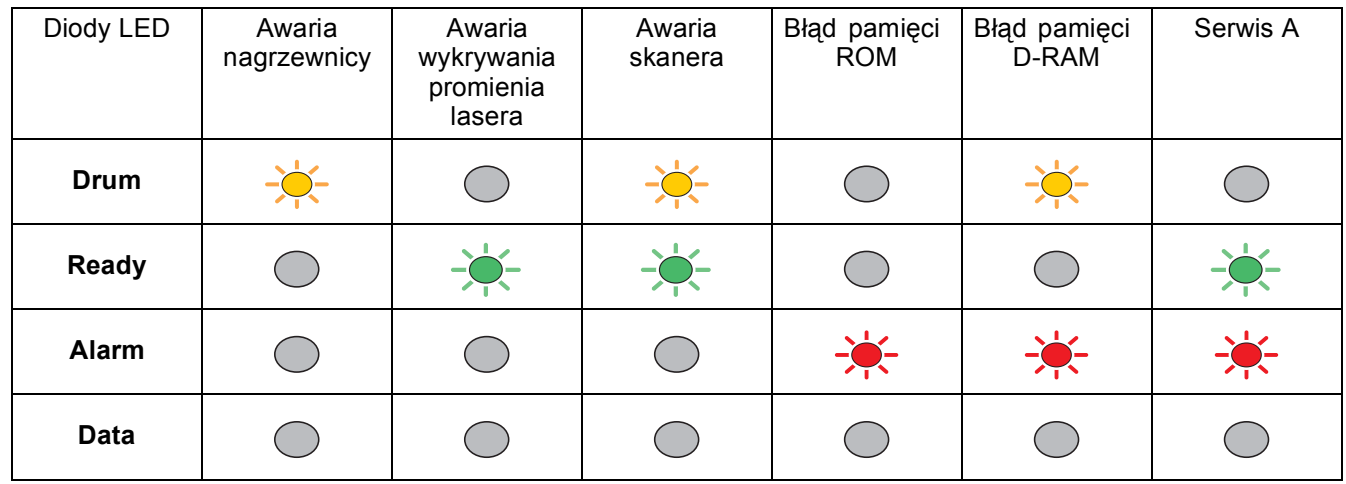

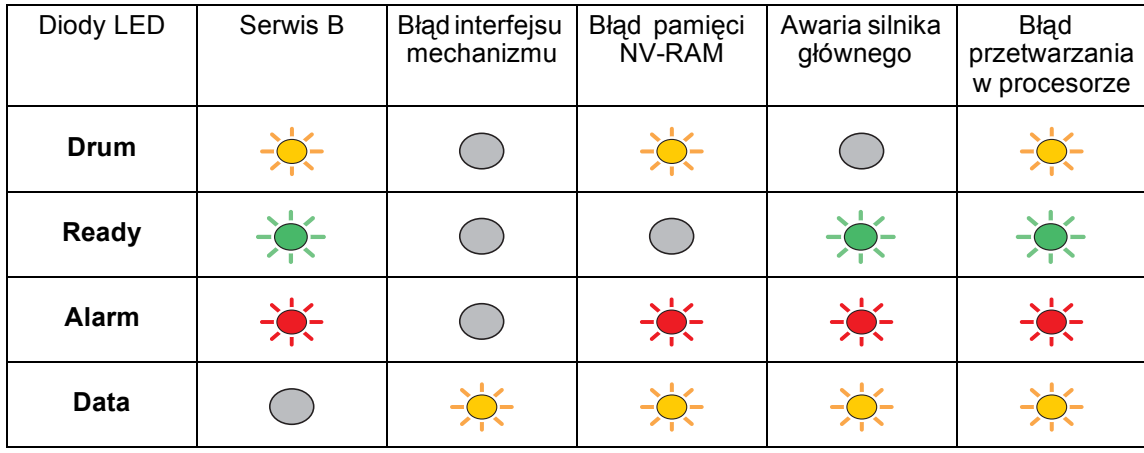

Zanotuj wskazania i przekaż sprzedawcy lub autoryzowanemu centrum serwisowemu firmy Brother informacje o rodzaju błędu, wykorzystując powyższą tabelę.

Przed skontaktowaniem się z serwisem należy upewnić się, że przednia pokrywa jest dokładnie zamknięta.

# **Przyciski panelu sterowania**

Przyciski panelu sterowania mają następujące funkcje:

#### **Anulowanie drukowania**

Jeśli w trakcie drukowania zostanie naciśnięty przycisk **Panel sterowania**, drukowanie zostanie bezzwłocznie zatrzymane, a papier wysunięty.

#### **Wyjście ze stanu uśpienia**

Jeśli drukarka jest w stanie uśpienia, naciśnięcie przycisku **Panel sterowania** spowoduje przejście do stanu gotowości. Przejście drukarki do stanu gotowości może trwać do 25 sekund.

### **Wysunięcie papieru**

Jeśli świeci pomarańczowa dioda **Data**, należy nacisnąć przycisk **Panel sterowania**. Zostaną wydrukowane wszystkie dane, które zostały w pamięci drukarki.

#### **Naprawa błędu**

Niektóre błędy są automatycznie naprawiane przez drukarkę. Jeśli błąd nie zostanie automatycznie usunięty, należy nacisnąć przycisk **Panel sterowania**, aby usunąć błąd i kontynuować użytkowanie drukarki.

#### **Ponowny wydruk**

Aby ponownie wydrukować dokument, który został przed chwilą wydrukowany, należy nacisnąć i przytrzymać przycisk **Panel sterowania**, aż zaświecą wszystkie cztery diody LED, a następnie zwolnić ten przycisk.

## **Drukowanie strony testowej**

Aby wydrukować stronę testową, można użyć przycisku **Panel sterowania** lub sterownika drukarki.

## **Użycie przycisku Panel sterowania**

- *1* Wyłącz drukarkę.
- *2* Upewnij się, że przednia pokrywa jest zamknięta, a kabel zasilający podłączony.
- *3* Włączając zasilanie, przytrzymaj naciśnięty przycisk **Panel sterowania**. Wszystkie diody LED zaświecą się, a następnie zgasną. Przytrzymaj naciśnięty przycisk **Panel sterowania**, aż zaświeci dioda **Drum**. Gdy to nastąpi, zwolnij przycisk **Panel sterowania**.
- *4* Ponownie naciśnij przycisk **Panel sterowania**. Zostanie wydrukowana strona testowa.

## **Użycie sterownika drukarki**

W przypadku sterownika drukarki firmy Brother dla systemu Windows® należy kliknąć przycisk **Drukuj stronę testową**. Zwykle znajduje się on na karcie **Ogólne** sterownika drukarki dla systemu Windows®.

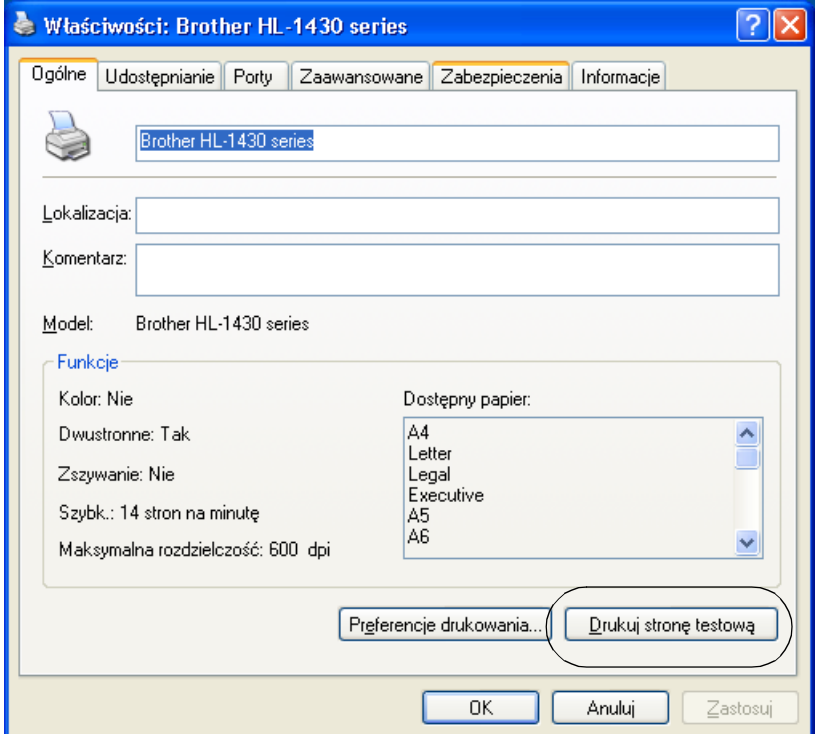

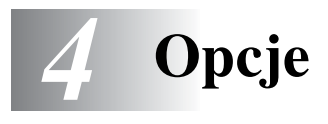

# **Interfejs Ir-DA (IR-1000)**

Interfejs IR-1000 można podłączyć do dowolnej drukarki, aby drukować bez stosowania kabli połączeniowych.

- Obsługuje standard komunikacji w podczerwieni IrDA1.1.
- W pełni zgodny z urządzeniami drukującymi za pośrednictwem podczerwieni w systemach Windows® 95/98/Me, Windows NT® 4.0 i Windows® 2000.
- Przesyła i odbiera dane z maksymalną szybkością 4 Mbit/s.
- Można go podłączyć do portu równoległego w komputerze i do portu równoległego Centronics w drukarce.
- Pozwala drukarce komunikować się z komputerem przenośnym wyposażonym w port podczerwieni.
- Zakres transmisji: od 1 cm (0,39 cala) do 100 cm (39 cali) zgodnie ze standardem IrDA.
- Odbiór ograniczony stożkiem o kącie 30 stopni.
- Umożliwia wybór między portem podczerwieni a portem równoległym.

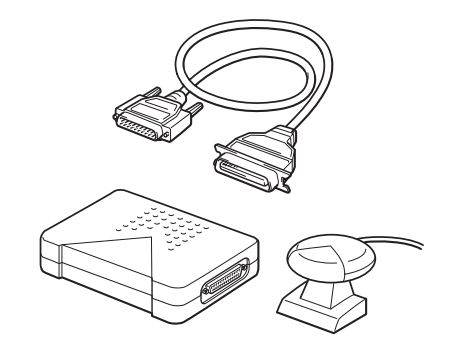

**Rysunek 4-1**

Opcjonalne akcesoria mogą być inne w zależności od kraju.

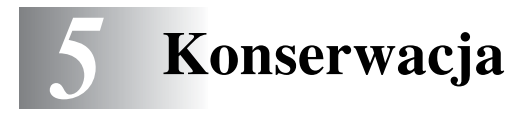

Drukarka wymaga regularnego czyszczenia i wymiany niektórych części.

Na dostarczanym z drukarką dysku CD-ROM, w sekcji **Samouczek dotyczący konserwacji** znajduje się film dotyczący czynności konserwacyjnych.

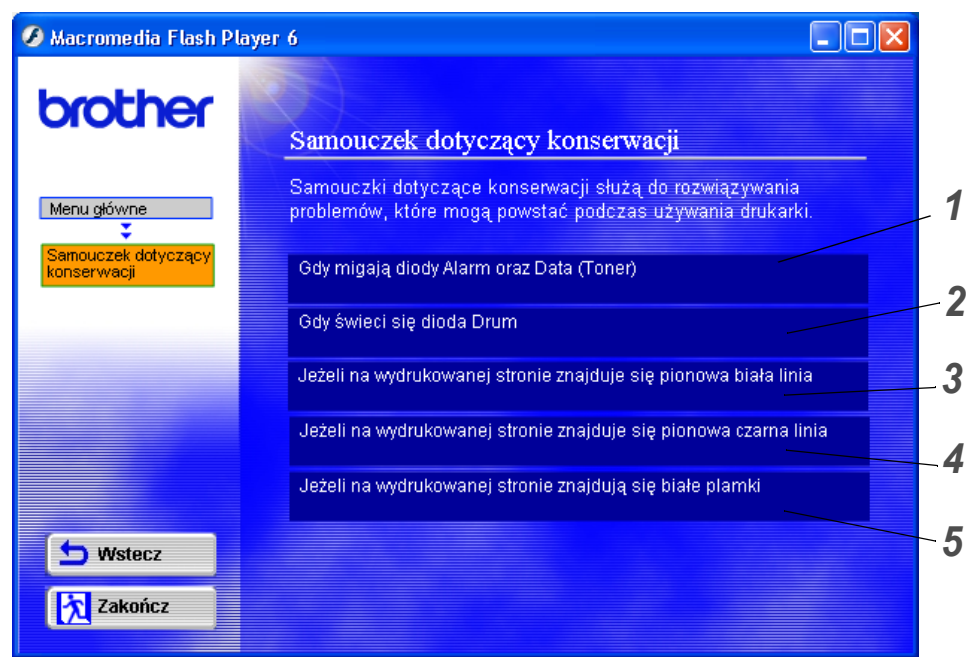

- Wymiana kasety z tonerem.
- Wymiana zespołu bębna.
- Czyszczenie szyby skanera.
- Czyszczenie struny elektrostatycznej w zespole bębna.
- Czyszczenie powierzchni przewod[nika fotooptycznego w zespole b](#page-85-0)ębna.

Instrukcje te można również znaleźć w *Poprawianie jakości wydruku* na stronie 6-10.

# **Kaseta z tonerem**

Ilość tonera w nowej kasecie wystarcza na wydrukowanie do 3000 (kaseta standardowa TN) lub do 6000 (kaseta TN o wysokiej wydajności) stron formatu A4 lub Letter zadrukowanych jednostronnie z około 5% pokryciem.

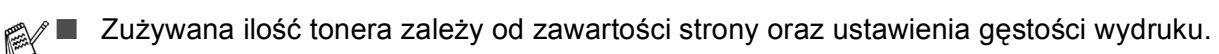

- Intensywniejsze drukowanie powoduje większe zużycie tonera.
- Zmiana gęstości wydruku, tak aby wydruk był jaśniejszy lub ciemniejszy, powoduje zmianę zużywanej ilości tonera.
- Kasetę z tonerem należy rozpakować bezpośrednio przed zainstalowaniem jej w drukarce.

## **Komunikat o niskim poziomie tonera**

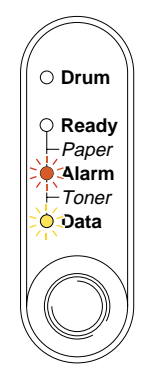

Miganie co 5 sekund.

### **Rysunek 5-1**

To wskazanie oznacza, że toner w kasecie niemal się wyczerpał. W nową kasetę z tonerem należy zaopatrzyć się przed wystąpieniem tego komunikatu. Aby uzyskać informacje na temat instalowania kasety z tonerem, Patrz *[Wymiana kasety z tonerem](#page-65-1)* na stronie 5-3

Jeśli diody Alarm i Data (Toner) migają bez przerwy, oznacza to, że kaseta z tonerem jest już prawie pusta. Diody przestaną migać dopiero po zainstalowaniu nowej kasety z tonerem.

# **Komunikat o braku tonera**

Poniższe wskazanie oznacza, że toner się wyczerpał lub że nie jest równo rozprowadzony w kasecie.

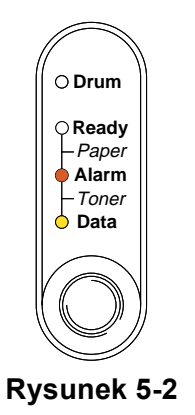

## <span id="page-65-1"></span><span id="page-65-0"></span>**Wymiana kasety z tonerem**

Aby uzyskać wysoką jakość drukowania, należy używać odpowiednio dobrych kaset z tonerem. Kasety z tonerem można kupić tam, gdzie została kupiona drukarka.

Wymieniając kasetę z tonerem, należy wyczyścić drukarkę. Patrz *Czyszczenie* [na stronie 5-12](#page-74-0). FA

Aby wymienić kasetę z tonerem, należy wykonać opisane poniżej czynności. Sposób wymiany kasety z tonerem można również obejrzeć na filmie instruktażowym, który znajduje się na dostarczonym dysku CD-ROM.

- *1* Otwórz pokrywę przednią drukarki.
- *2* Wyjmij zespół bębna.

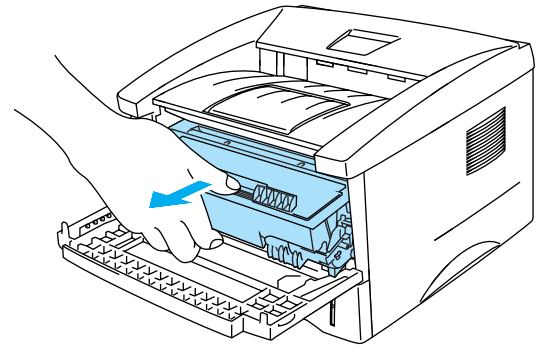

**Rysunek 5-3**

#### **Przestroga**

- Aby zabezpieczyć się na wypadek przypadkowego rozlania tonera, zespół bębna najlepiej umieścić na kawałku papieru lub materiału, który później będzie można wyrzucić.
- Aby uniknąć uszkodzenia drukarki w wyniku wyładowania elektrostatycznego, nie należy dotykać elektrod przedstawionych na rysunku 5-4.

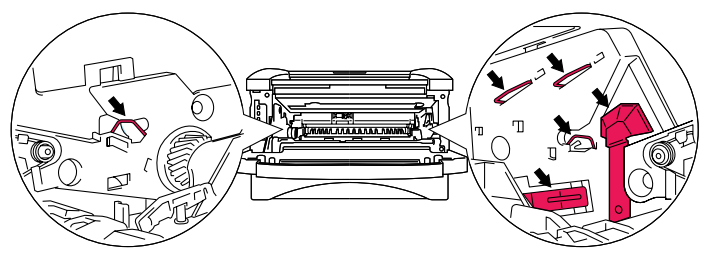

**Rysunek 5-4**

*3* Przytrzymaj niebieską dźwignię blokady i wyjmij kasetę z tonerem z zespołu bębna.

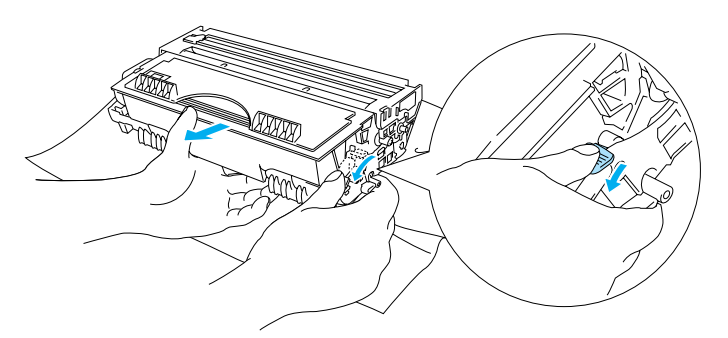

**Rysunek 5-5**

### **Przestroga**

Z kasetą należy obchodzić się ostrożnie. W przypadku zanieczyszczenia tonerem rąk lub ubrania należy natychmiast zmyć go zimną wodą.

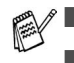

■ Kasetę z tonerem należy szczelnie zamknąć, aby toner nie wylał się na zewnątrz.

- Zużytej kasety należy pozbyć się w sposób zgodny z lokalnymi przepisami, nie należy wyrzucać go razem ze śmieciami. W razie wątpliwości należy skontaktować się z lokalną organizacją oczyszczania miasta.
- *4* Rozpakuj nową kasetę z tonerem. Przytrzymaj kasetę obiema rękami w pozycji poziomej i delikatnie przechyl ją na boki pięć lub sześć razy, aby równomiernie rozłożyć toner w kasecie.

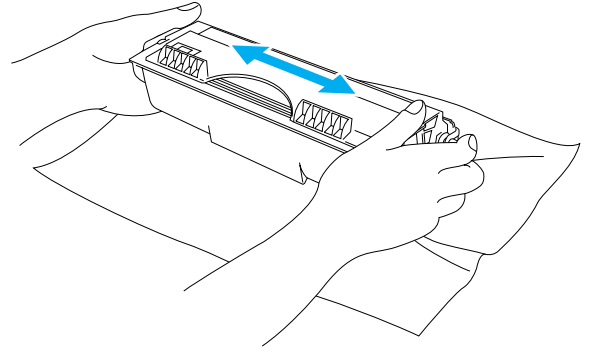

**Rysunek 5-6**

#### **Przestroga**

- Kasete z tonerem należy rozpakować bezpośrednio przed zainstalowaniem jej w drukarce. W przypadku rozpakowania kasety na długo przed jej zainstalowaniem okres trwałości tonera może ulec skróceniu.
- Rozpakowany zespół bebna może ulec uszkodzeniu, jeśli zostanie wystawiony na bezpośrednie działanie światła słonecznego lub pokojowego.
- Firma Brother zdecydowanie odradza ponowne napełnianie kasety, która została dostarczona razem z drukarką. Zalecane jest także używanie wyłącznie oryginalnych kaset z tonerem firmy Brother. Korzystanie lub próby korzystania z potencjalnie niewłaściwego tonera lub kasety w drukarce może spowodować uszkodzenie samej drukarki i/lub może być przyczyną niezadowalającej jakości wydruku. Problemy wynikające z użycia tonera i kaset pochodzących od innych nieautoryzowanych firm nie są objęte gwarancją. Aby ochronić poniesione koszty i zagwarantować jakość drukowania, zużyte kasety z tonerem należy zastępować tylko oryginalnymi produktami firmy Brother.
- Drukowanie z użyciem tonera lub kasety innej firmy może wpłynąć niekorzystnie nie tylko na jakość drukowania, ale także na jakość i trwałość samej drukarki. Może także spowodować poważne uszkodzenie zespołu bębna. Gwarancja nie obejmuje problemów spowodowanych używaniem tonera lub kaset innych firm.
- *5* Zdejmij ochronną osłonę.

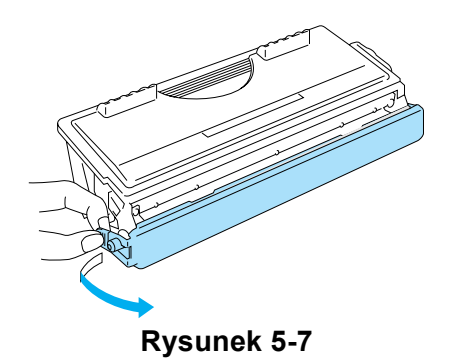

#### **Przestroga**

Kasetę z tonerem należy zainstalować w zespole bębna natychmiast po zdjęciu osłony. Aby zapobiec pogorszeniu się jakości wydruku, nie należy dotykać części zaznaczonych na rysunkach 5-8 i 5-9.

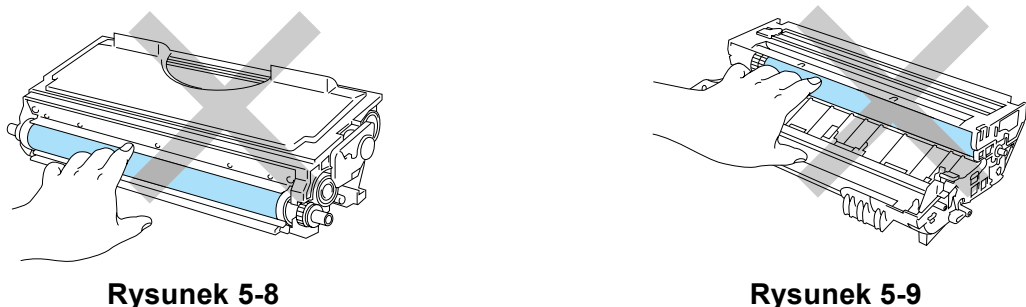

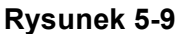

*6* Wciśnij nową kasetę z tonerem do zespołu bębna, aż usłyszysz charakterystyczne kliknięcie, które oznacza, że kaseta jest we właściwej pozycji. Jeśli kaseta zostanie włożona prawidłowo, dźwignia blokady automatycznie się podniesie.

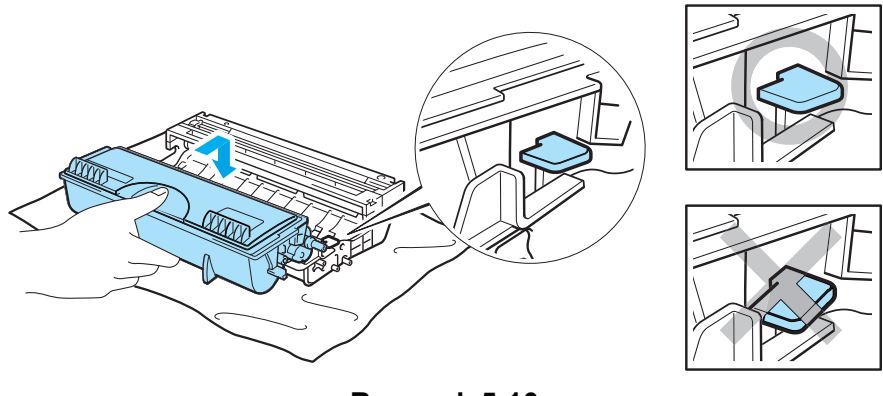

**Rysunek 5-10**

### **Przestroga**

Należy upewnić się, że kaseta została zainstalowana prawidłowo. W przeciwnym przypadku może odłączyć się od zespołu bębna.

*7* Wyczyść główną strunę elektrostatyczną w zespole bębna, przesuwając delikatnie niebieską płytkę kilka razy od strony prawej do lewej i z powrotem. Przed włożeniem zespołu bębna do drukarki ustaw tę płytkę w położeniu wyjściowym (▲). W przeciwnym przypadku na drukowanych stronach może pojawić się pionowy pasek.

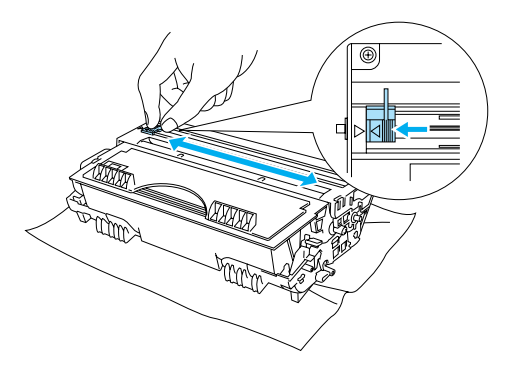

**Rysunek 5-11**

*8* Włóż zespół bębna do drukarki. Zamknij pokrywę przednią drukarki.

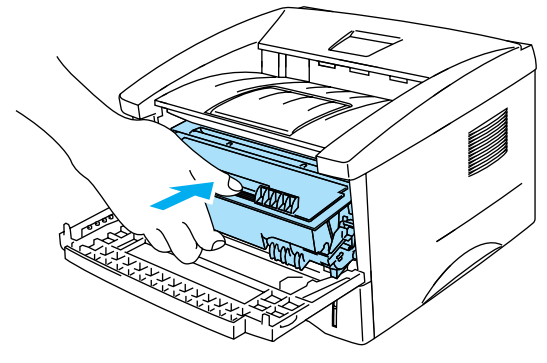

**Rysunek 5-12**

# **Zespół bębna**

Ta drukarka przy użyciu jednego zespołu bębna może wydrukować do 20 000 stron\* .

\* Przy około 5% pokryciu strony (format A4 lub Letter). Rzeczywista liczba wydrukowanych stron zależy od typu wydruków i papieru.

- Jest wiele czynników, które wpływają na rzeczywisty okres eksploatacji bębna. Należą do nich między innymi: temperatura, wilgotność, typ papieru, typ tonera i liczba stron przypadających na jedno zadanie drukowania. W idealnych warunkach średni okres eksploatacji bębna umożliwia wydrukowanie 20 000 stron. Rzeczywista liczba wydruków może być znacznie niższa od tej średniej. Brak możliwości określenia wielu czynników, które decydują o rzeczywistym okresie eksploatacji bębna, uniemożliwia podanie minimalnej liczby stron wydrukowanych przy użyciu jednego bębna.
	- Drukowanie z użyciem bebna innej firmy może wpłynąć niekorzystnie nie tylko na jakość drukowania, ale także na jakość i trwałość samej drukarki. Gwarancja nie obejmuje problemów spowodowanych wykorzystaniem zespołu bębna innej firmy.
	- Najlepszą wydajność zapewnia tylko oryginalny bęben i toner firmy Brother. Z drukarki powinno się korzystać tylko w czystym, wolnym od kurzu i odpowiednio wentylowanym pomieszczeniu.

## **Komunikat o wymianie bębna**

Poniższe wskazanie diody LED oznacza, że okres eksploatacji zespołu bębna dobiega końca. Zespół bębna należy wymienić na nowy zanim nastąpi zauważalna zmiana jakości wydruku.

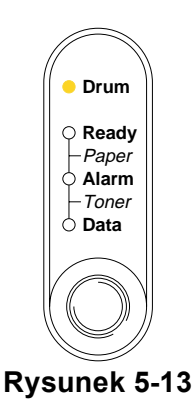

### **Przestroga**

- Wyjmując zespół bębna, należy postępować ostrożnie, ponieważ może on zawierać toner.
- Przy każdej wymianie zespołu bębna należy wyczyścić wnętrze drukarki. Patrz *[Czyszczenie](#page-74-0)* na [stronie 5-12](#page-74-0)

# <span id="page-71-0"></span>**Wymiana zespołu bębna**

Podczas dokonywania wymiany zespołu bębna należy wyczyścić drukarkę. Patrz sekcja *[Czyszczenie](#page-74-0)* w niniejszym rozdziale.

Aby wymienić zespół bębna, należy wykonać czynności opisane poniżej. Sposób wymiany bębna można również obejrzeć na filmie instruktażowym, który znajduje się na załączonym dysku CD-ROM.

- *1* Otwórz pokrywę przednią drukarki.
- *2* Wyjmij zespół bębna.

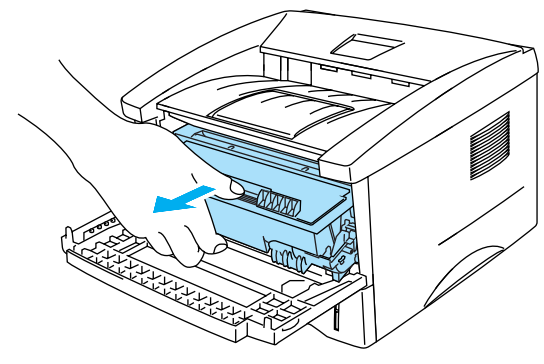

**Rysunek 5-14**

#### **Przestroga**

- Aby zabezpieczyć się na wypadek przypadkowego rozlania tonera, zespół bębna najlepiej umieścić na kawałku papieru lub materiału, który później będzie można wyrzucić.
- Aby uniknąć uszkodzenia drukarki w wyniku wyładowania elektrostatycznego, nie należy dotykać elektrod przedstawionych na rysunku 5-15.

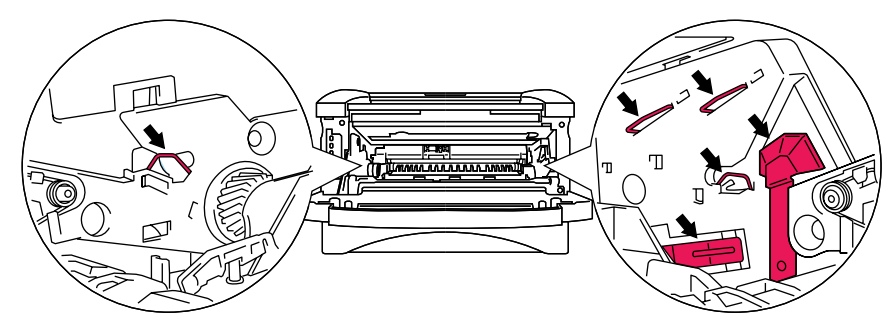

**Rysunek 5-15**
*3* Przytrzymaj niebieską dźwignię blokady i wyjmij kasetę z tonerem z zespołu bębna.

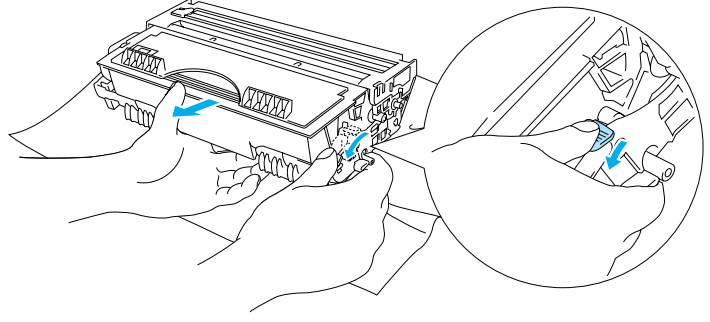

**Rysunek 5-16**

## **Przestroga**

Z kasetą należy obchodzić się ostrożnie. W przypadku zanieczyszczenia tonerem rąk lub ubrania należy natychmiast zmyć go zimną wodą.

- Zużytego zespołu bębna należy pozbyć się w sposób zgodny z lokalnymi przepisami, nie należy wyrzucać go razem ze śmieciami. W razie wątpliwości należy skontaktować się z lokalną organizacją oczyszczania miasta.
	- Zespół bębna należy umieścić w szczelnie zamkniętym opakowaniu, aby zapobiec wylaniu tonera.
- *4* Rozpakuj nowy zespół bębna.

### **Przestroga**

Zespół bębna należy rozpakować bezpośrednio przed zainstalowaniem go w drukarce. Wystawienie zespołu bębna na bezpośrednie działanie światła słonecznego lub pokojowego może spowodować jego uszkodzenie.

*5* Wciśnij kasetę z tonerem do nowego zespołu bębna, aż usłyszysz charakterystyczne kliknięcie, które oznacza, że kaseta jest we właściwej pozycji. Jeśli kaseta zostanie włożona prawidłowo, niebieska dźwignia blokady automatycznie się podniesie.

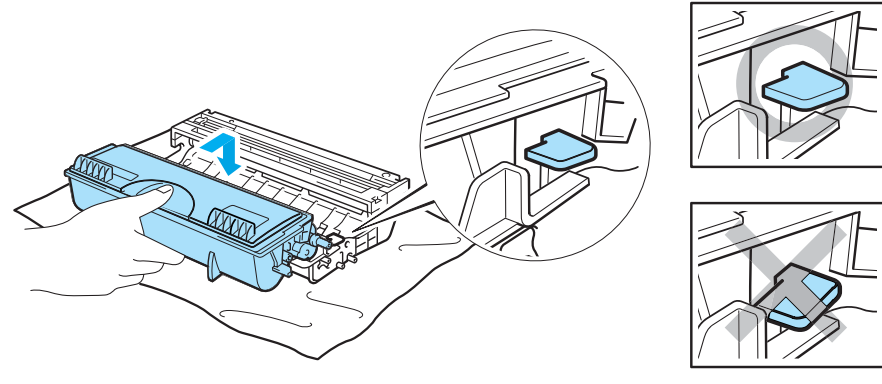

**Rysunek 5-17**

#### **Przestroga**

Należy upewnić się, że kaseta została zainstalowana prawidłowo. W przeciwnym przypadku może wypaść z zespołu bębna przy jego podnoszeniu.

*6* Włóż zespół bębna do drukarki.

Upewnij się, że drukarka jest włączona, pokrywa przednia jest otwarta, a diody **Drum** i **Alarm** świecą.

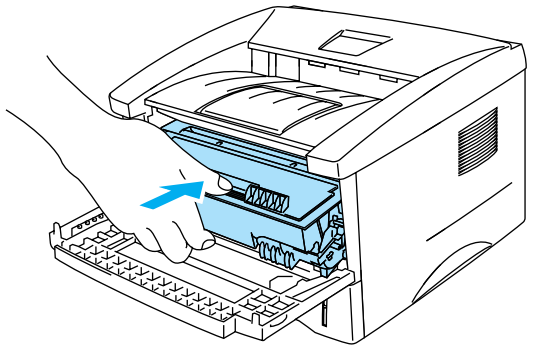

**Rysunek 5-18**

*7* Wyzeruj licznik bębna. Instrukcje dotyczące tej czynności znajdują się w dokumentacji nowego zespołu bębna.

## **Przestroga**

- Dioda **Drum** będzie się świecić do chwili wyzerowania licznika bębna.
- W przypadku wymiany tylko kasety z tonerem licznika bębna nie należy zerować.
- *8* Zamknij pokrywę przednią.
- *9* Upewnij się, że dioda **Drum** zgasła.

# <span id="page-74-0"></span>**Czyszczenie**

Zewnętrzne i wewnętrzne elementy drukarki należy regularnie czyścić miękką, suchą ściereczką. Wymieniając kasetę z tonerem lub zespół bębna, należy wyczyścić wnętrze drukarki. Wnętrze drukarki należy także wyczyścić miękką, suchą ściereczką, jeśli drukowane strony są poplamione tonerem.

Patrz sekcja **Samouczek dotyczący konserwacji** na załączonym dysku CD-ROM. Na ekranie komputera można obejrzeć filmy instruktażowe, przedstawiające wykonywanie tych czynności.

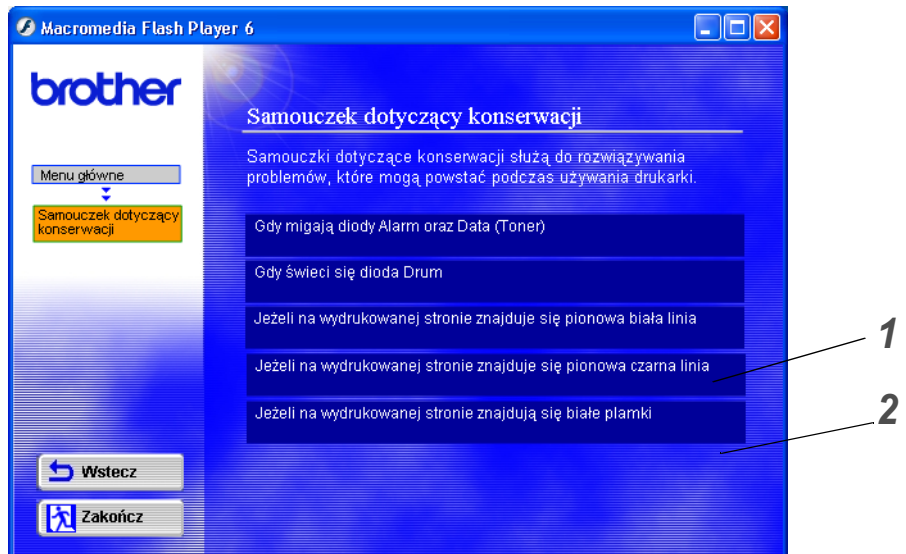

- *1* Czyszczenie szyby skanera.
- *2* Czyszczenie struny elektrostatycznej w zespole bębna.

# <span id="page-75-1"></span>**Wymiana części eksploatacyjnych**

Aby utrzymać wysoką jakość wydruku, należy regularnie wymieniać części eksploatacyjne. W poniższej tabeli przedstawiono części, które trzeba wymienić po wydrukowaniu określonej liczby stron.

<span id="page-75-3"></span><span id="page-75-0"></span>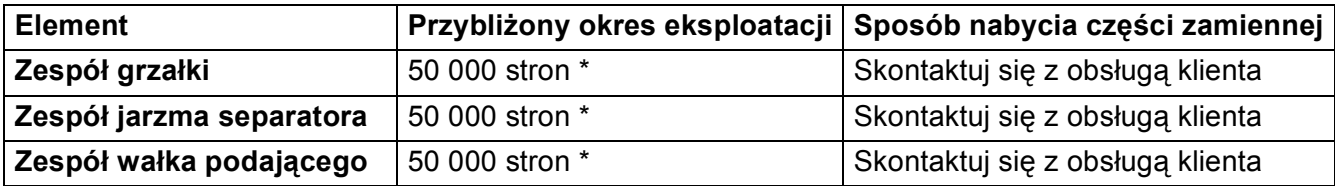

<span id="page-75-2"></span>\* Rzeczywista liczba wydrukowanych stron zależy od typu wykonywanych wydruków i papieru. Podane liczby zostały ustalone dla stron o 5% pokryciu powierzchni.

# *6* **Rozwiązywanie problemów**

# **Rozpoznanie problemu**

## **W pierwszej kolejności należy sprawdzić, czy:**

- wtyczka zasilania jest prawidłowo podłączona do gniazda sieciowego i drukarka jest włączona;
- wszystkie elementy ochronne zostały zdjęte;
- kaseta z tonerem i zespół bębna są poprawnie zainstalowane;
- pokrywa przednia jest całkowicie zamknięta;
- papier jest prawidłowo włożony do zasobnika;
- kabel interfejsu jest prawidłowo podłączony do drukarki i do komputera;
- został zainstalowany i ustawiony prawidłowy sterownik drukarki;
- w komputerze został ustawiony właściwy port drukarki.

## **Drukarka nie drukuje.**

Jeśli problemu nie udało się rozwiązać, wykonując powyższe czynności, należy znaleźć go na poniższej liście i przejść do odpowiedniej sekcji.

## **Dioda LED drukarki miga**

Patrz *[Przyciski panelu sterowania](#page-60-0)* na stronie 3-7.

## **W monitorze stanu wyświetlany jest komunikat o błędzie**

Patrz *Komunikaty o błę[dach w monitorze stanu](#page-77-0)* na stronie 6-2.

## **Drukarka wydrukowała komunikat o błędzie**

Patrz *[Wydruki komunikatów o b](#page-78-0)łędach* na stronie 6-3.

## **Problemy z papierem**

Patrz *Obsługa papieru* [na stronie 6-4](#page-79-0) lub Patrz *Zacię[cia papieru i sposoby ich usuwania](#page-80-0)* na [stronie 6-5.](#page-80-0)

#### **Inne problemy**

Patrz *Inne problemy* [na stronie 6-10](#page-85-0).

## **Drukarka drukuje, ale występują następujące problemy:**

#### **Jakość wydruku**

Patrz *[Poprawianie jako](#page-85-1)ści wydruku* na stronie 6-10.

## **Wydruk jest nieprawidłowy**

Patrz *Rozwią[zywanie problemów zwi](#page-90-0)ązanych z drukowaniem* na stronie 6-15.

# <span id="page-77-1"></span><span id="page-77-0"></span>**Komunikaty o błędach w monitorze stanu**

Informacje o problemach związanych z drukarką są wyświetlane w monitorze stanu. W poniższej tabeli przedstawiono komunikaty wyświetlane w monitorze stanu oraz czynności, które należy wykonać w przypadku ich wystąpienia.

Domyślnie monitor stanu jest wyłączony. Aby włączyć narzędzie Stan drukarki, należy zmienić ustawienie Monitora stanu w grupie **Opcje urządzenia** na karcie **Ustawienia zaawansowane**. [Patrz](#page-48-0)  *Opcje urządzenia* [na stronie 2-5](#page-48-0).

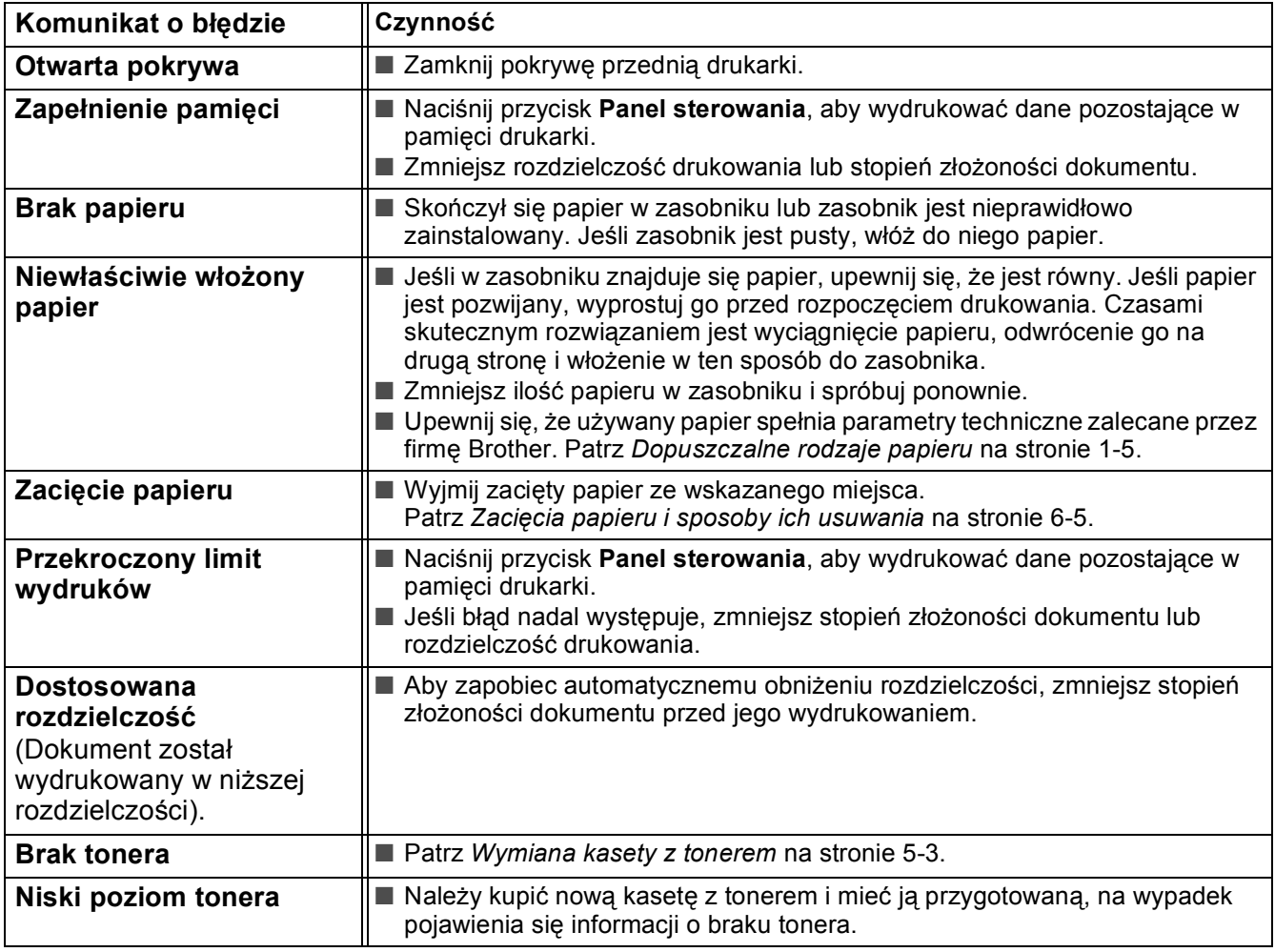

# <span id="page-78-1"></span><span id="page-78-0"></span>**Wydruki komunikatów o błędach**

Informacje o problemach związanych z drukarką są drukowane w postaci komunikatów przedstawionych w poniższej tabeli. W przypadku ich wystąpienia należy podjąć odpowiednie czynności naprawcze.

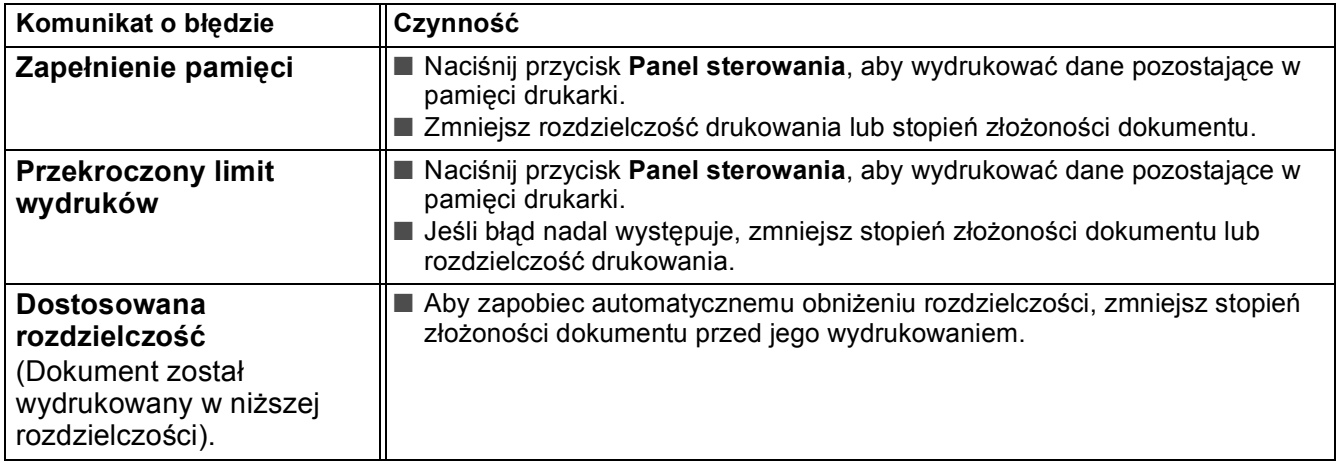

# <span id="page-79-1"></span><span id="page-79-0"></span>**Obsługa papieru**

W pierwszej kolejności należy upewnić się, że parametry techniczne używanego papieru są zgodne z zaleceniami firmy Brother. Patrz *[Dopuszczalne rodzaje papieru](#page-17-0)* na stronie 1-5.

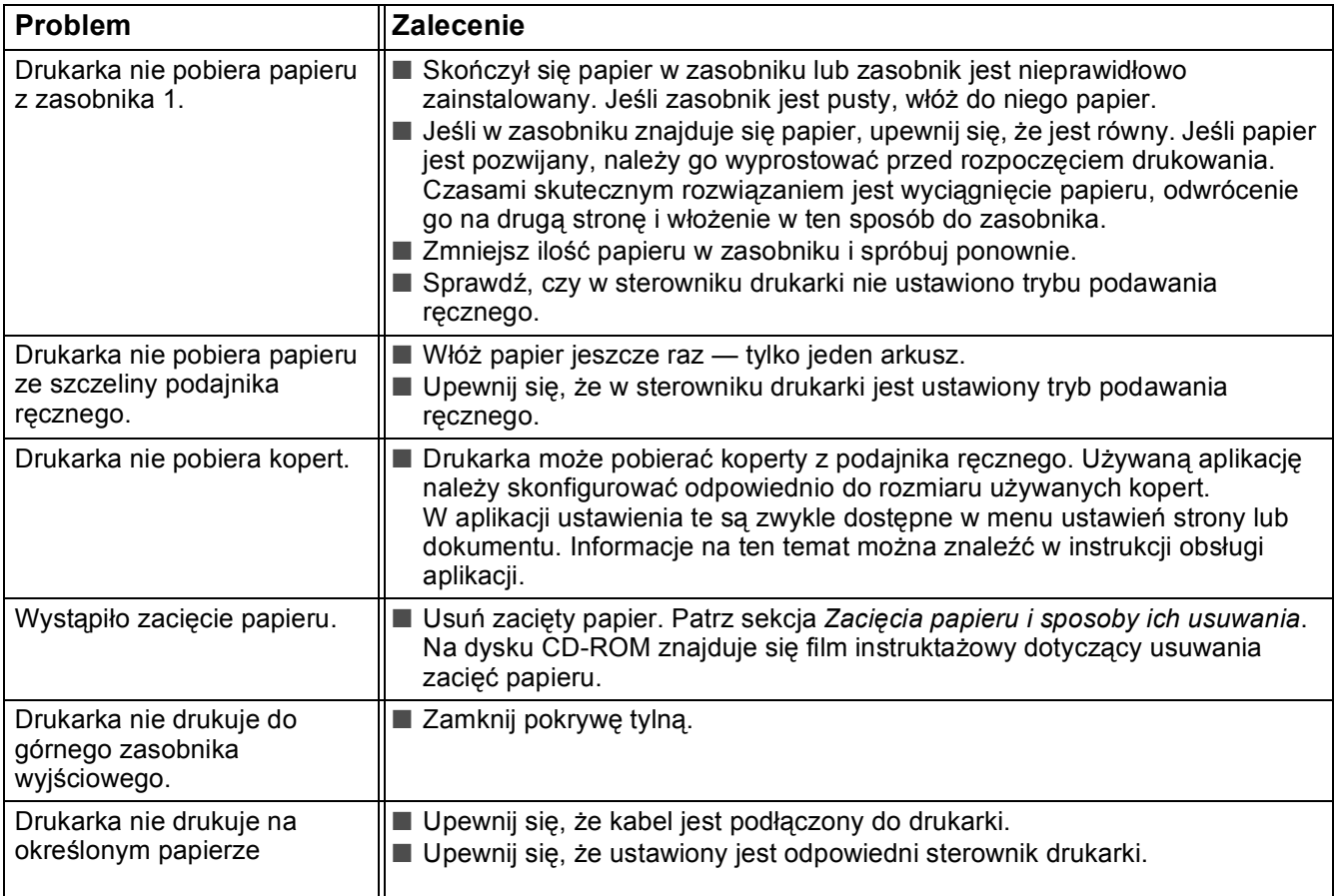

# <span id="page-80-0"></span>**Zacięcia papieru i sposoby ich usuwania**

Zacięcie się papieru jest sygnalizowane przez drukarkę za pomocą diody LED na panelu sterowania, co przedstawiono poniżej.

<span id="page-80-1"></span>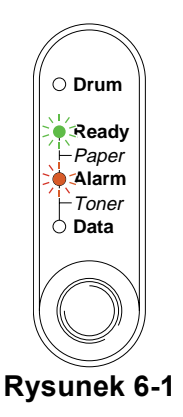

Niektóre wewnętrzne części drukarki są tuż po jej użyciu bardzo **gorące**. Podczas otwierania  $\blacktriangle$ przedniej lub tylnej pokrywy drukarki nigdy nie należy dotykać części zaznaczonych na rysunku 6-2.

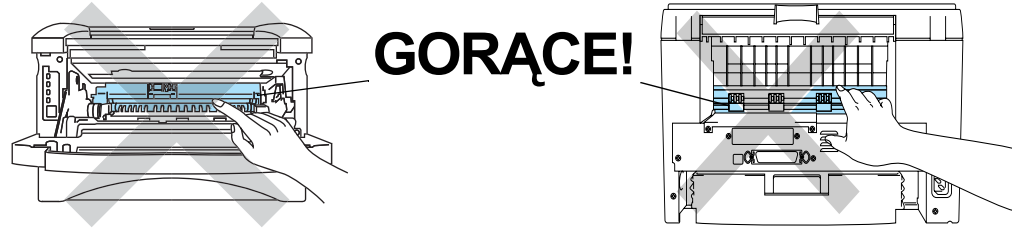

**Rysunek 6-2**

Zacięty papier należy usuwać w sposób omówiony poniżej.

Jeśli przy użyciu poniższych informacji uda się całkowicie usunąć zacięty papier, można zainstalować zasobnik i zamknąć pokrywę przednią, a drukowanie zostanie automatycznie wznowione.

Jeśli drukowanie nie rozpocznie się automatycznie, należy nacisnąć przycisk **Panel sterowania**. Jeśli nie spowoduje to rozpoczęcia drukowania, należy sprawdzić, czy z drukarki został usunięty cały zacięty papier. Następnie należy ponownie podjąć próbę drukowania.

Dodając nowe arkusze papieru do zasobnika, należy zawsze wyjąć z zasobnika arkusze, które się w nim znajdują, i wyrównać cały stos papieru. Zapobiega to pobieraniu przez drukarkę kilku arkuszy za jednym razem i zmniejsza ryzyko zacięcia się papieru.

*1* Wyjmij zasobnik na papier z drukarki.

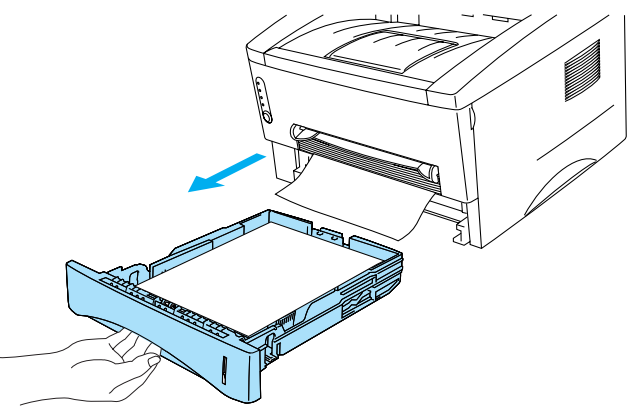

**Rysunek 6-3**

*2* Wyciągnij zacięty papier z drukarki.

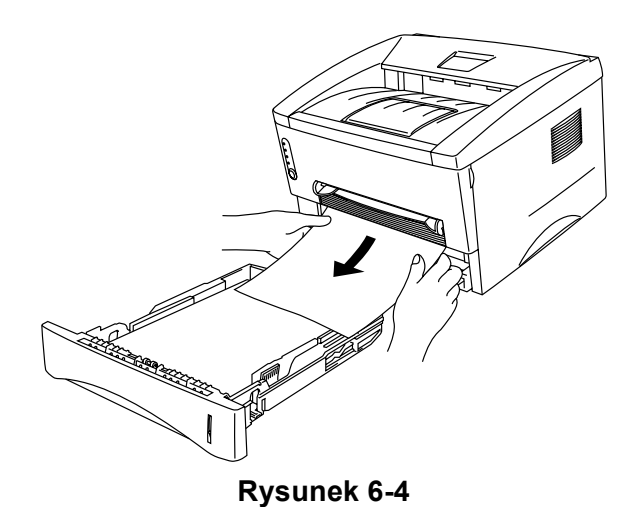

*3* Otwórz pokrywę przednią.

*4* Wyjmij zespół bębna. Wyciągnij zacięty papier z drukarki. Jeśli zespołu bębna nie można łatwo wyjąć, nie należy robić tego na siłę. Zamiast tego należy wyciągnąć zacięty papier z zasobnika, chwytając za krawędź papieru.

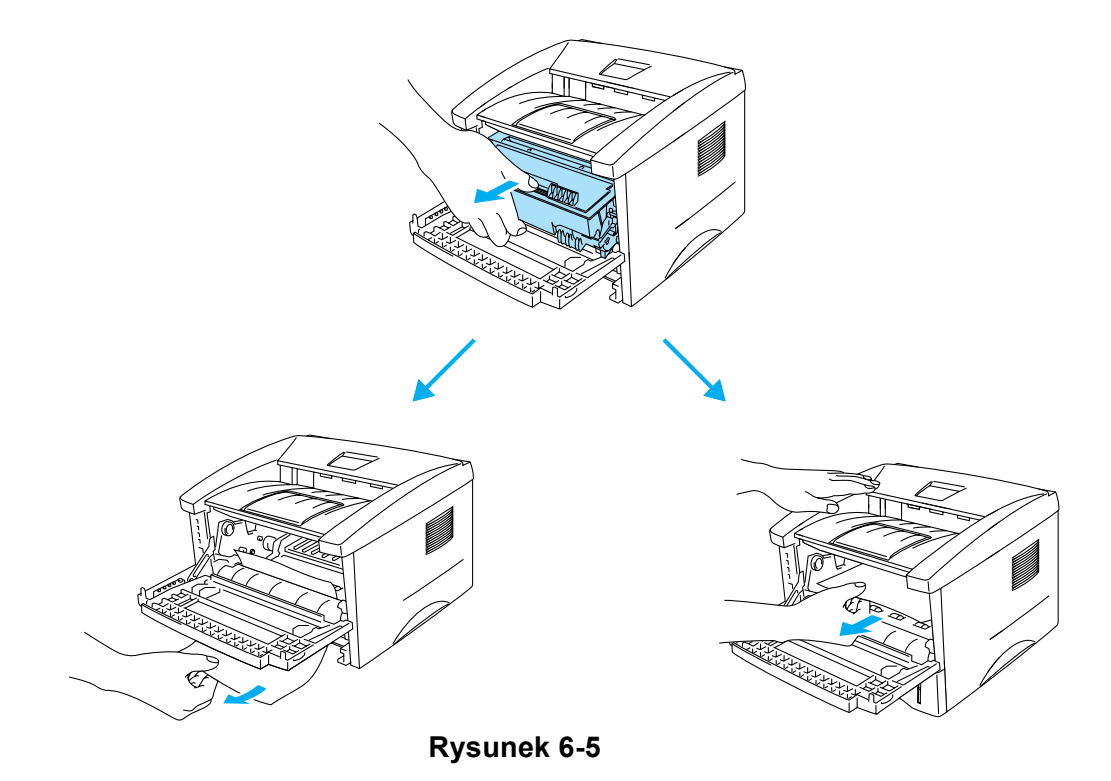

#### **Przestroga**

Aby uniknąć uszkodzenia drukarki w wyniku wyładowania elektrostatycznego, nie należy dotykać elektrod przedstawionych na rysunku 6-6.

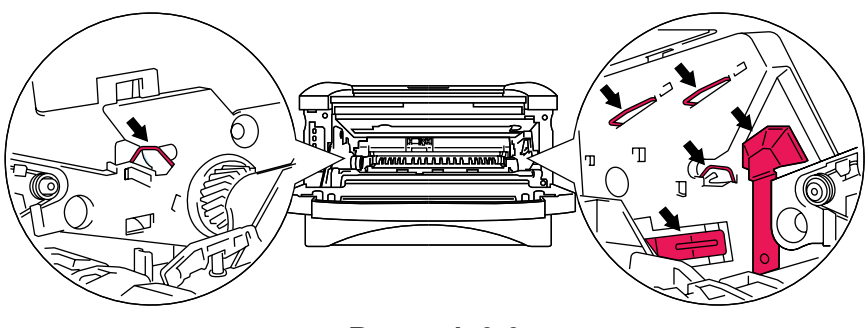

**Rysunek 6-6**

*5* Otwórz pokrywę tylną. Wyciągnij zacięty papier z zespołu nagrzewnicy.

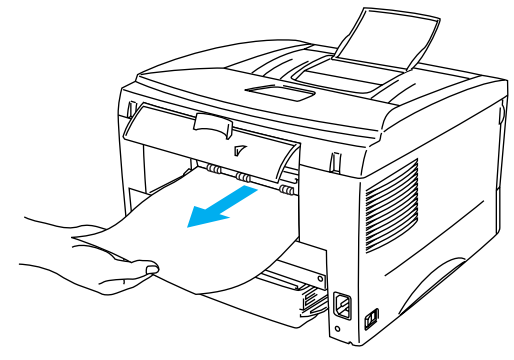

**Rysunek 6-7**

Jeśli papier trzeba będzie wyciągać w kierunku tylnej części drukarki, nagrzewnica może zostać zabrudzona tonerem, który może brudzić wykonywane wydruki. W takim przypadku należy wydrukować kilka razy stronę testową, aż plamy tonera znikną.

### **Przestroga**

Niektóre wewnętrzne części drukarki są tuż po jej użyciu bardzo gorące. Przed dotknięciem tych części należy poczekać, aż drukarka wystygnie.

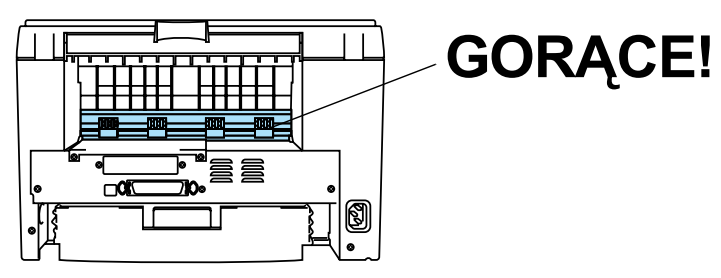

**Rysunek 6-8**

*6* Zamknij pokrywę tylną.

*7* Naciśnij dźwignię blokady i wyciągnij kasetę z tonerem z zespołu bębna. Jeśli w zespole bębna znajduje się zacięty papier, wyjmij go.

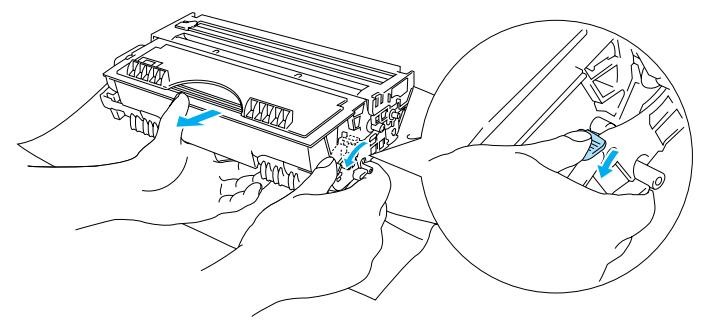

**Rysunek 6-9**

- *8* Włóż zespół bębna do drukarki.
- *9* Włóż zasobnik na papier do drukarki.
- *10* Zamknij pokrywę przednią.

# <span id="page-85-0"></span>**Inne problemy**

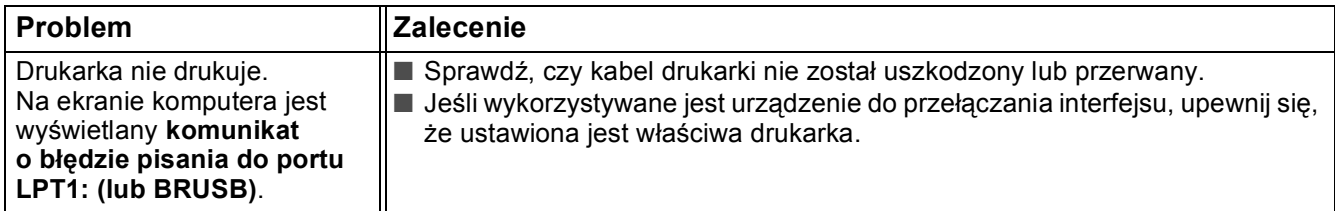

# <span id="page-85-4"></span>**Komputer Macintosh® z portem USB**

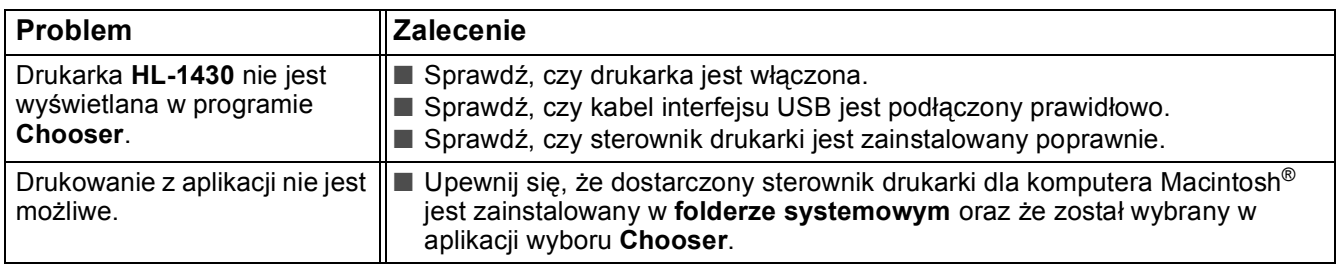

## <span id="page-85-3"></span><span id="page-85-2"></span><span id="page-85-1"></span>**Poprawianie jakości wydruku**

Niniejsza sekcja zawiera informacje na następujące tematy:

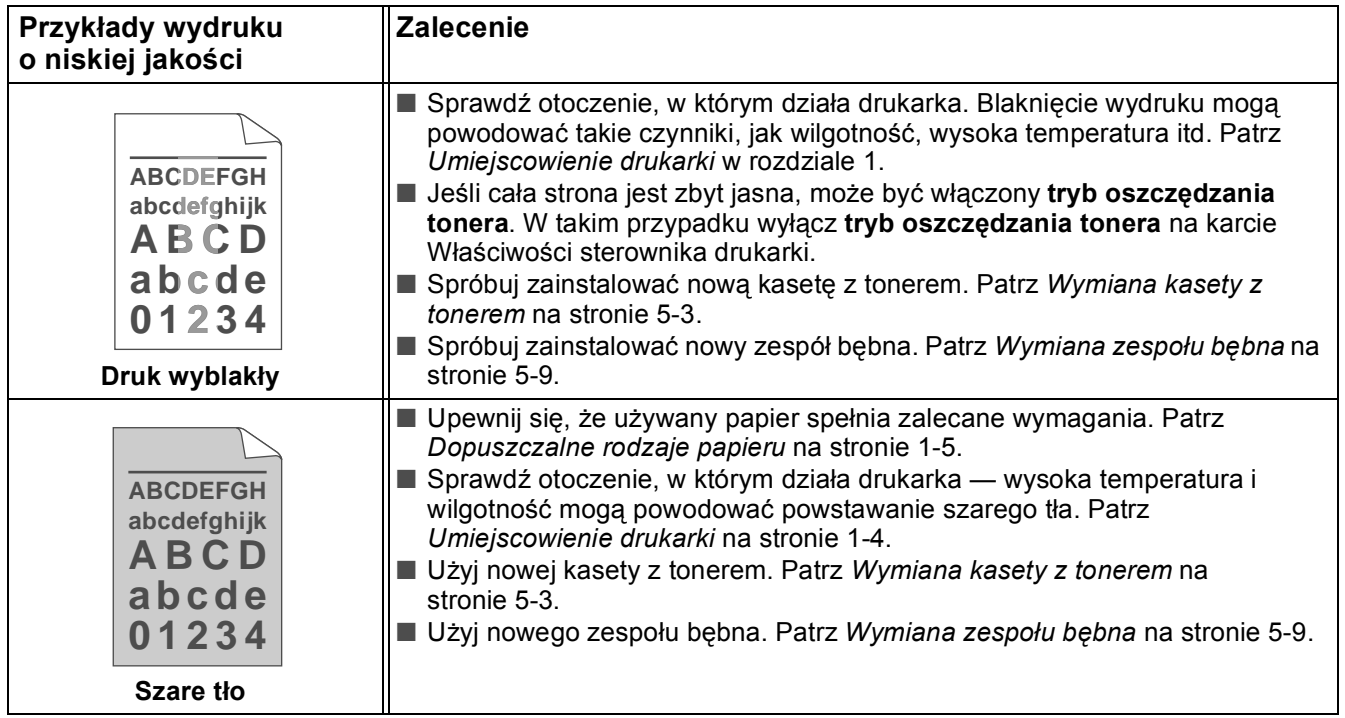

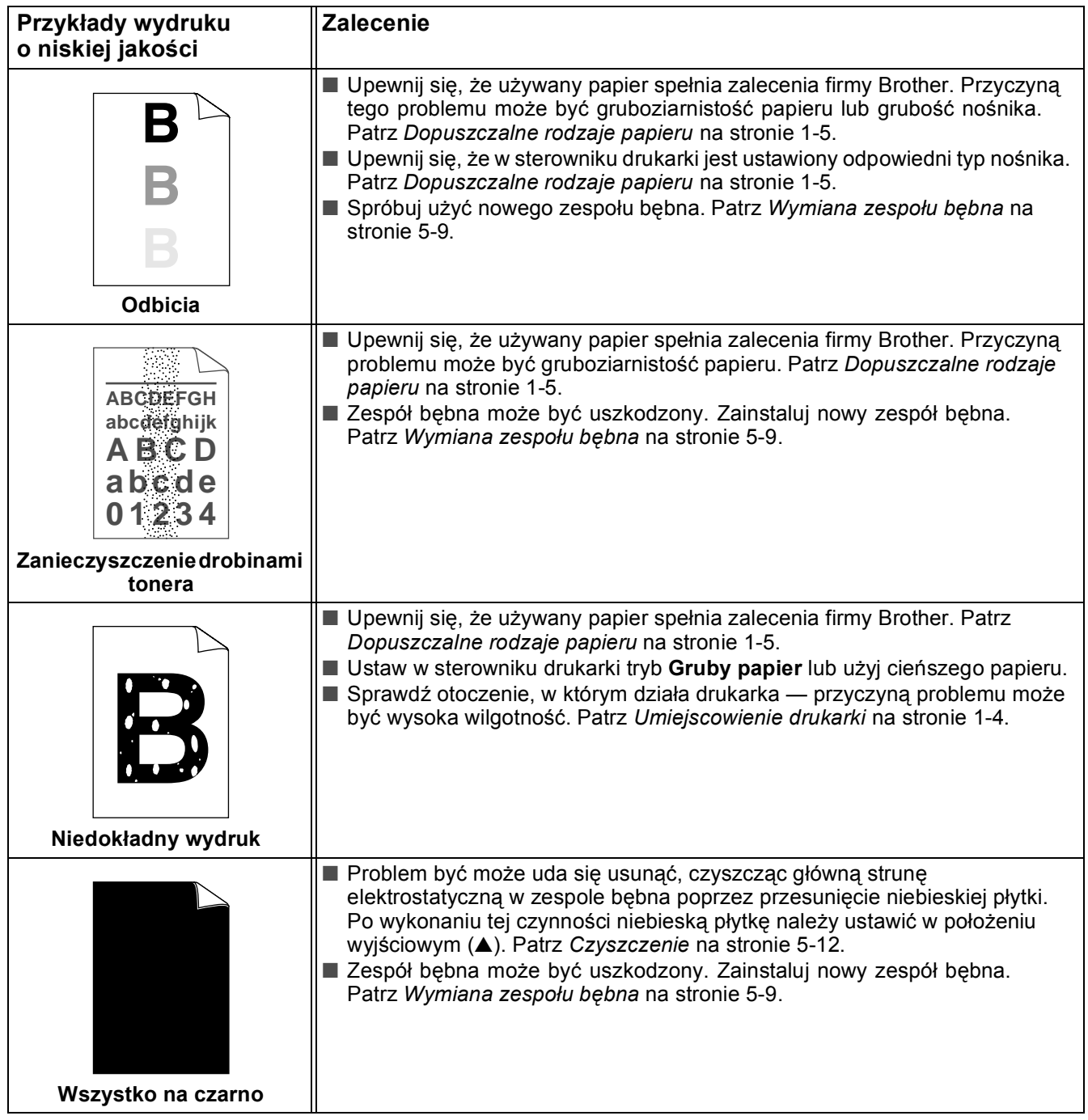

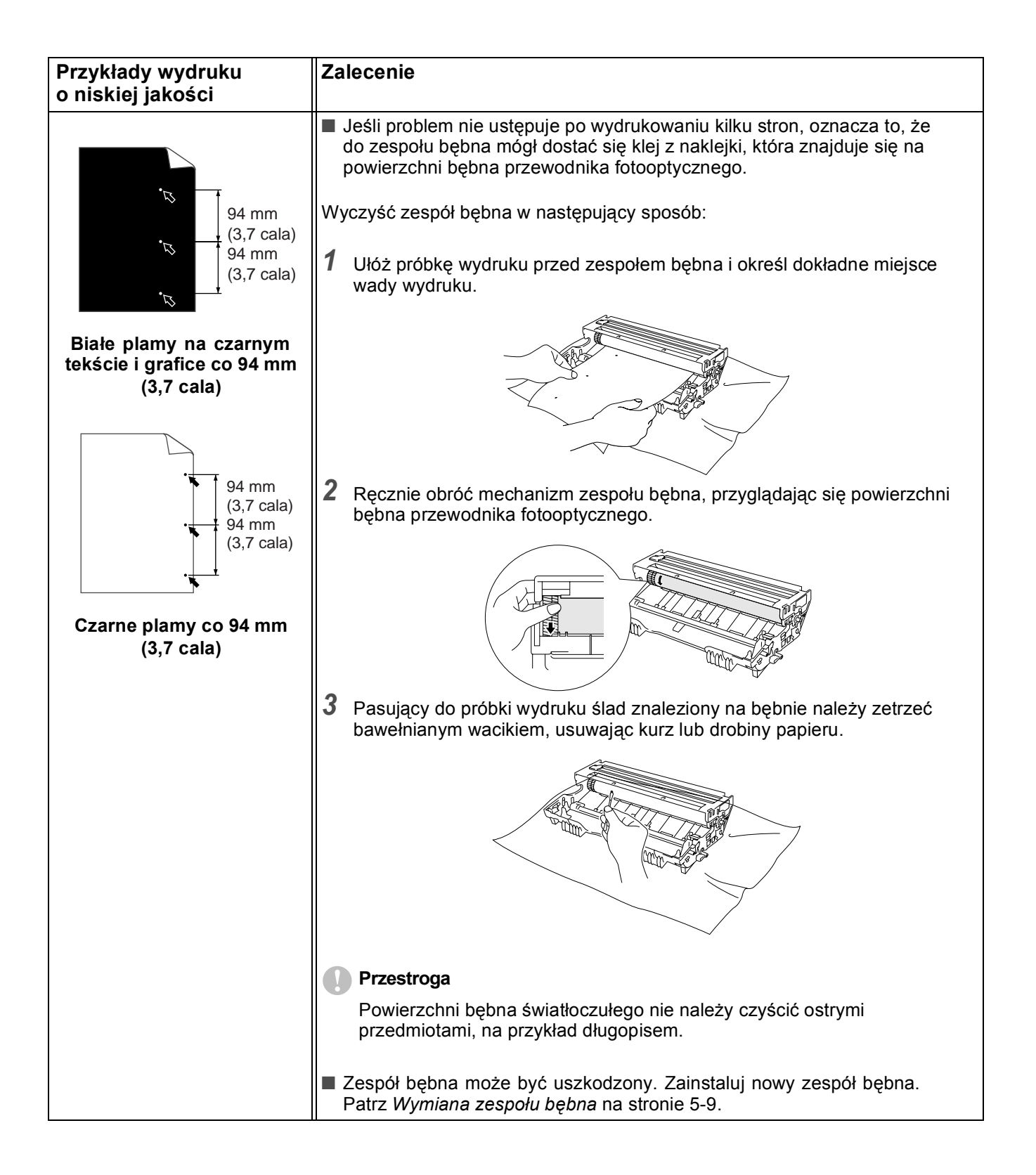

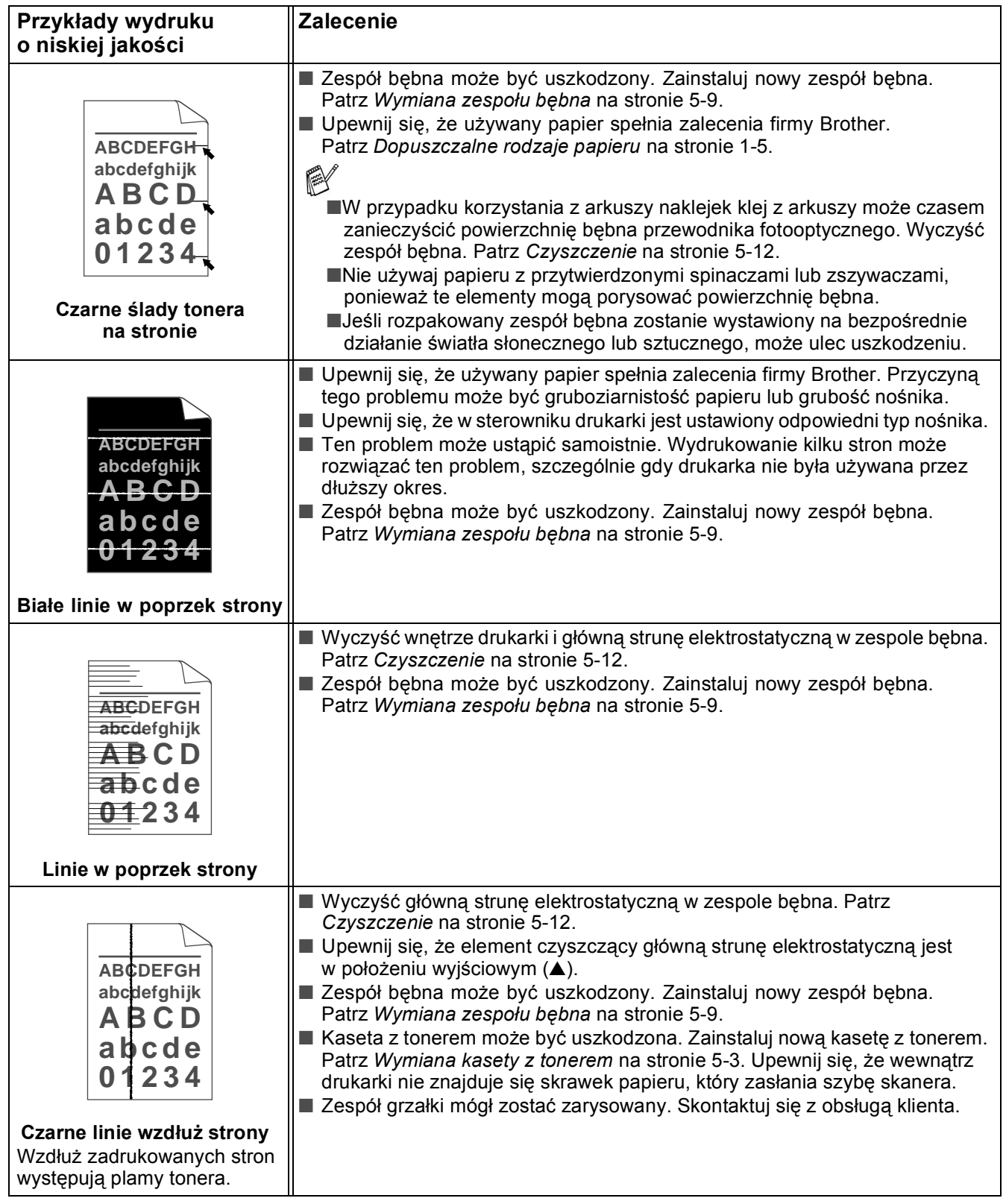

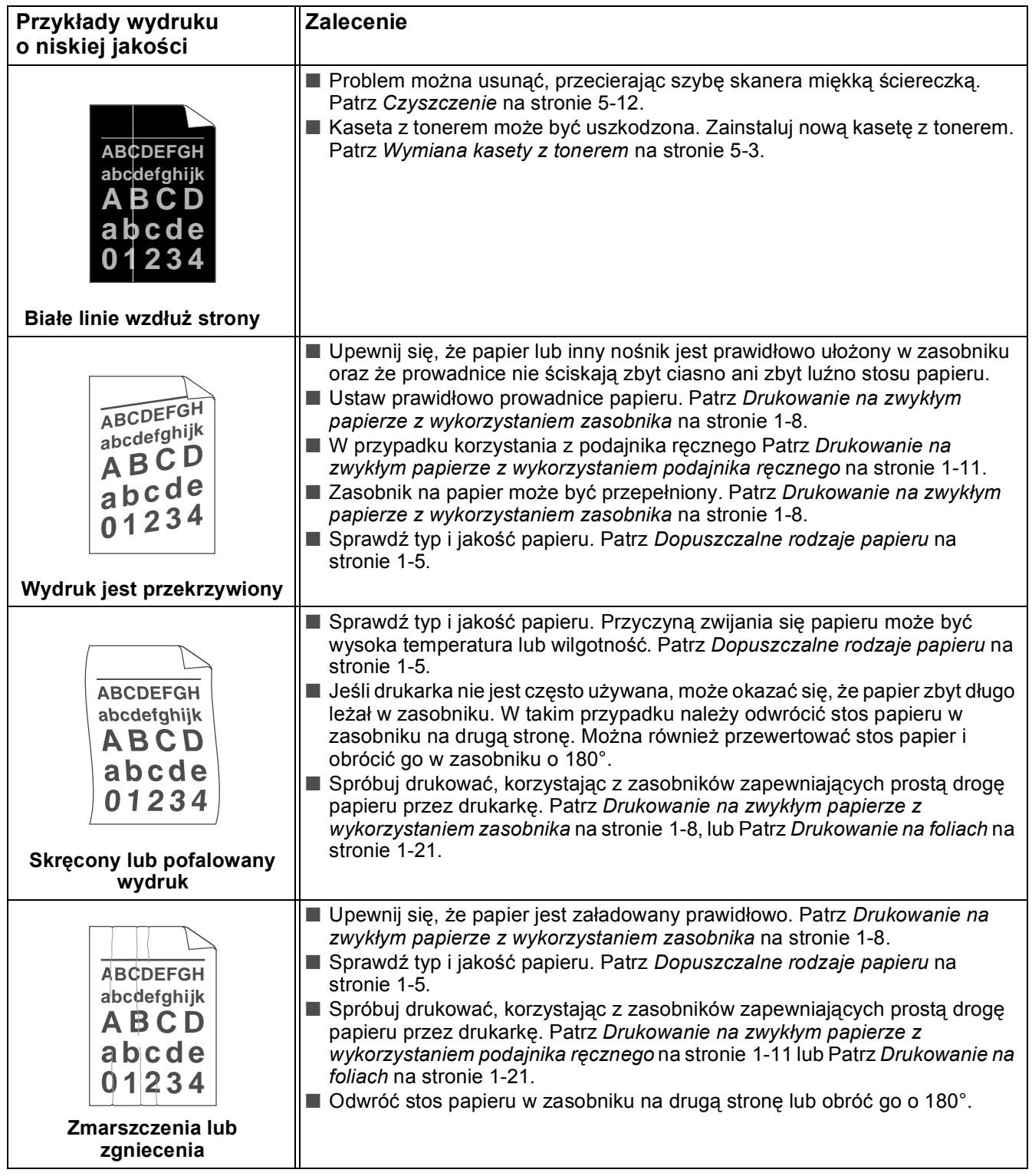

# <span id="page-90-0"></span>**Rozwiązywanie problemów związanych z drukowaniem**

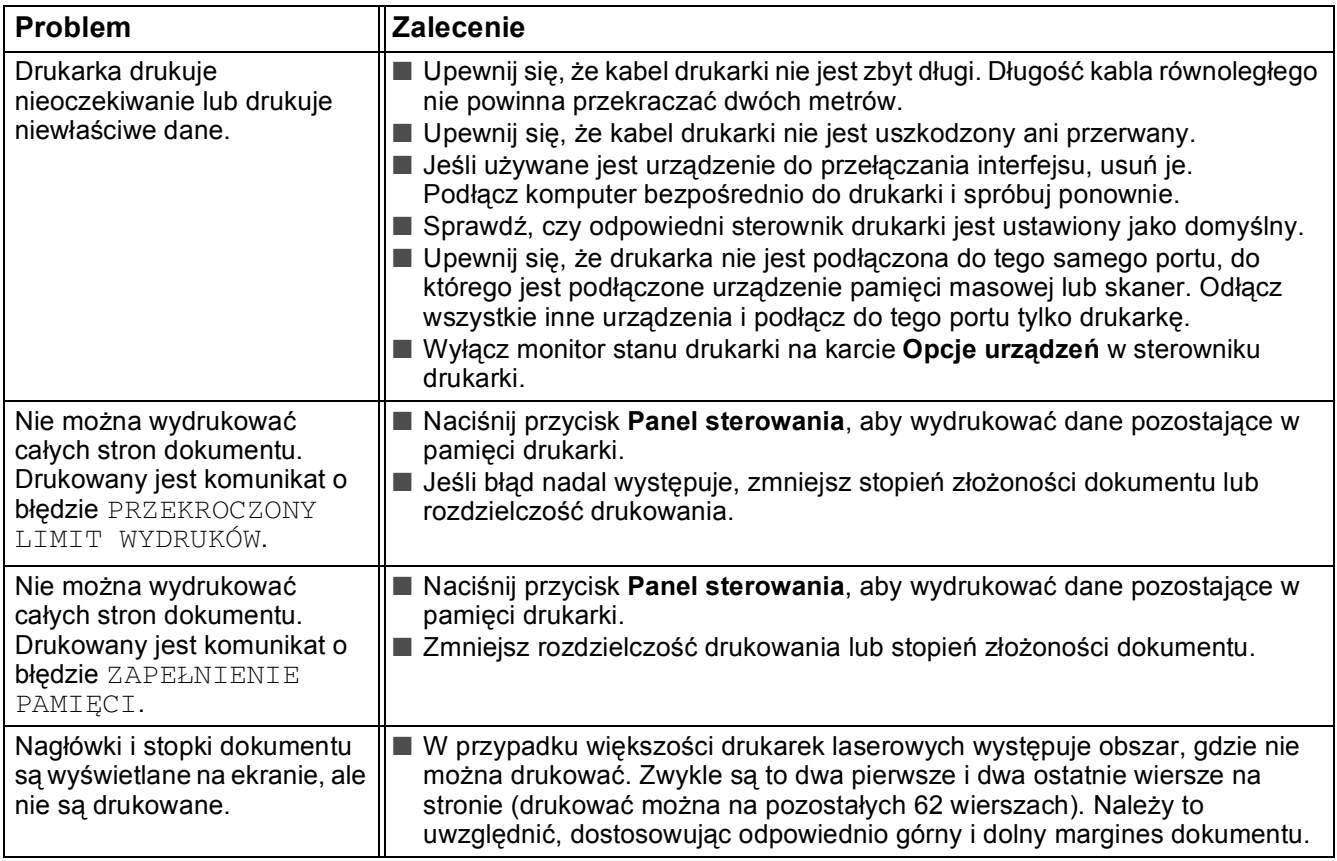

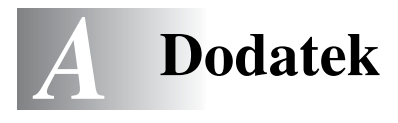

# <span id="page-91-6"></span>**Parametry techniczne drukarki**

## **Mechanizm**

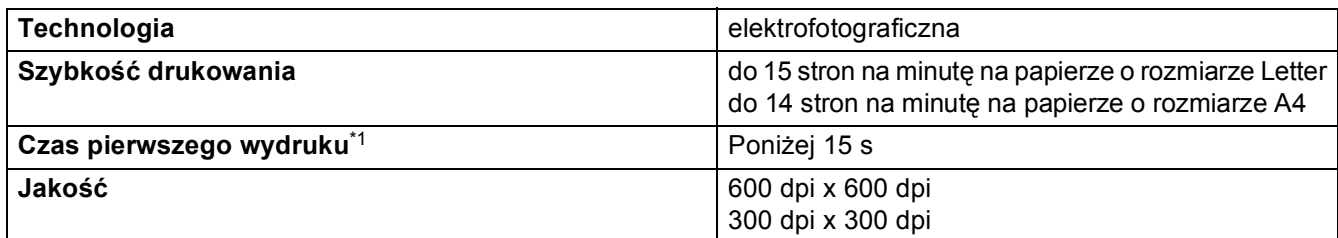

<span id="page-91-9"></span>\*1 ze standardowego zasobnika na papier

## **Kontroler**

<span id="page-91-7"></span><span id="page-91-4"></span><span id="page-91-2"></span>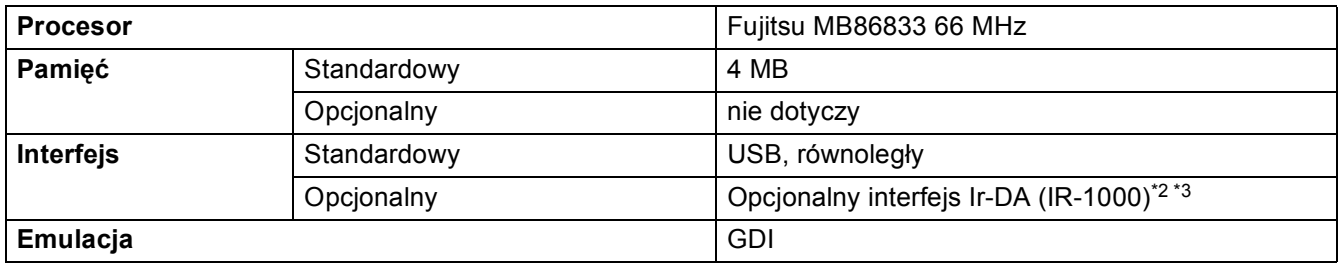

<span id="page-91-1"></span>\*2) Niedostępne w systemach Windows® XP i Mac® OS

\*3) Opcjonalne akcesoria mogą być inne w zależności od kraju.

## <span id="page-91-3"></span>**Oprogramowanie**

<span id="page-91-0"></span>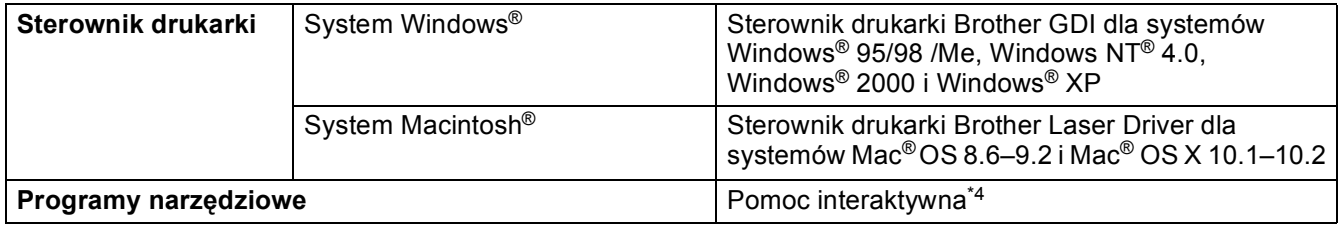

<span id="page-91-8"></span>\*4) Film instruktażowy dotyczący rozwiązań stosowanych w przypadku wyświetlenia w Monitorze stanu dowolnego komunikatu o błędzie.

## <span id="page-91-5"></span>**Panel sterowania**

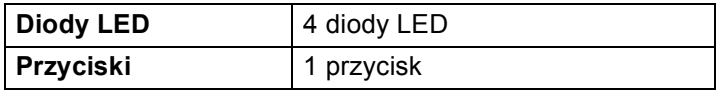

## <span id="page-92-3"></span>**Obsługa papieru**

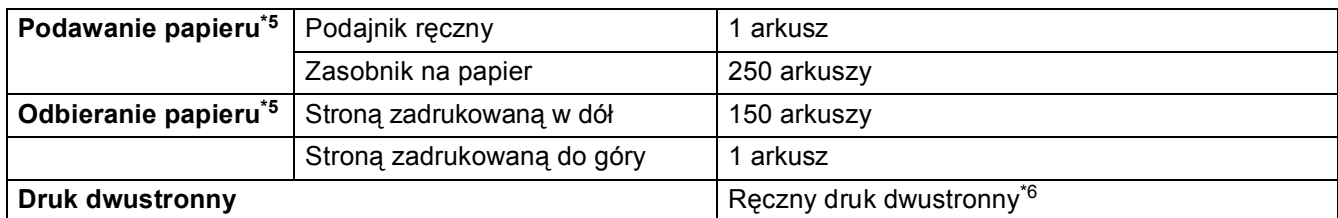

\*5) Obliczenia dla papieru o gramaturze 80 g/m2

<span id="page-92-2"></span>\*6) Niedostępne w systemie Mac® OS X 10.2

## **Parametry techniczne nośników**

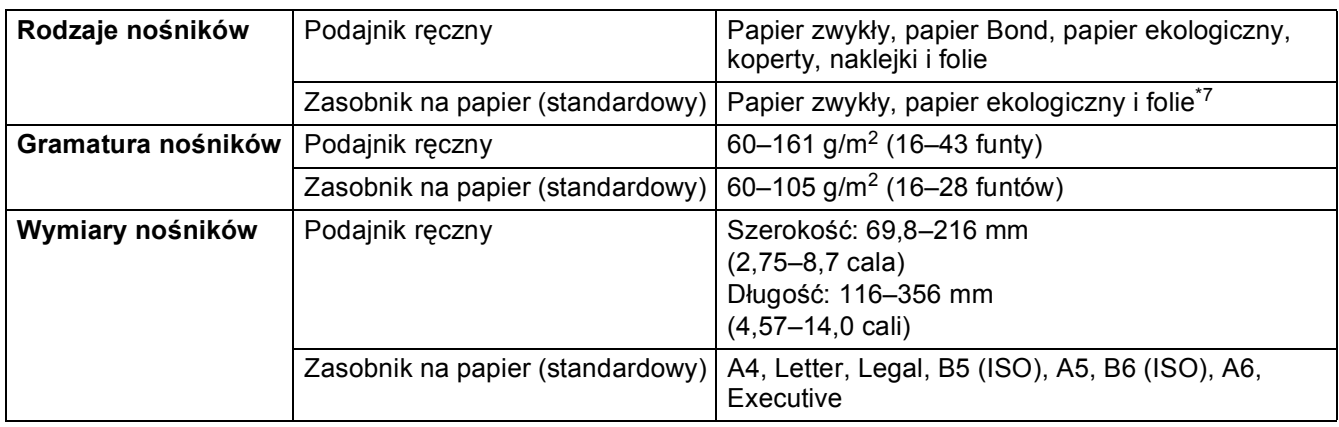

## \*7) Maksymalnie 10 arkuszy

## **Materiały eksploatacyjne**

<span id="page-92-4"></span><span id="page-92-0"></span>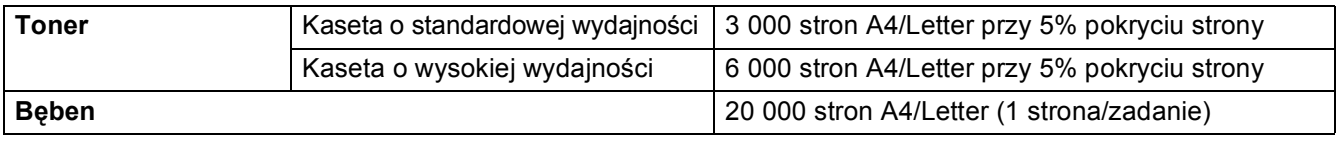

## **Wymiary/masa**

<span id="page-92-5"></span>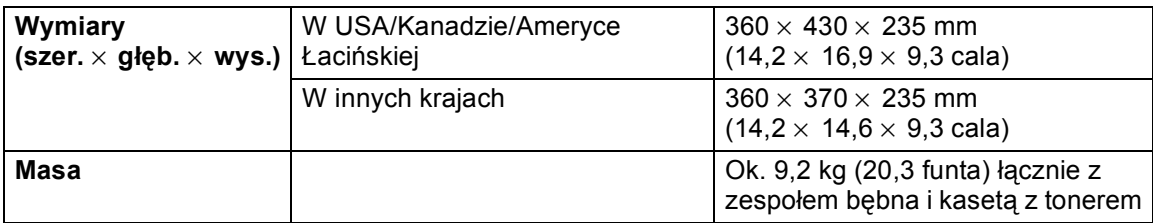

## <span id="page-92-1"></span>**Inne**

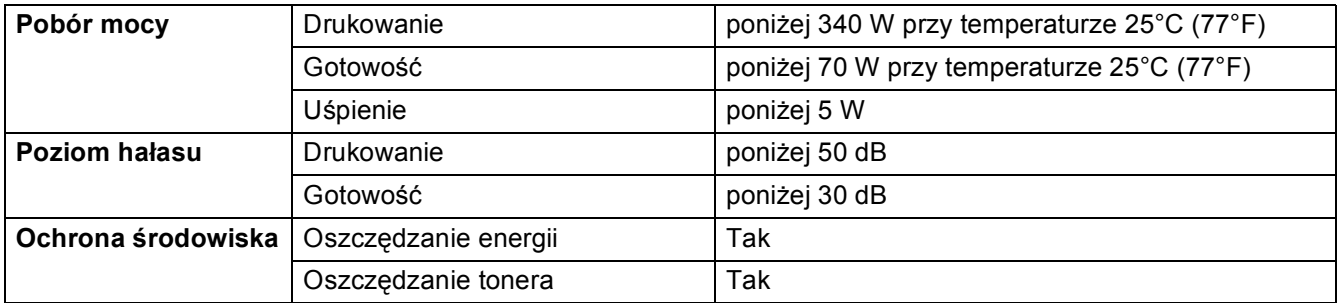

# <span id="page-93-0"></span>**Ważne informacje dotyczące wyboru papieru**

W niniejszej sekcji zamieszczono informacje, które mogą ułatwić wybór papieru do użycia w tej drukarce.

## **Przed zakupem dużej ilości papieru**

Należy upewnić się, że jest to papier odpowiedni dla drukarki.

## **Papier do wykonywania zwykłych kopii**

Papier dzieli się na kategorie według sposobu jego wykorzystania, na przykład papier do drukowania i papier do kopiowania. Przeznaczenie papieru jest zazwyczaj określone na opakowaniu. Należy sprawdzić, czy papier nadaje się do drukarek laserowych. Należy używać takiego papieru, który jest odpowiedni dla drukarek laserowych.

#### **Gramatura podstawowa**

Gramatura podstawowa papieru jest różna w różnych krajach. Zalecany jest papier o gramaturze od 75 g/m<sup>2</sup> do 90 g/m<sup>2</sup> (20–24 funty), ale można również drukować na papierze o gramaturze wykraczającej poza ten zakres.

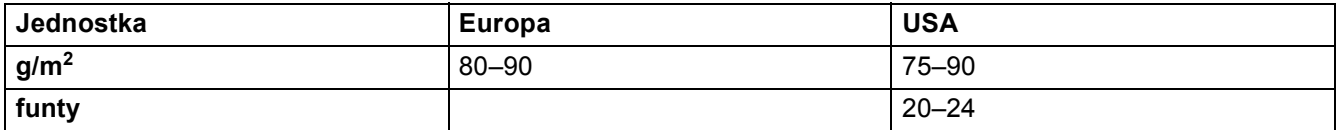

#### **Papier długoziarnisty i krótkoziarnisty**

Podczas wyrobu papieru następuje ułożenie włókien masy papierowej. W papierze długoziarnistym włókna są ułożone równolegle do kierunku ruchu karetki drukarki.

Papier można podzielić na dwie kategorie: długoziarnisty i krótkoziarnisty. W papierze długoziarnistym włókna są ułożone równolegle do kierunku ruchu karetki drukarki. W papierze krótkoziarnistym włókna są ułożone prostopadłe do kierunku ruchu karetki drukarki. Chociaż w większości przypadków papier przeznaczony do wykonywania kopii jest długoziarnisty, to jednak może zdarzyć się, że będzie krótkoziarnisty. Do użycia w tej drukarce zalecany jest papier długoziarnisty. Papier krótkoziarnisty jest zbyt słaby dla karetki drukarki.

## **Papier o odczynie kwaśnym i papier o odczynie neutralnym**

Papier można sklasyfikować jako papier o odczynie kwaśnym lub papier o odczynie neutralnym.

Chociaż współczesne metody wytwarzania papieru wywodzą się z produkcji papieru o odczynie kwaśnym, to ostatnio ze względów ekologicznych papier taki zastępuje się papierem o odczynie neutralnym.

Odczyn kwaśny może mieć jednak papier wytworzony z makulatury. Do użycia w tej drukarce zalecany jest papier o odczynie neutralnym.

Papier o odczynie kwaśnym można odróżnić od papieru o odczynie neutralnym przy użyciu specjalnego pióra testowego.

#### **Powierzchnia drukowania**

Dwie strony arkusza papieru mogą się nieco od siebie różnić.

Stroną przeznaczoną do zadrukowania jest zwykle strona wierzchnia po otwarciu ryzy papieru. Wybierając stronę do zadrukowania, należy kierować się oznaczeniem umieszczonym na opakowaniu papieru. Strona do zadrukowania jest zwykle oznaczona strzałką.

### **Wilgotność papieru**

Wilgotność papieru określa ilość wody pozostającej w papierze po jego wytworzeniu. Jest to jedna z ważnych cech papieru. Wilgotność zależy od miejsca przechowywania papieru, jednak zwykle zawartość wody w papierze wynosi ok. 5% jego masy. Ze względu na to, że papier pochłania wodę, w otoczeniu o wysokiej wilgotności zawartość wody w papierze może wynosić ok. 10%. Wraz ze wzrostem zawartości wody zmienia się charakterystyka papieru. Rozprowadzanie tonera może się pogorszyć. Wilgotność w miejscu, w którym jest papier jest przechowywany i używany, powinna zawierać się między 50 a 60%.

#### **Szacowana gramatura podstawowa**

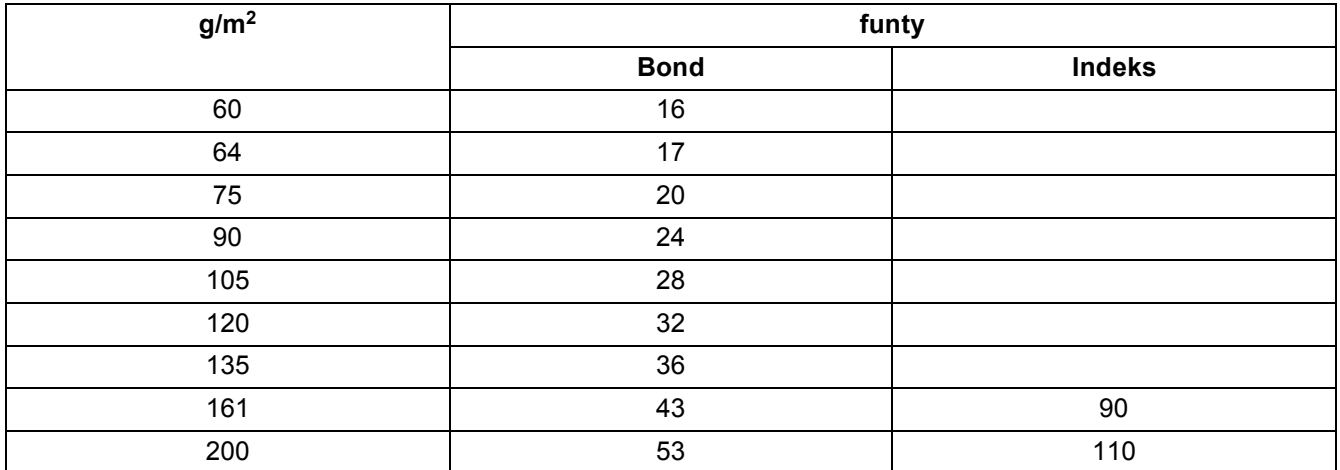

#### **Rozmiar papieru**

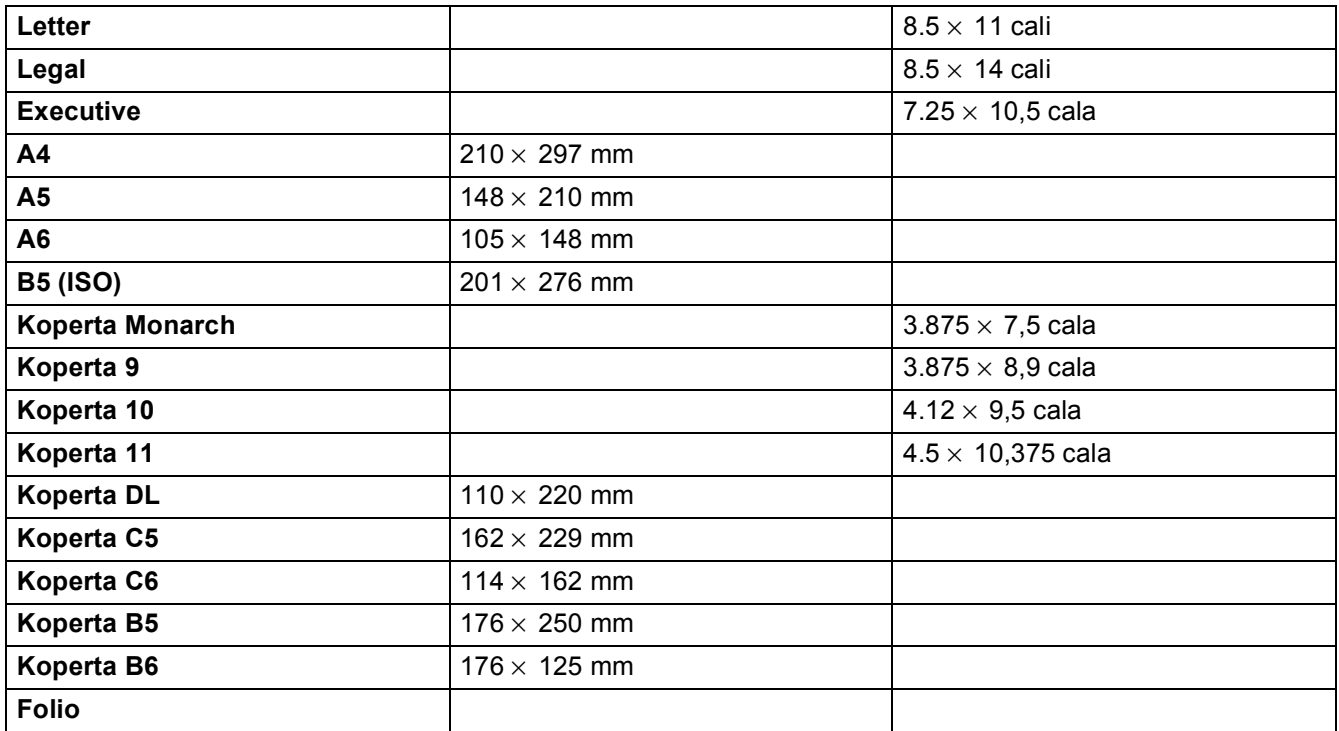

# **INDEKS**

## $\mathsf B$

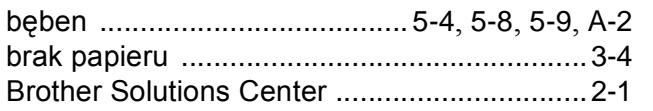

## $\mathsf C$

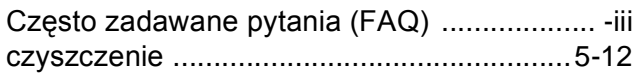

## $\mathsf D$

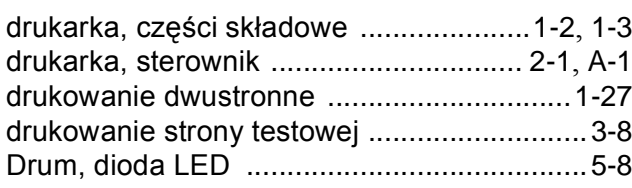

## $\mathsf E$

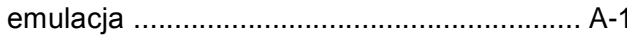

## $\bar{\bar{\bar{L}}}$

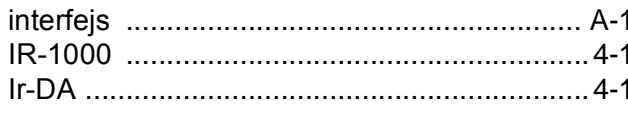

## $\mathsf J$

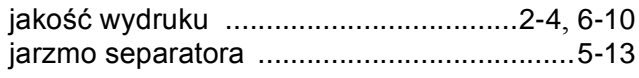

## $\overline{\mathsf{K}}$

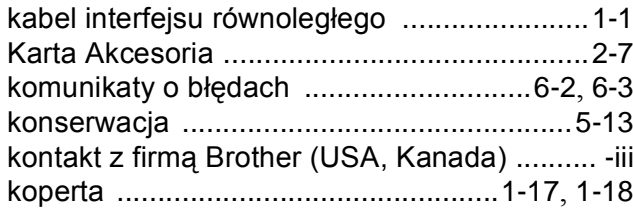

## $\mathbb{L}$

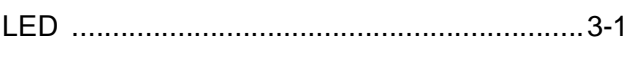

## $\overline{\mathbb{M}}$

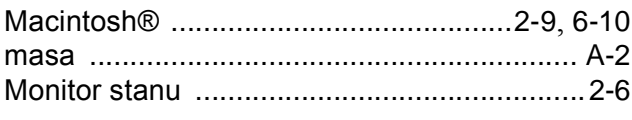

## $\overline{\mathsf{N}}$

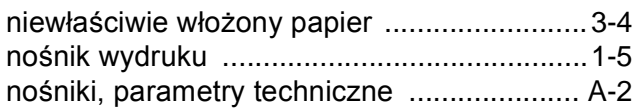

## $\begin{array}{c} \n\mathbf{O} \n\end{array}$

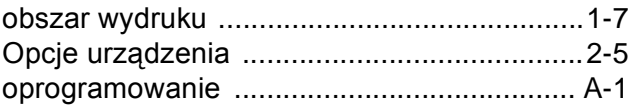

## $\overline{\mathsf{P}}$

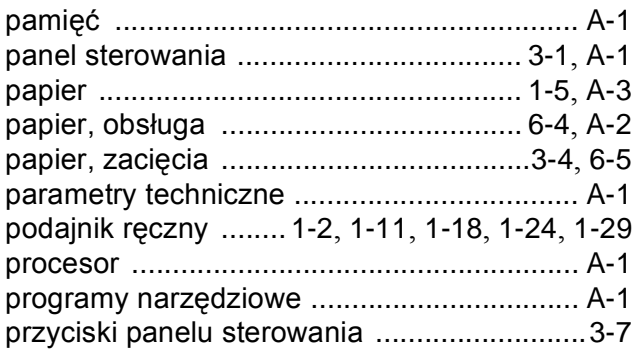

## $\overline{\mathsf{R}}$

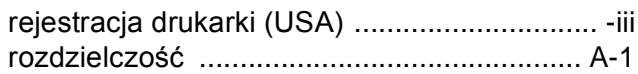

## S

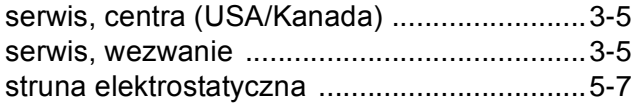

## $\top$

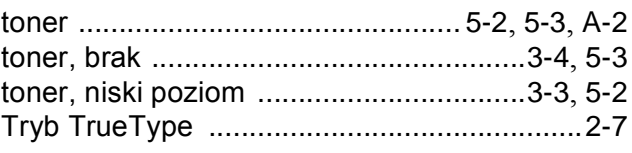

## $\overline{W}$

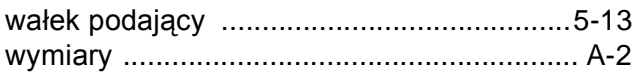

## $\mathsf Z$

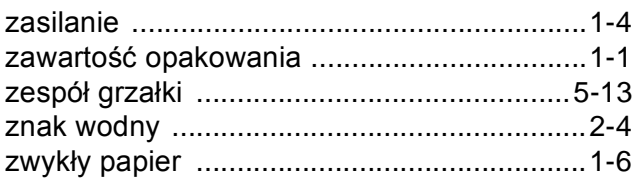